# **STATE OF WISCONSIN STARS Web 8.1 USER'S GUIDE Worker's Compensation**

Scope: The STARS Web Worker's Compensation User's Guide will provide the user with standard procedures and definitions as a basis for consistent and accurate data entry into the statewide information system.

### **TABLE OF CONTENTS**

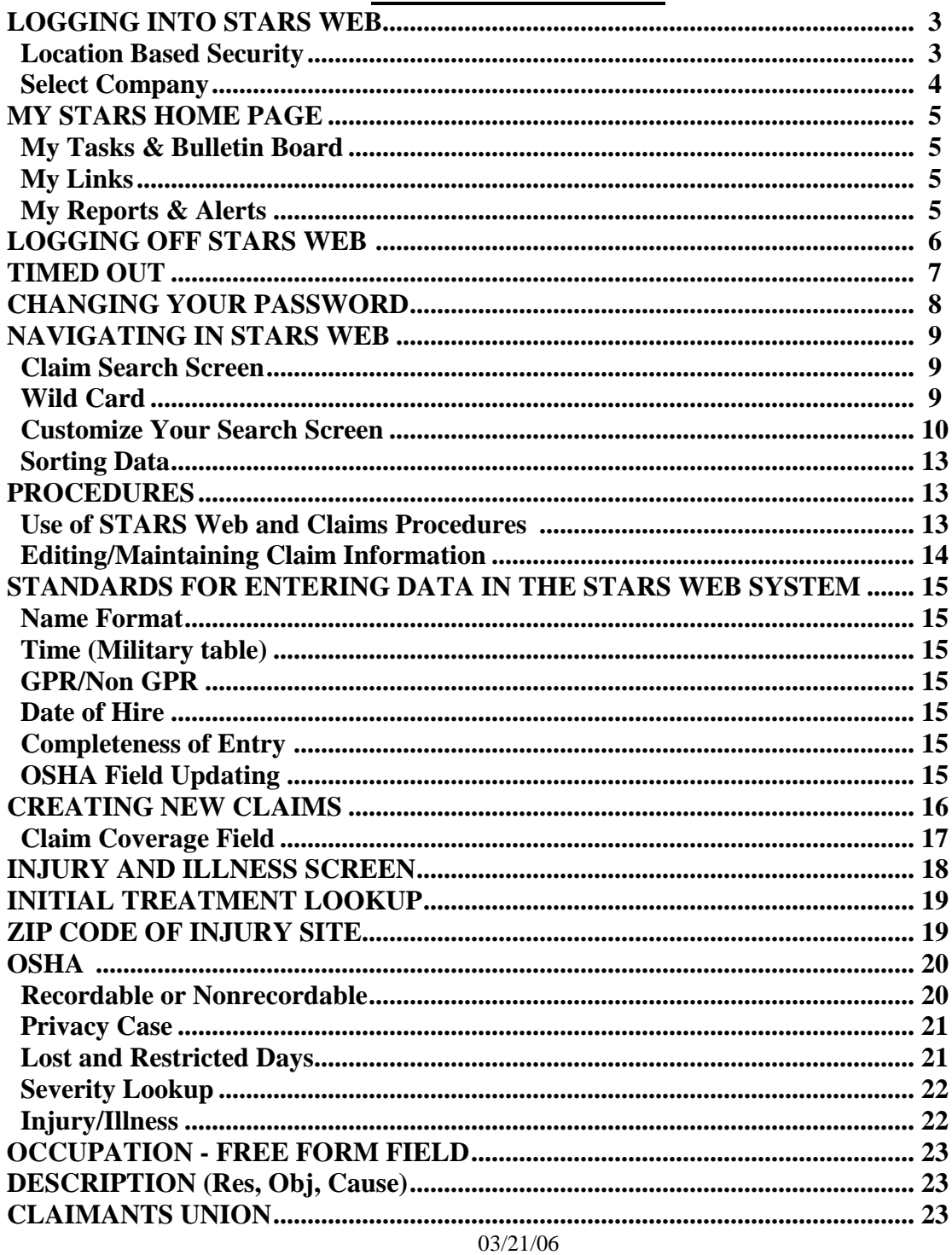

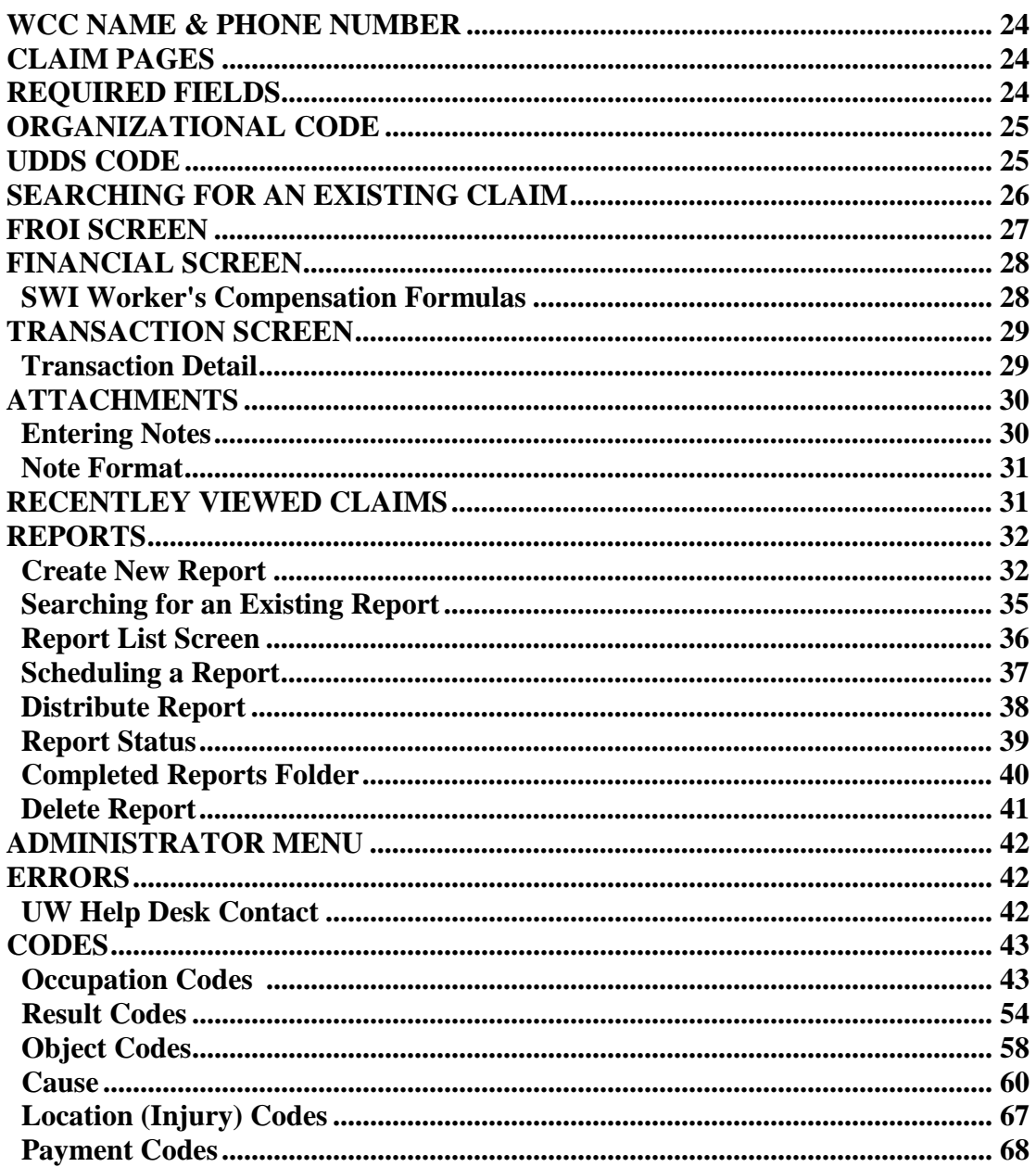

# **LOGGING INTO STARS WEB**

# **USE ALL CAPITAL LETTERS IN STARS**

The address for STARS Web on the internet is **https://starsweb.wisconsin.gov**

Enter **SWI** in the Client ID field. Enter your STARS User ID and password.

#### (D) Login Click

**Please Note: Your STARS Web User ID and password are assigned to you after you have completed the User Agreement and have been notified that you've been added to the STARs system. See "Forms" section for the user agreement form**

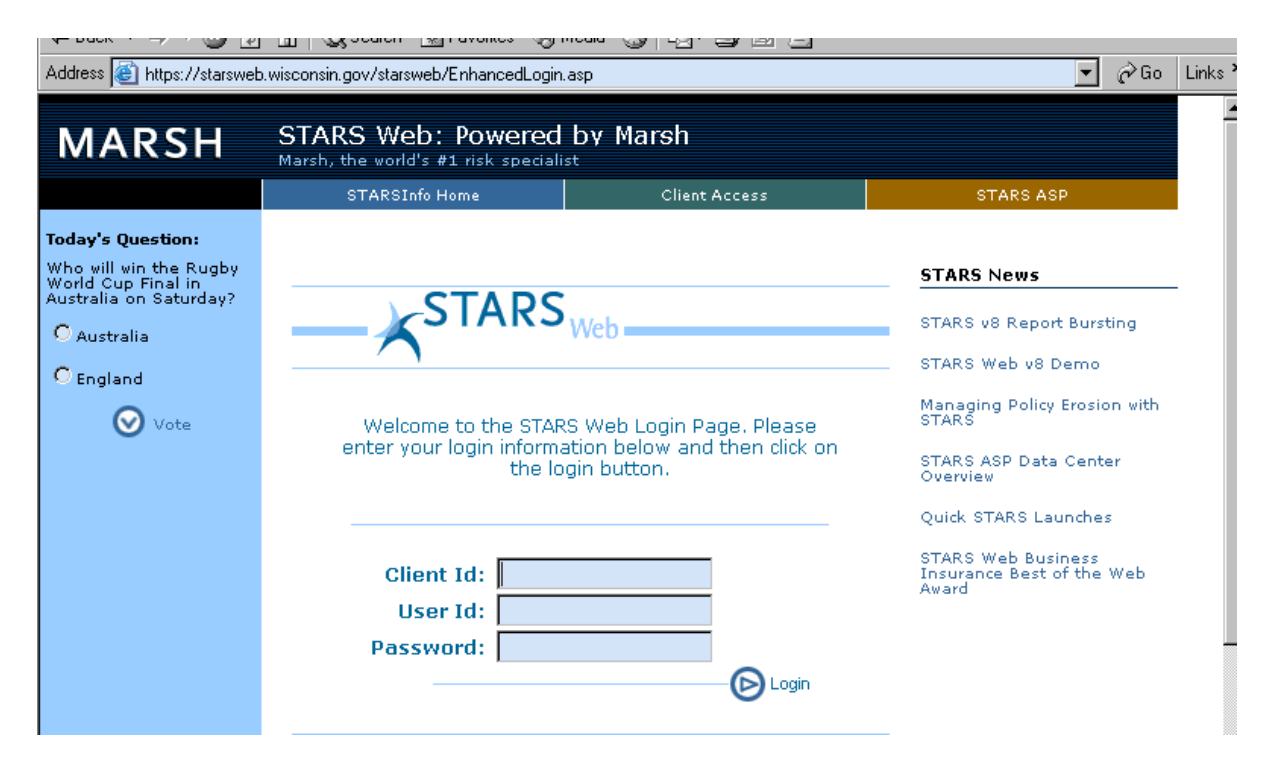

#### **Location Based Security**

STARS Web allows users to view only claims with their campus organization code. There are two user categories:

- Adjuster can open STARS, read, do all claims functions, print and do all report functions.
- Read only can open STARS, read, print and do reports.

# **Select Company**

Open Company Choose **SWI – State of Wisconsin** and click on the Open Company button This will bring you to the **My Stars** page.

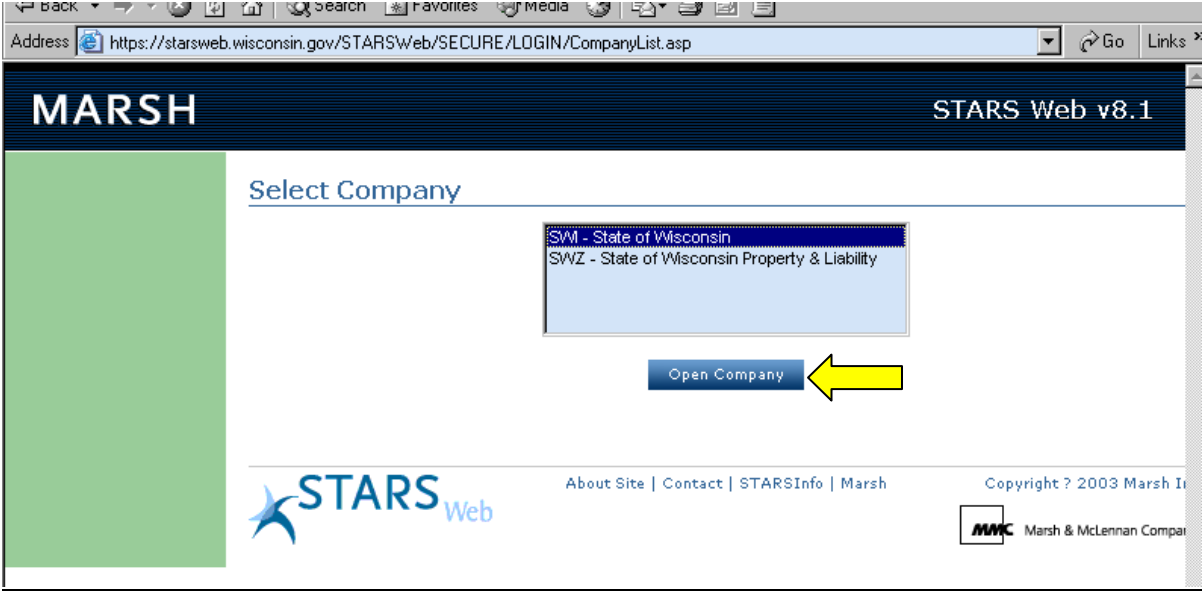

# **MY STARS HOME PAGE**

The various functions and capabilities of STARS Web are rolled together in the My STARS Home Page. The My Tasks and Bulletin Board section serves as a 'to do' list, a bulletin board for distribution of information and a system for recognizing and notifying significant activity in the system.

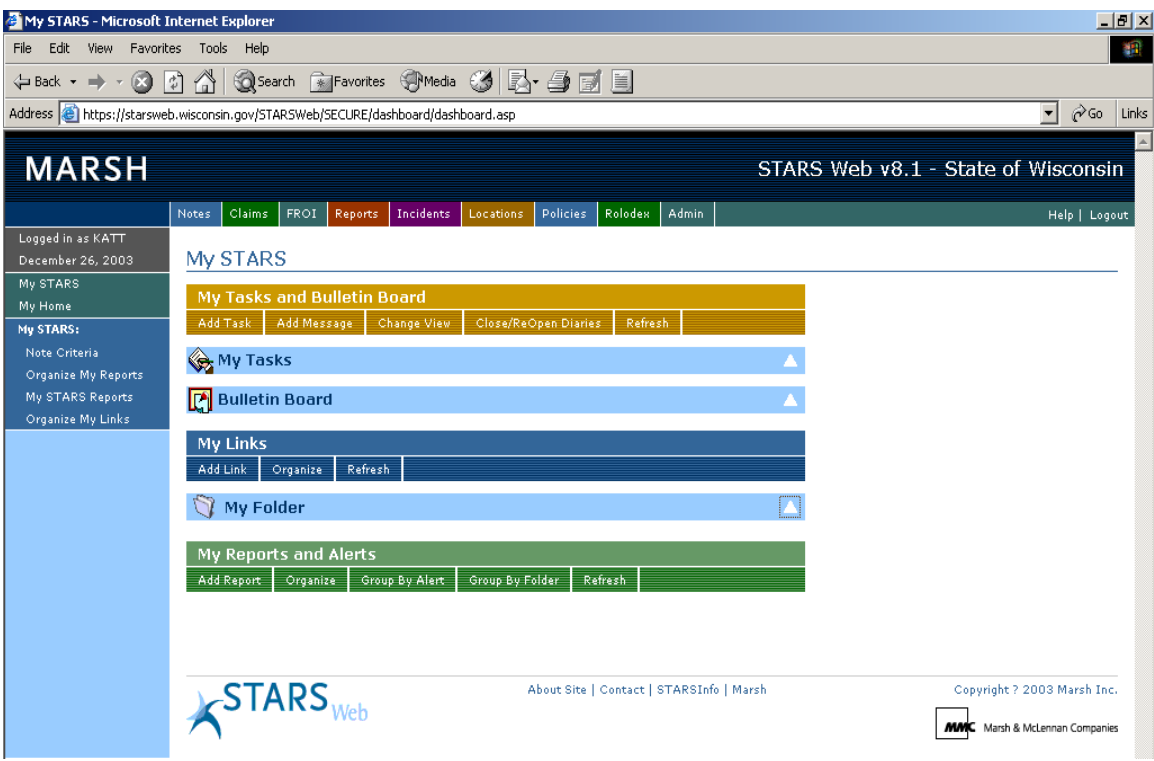

### **My Tasks & Bulletin Board**

To view new bulletin board messages click on the triangle to open and view any new messages.

### **My Links**

Use this section to create Internet shortcuts. To create a shortcut link you must first create a folder. Click on "Add Link." You will be prompted to create a folder. The first time click "OK." You will be prompted to name your folder then click "OK." Click on "Add Link," and enter the name you wish to display. Enter the web address (URL address). When you want to use the link you have created use the triangle to open your links and click on the name of the link you want.

### **My Reports & Alerts**

To add a report to the "My Reports" section of STARS Web click on "Add Report" and locate the report you want to add. Click on the blue star located on the report search screen. The first time you enter a report to the "My Reports & Alerts" page you will be prompted to create a report group. Enter the name of the report group and click "Save" then you can add reports to your group.

# **LOGGING OFF STARS WEB**

You may log off by either selecting "**Log Out**" under Admin on the static menu, or by clicking the Logout on the far right hand side of the static menu

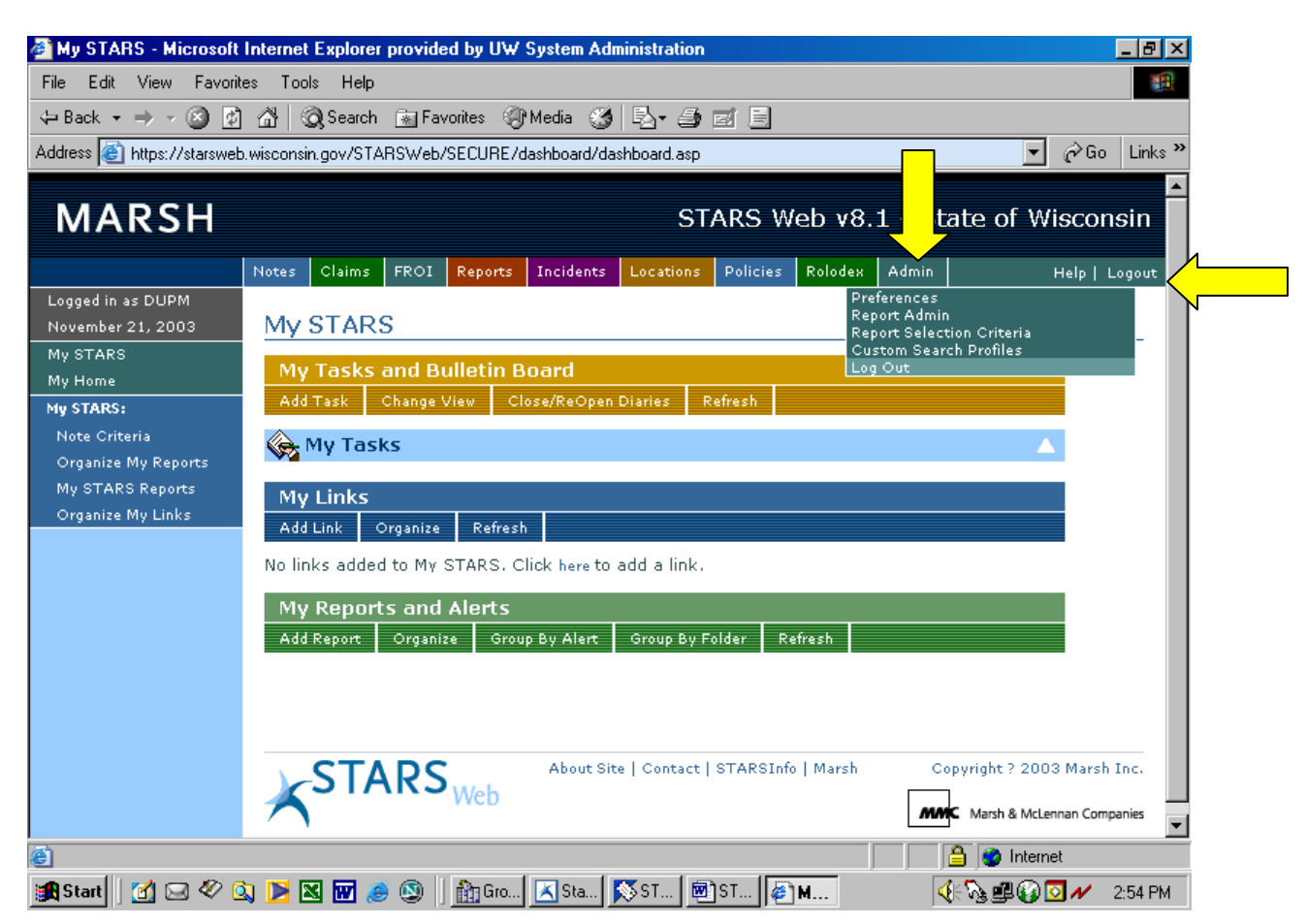

Once logged off you will see the screen below that reminds you to close your internet browser.

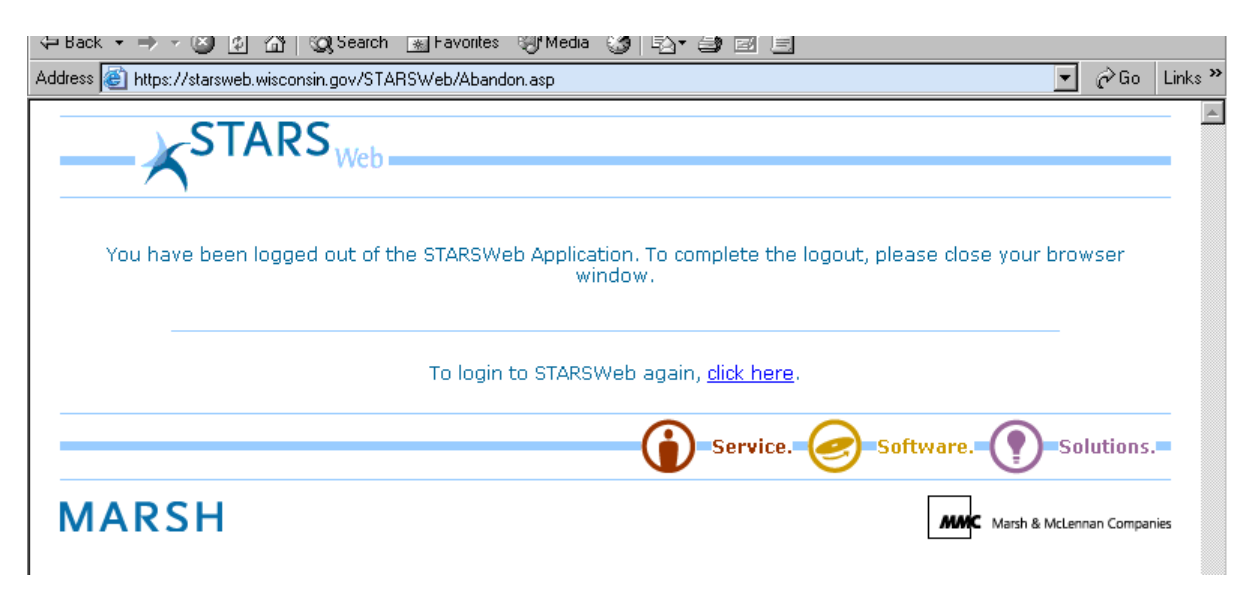

03/21/06 Page 6 of 69

# **TIMED OUT**

STARS Web will log out of the STARS Web system after 30 minutes, unless you save, search or refresh your screen. If you do not save, search, or refresh your screen, the server will kick you out. If you do get timed out any unsaved information will be lost and you will need to re-enter lost information.

Follow the log in procedures to get back into STARS Web.

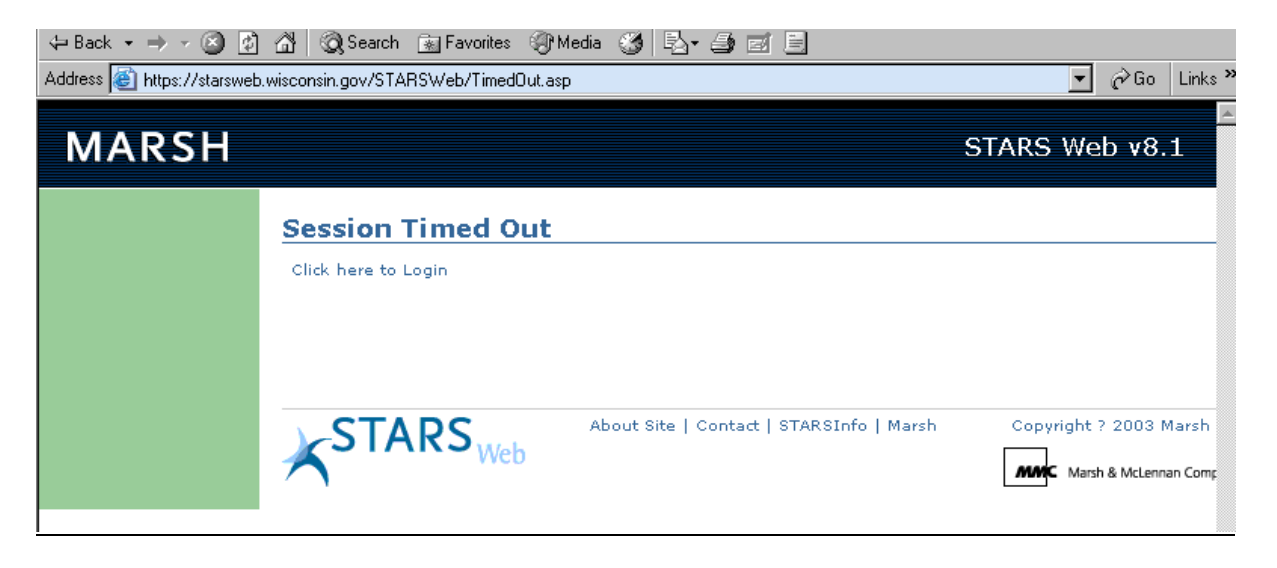

# **CHANGING YOUR PASSWORD**

To change your password, highlight "Admin" and click on "Set Password"

Type in your old password, type in your new password and retype your new password. Click on "Change Password" at the bottom of the screen. You will be prompted that your password has been changed.

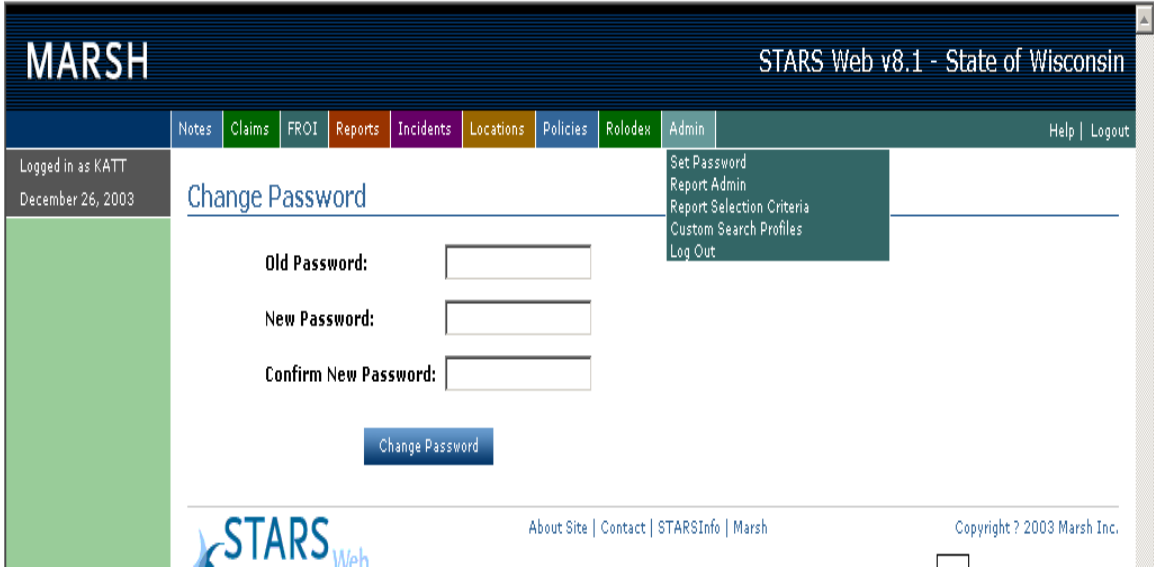

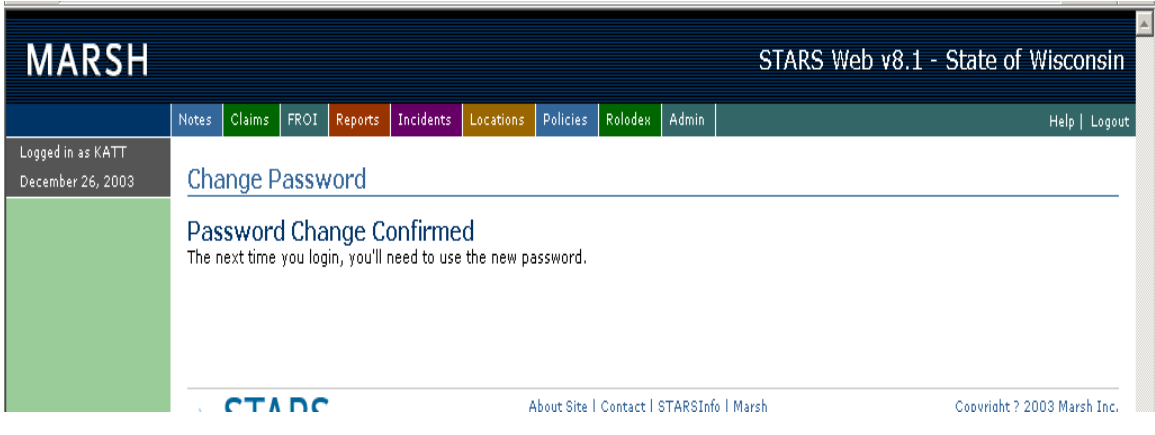

# **NAVIGATING IN STARS WEB**

Use the "Back" and "Forward" arrows of your internet toolbar to go back and forth between STARS Web screens that you have previously viewed. To move between pages within a claim, use the "Claim" pages on the left side of the screen.

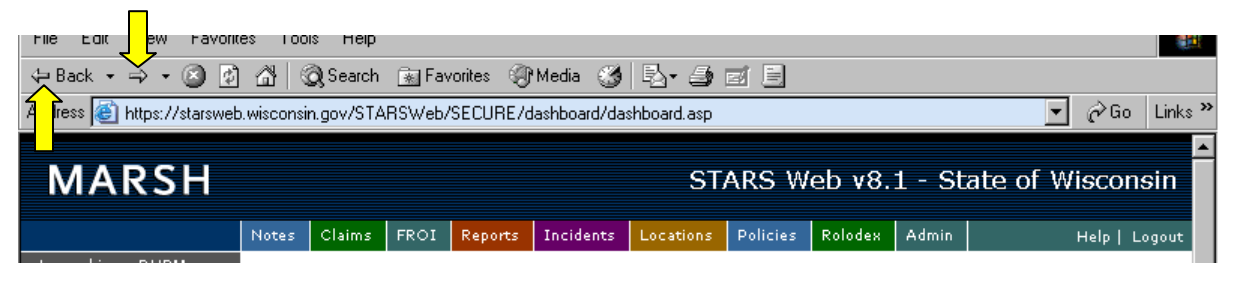

#### **Claim Search Screen**

To locate or search for a specific claim in STARS Web, go to the "Claim Search Screen", highlight "Claim" to get a drop down, and click on "Quick Search", enter information into any of the search boxes and click on "Search".

#### **Wild Card**

The % sign is used as a wild card when doing a claim search by name. It is a symbol that stands for one or more unspecified characters, used especially in searching text and in selecting multiple files or directories.

Example: If you wish to search for a claim, but are uncertain of the spelling of the last name,

you would type the first few letters of that name followed by % then click **Search** and you will get a list of all claimants whose last names begin with those letters.

**Note**: **remember STARS is case sensitive so you will need to use all caps.**

#### **Customize Your Search Screen**

To search for a claim using a field that is not shown in the "Search Default Screen", you will need to customize your search screen and add the field you would like to search.

Click on "Create New" to create your own customized search screen

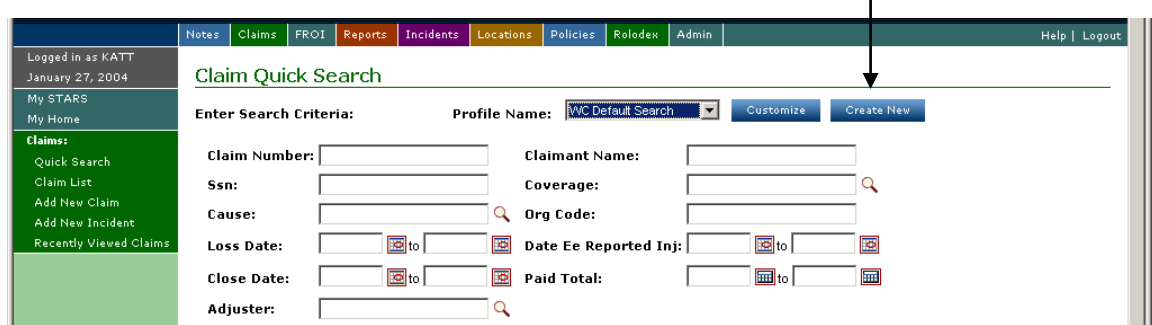

You will be prompted to name your new search setting profile

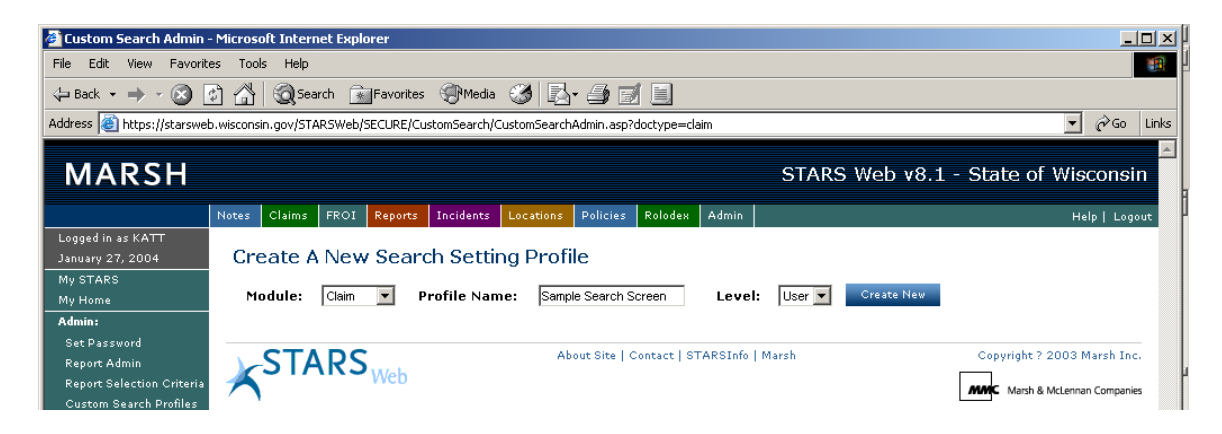

Once you have named your search click on "Create New" and you will get a screen to add fields.

# **Customize Your Search Screen (Continued)**

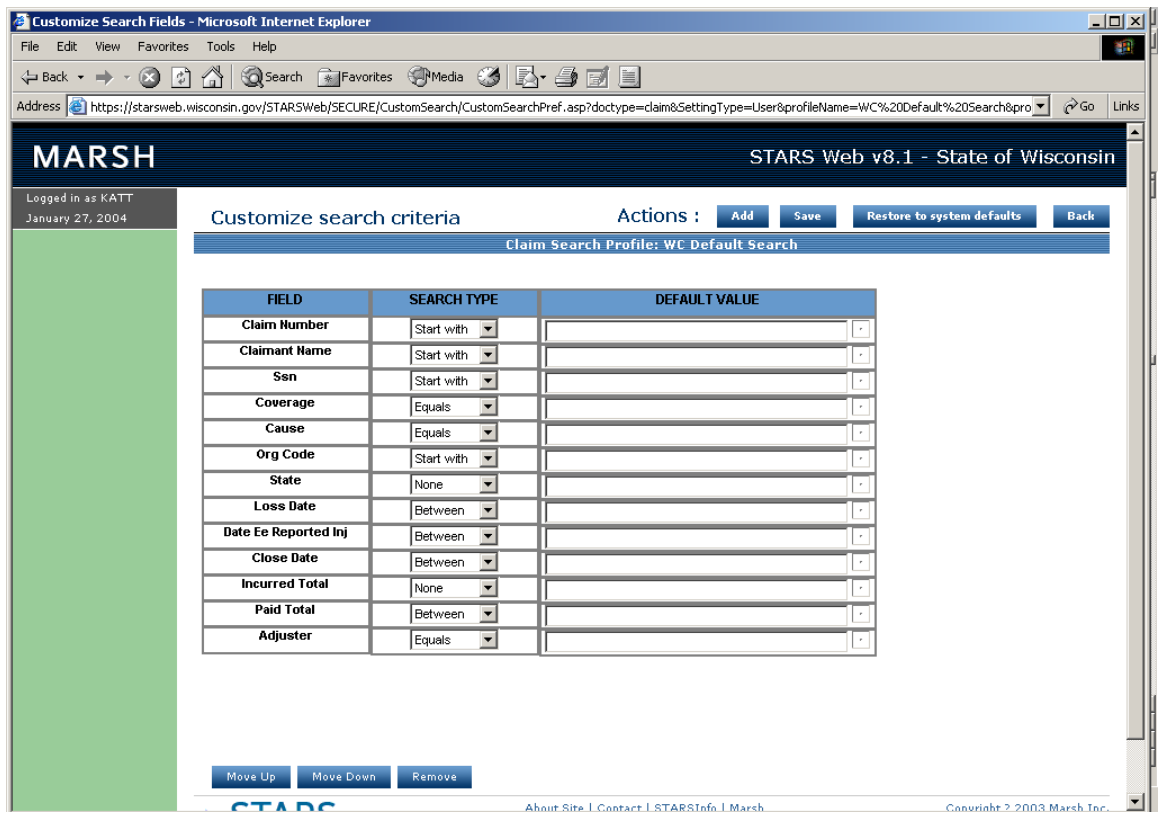

To add a new search field, click on "Add." From the pop-up window, select the field from the left window and click on "Add" to move the field to the right window. When you have completed adding all the fields you want in your new search click "OK."

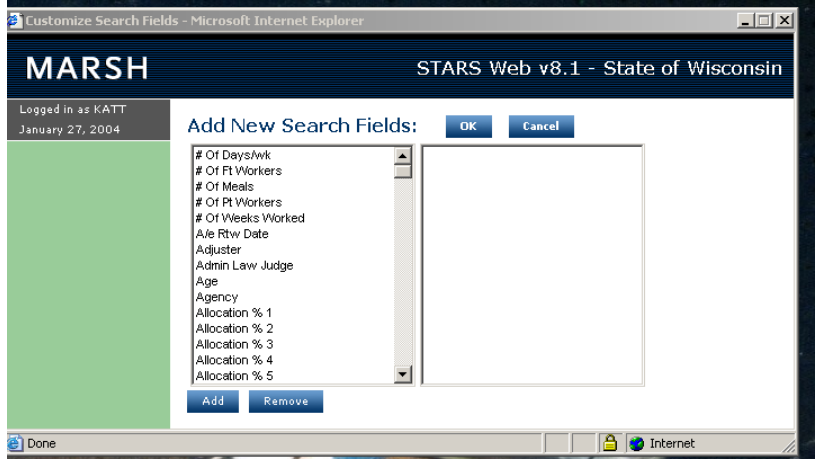

# **Customize Your Search Screen (Continued)**

Select a search type for each field as needed. Search types determine how users enter their search criteria to retrieve results.

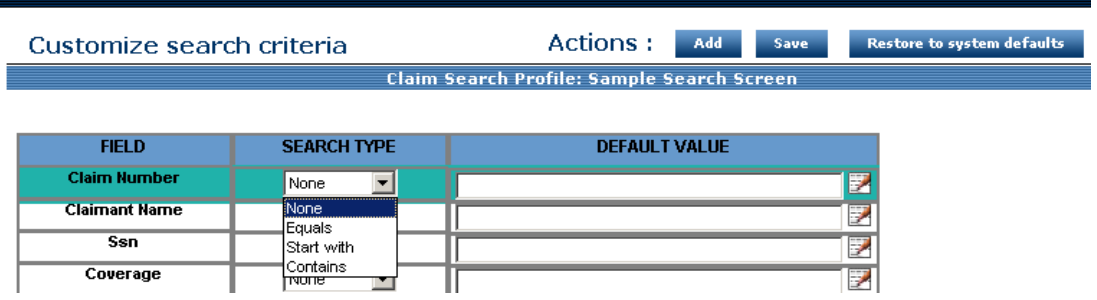

Select the relevant cell under the Search Type column. An arrow appears on the right side of the cell. Click the arrow and choose one of the following options from the drop-down menu:

- "None" is the default selection. If left on "None" you will not get the field to choose from at the top of the search screen, but it will be added to the result column at the bottom of the search screen.
- "Equals" is used to enter an exact value in the search field to return a result.
- "Starts With" is used in alphanumeric files. It is easier to use than "Equals" for string variables, such as names or SSN, because it allows the user to type just the first few characters of the field to return a result.
- "Contains," also used in alphanumeric fields, is similar to "Starts With," in that it allows the user to enter a subset string, however, the location of the subset is unimportant. For example a user who enters "66" in a "Contains" search field will retrieve the number 111-66-1511 as well as 669-01-1234.
- "Between" is used for date and currency fields, and allows the user to search within a range. For example, a user could search for a loss date between 01/01/2001 & 06/31/2002 or for an incurred total between \$80,000 & \$120,000.
- ">, >=, or <" These symbols represent "greater than," "greater than or equal to," "less than". These symbols are options for date and currency fields.
- Enter default values if needed (if you enter a default value, that value will appear with each search)

When you are finished, click on "Save"

\*STARS does not return search results in alphabetical or numeric order. This means if a search returns more than the maximum limit (250) it is not guaranteed that the item sought is among the results. If this happens you may need to add more search criteria to narrow your search request.

#### **Sorting Data**

Any column of data can be sorted in ascending or descending order by clicking on the column heading. The direction of the triangle  $\blacktriangleright$  next to the column heading indicates the sort order.

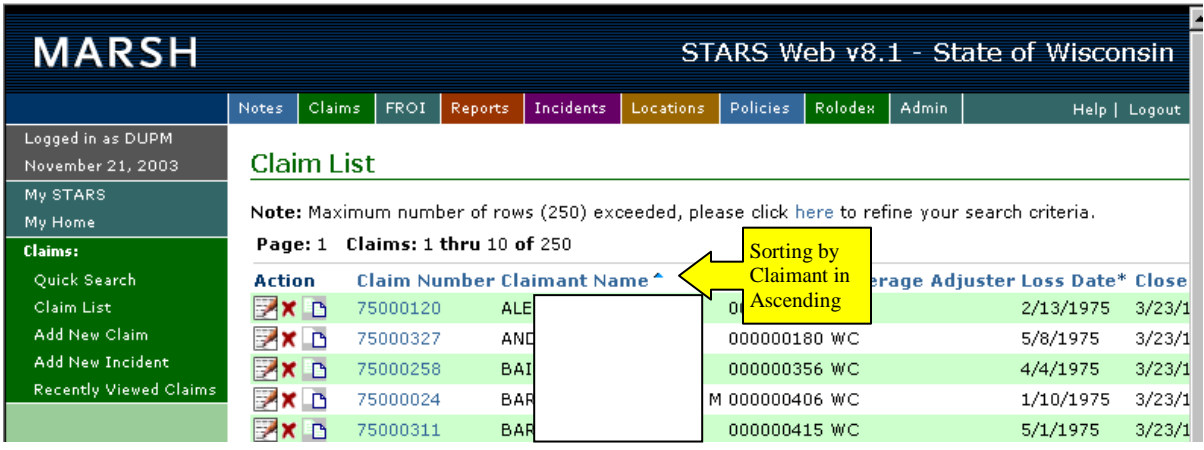

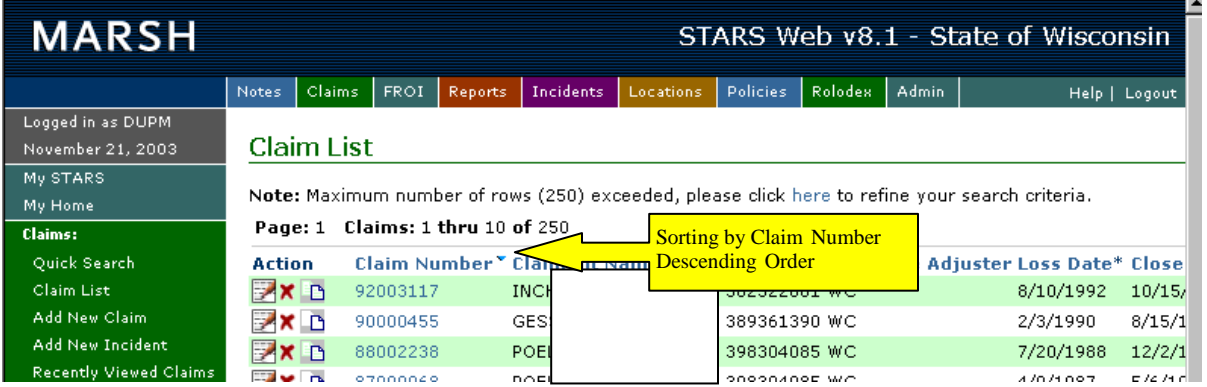

### **PROCEDURES**

#### **Use of STARS Web and Claims Procedures**

Adherence to the procedures described below will vary depending on access to a computer, to the internet, and to the version of Internet that enables communicating on STARS Web. Some forms will undoubtedly continue to be completed and processed manually.

#### **Claims Process: Injured employee notifies supervisor**

Injured employee notifies supervisor of injury and completes a UWS/OSLP-1EMP (04/00) "Employee's Work Injury and Illness Report." The UWS/OSLP-1EMP is available and can be completed in the following ways:

- a. Obtain hard copy from supervisor, or by downloading from UWSA-OSLP Web Site, filling in the form manually, and sending it to Supervisor.
- b. Go to UWSA-OSLP Web Site, http://www.uwsa.edu/oslp/, FORMS LIBRARY, WORKERS COMPENSATION FORMS, fill in the form and send it via email to Supervisor.

# **PROCEDURES (Continued)**

#### **Claims Process: Supervisor notifies Worker's Compensation Coordinator**

Supervisor completes a WKC-12 "Employer's First Report of Injury or Disease" within 24 hours of the injury, or notice of the injury. The form is completed and sent, along with the UWSA-OSLP-1EMP, to the Worker's Compensation Coordinator. If the OSLP-1EMP is not yet received from the employee, the Supervisor immediately sends the WKC-12 by itself and sends the OSLP-1EMP as soon as possible.

- a. Obtain hard copy from Worker's Compensation Coordinator, by downloading from OSLP Web Site, or by downloading from DWD site. Supervisor fills in the form manually, and sends it to Worker's Compensation Coordinator.
- b. Go to OSLP Web Site, fill in the form, and send it via email to Worker's Compensation Coordinator.
- c. Go to DWD Web Site, [http://www.dwd.state.wi.us/wc/Forms/formsorder.htm,](http://www.dwd.state.wi.us/wc/Forms/formsorder.htm) download and fill in the form, and send it via email to Worker's Compensation Coordinator.

#### **Claims Process: Worker's Compensation Coordinator notifies Claims Adjuster**

The Worker's Compensation Coordinator is responsible for obtaining and forwarding the following to the Claims Adjuster:

- a. UWSA/OSLP-1EMP "Employee's Report of Injury or Illness"
- b. WKC-12 "Employer's First Report of Injury or Disease"
- c. UWSA/OSLP-2 "Supervisor's Accident Analysis and Prevention Report and Supervisor's Evaluation of Repetitive Motion and/or Material Handling Activities"
- d. DOA 6437 "Safety Coordinator's Review"

#### **Editing/Maintaining Claim Information**

STARS Web allows the campuses to edit claims in order to update information that impacts the accuracy of claim detail and effective management of the claim. Campuses will be asked to maintain and update accuracy of lost days and restricted days for OSHA reporting.

System Administration adjusters are responsible for updating all other information, e.g. claim type, result, etc.

Anything that is questionable please notify your claims adjuster.

# **STANDARDS FOR ENTERING DATA IN THE STARS WEB SYSTEM**

**USE ALL CAPITAL LETTERS** – STARS Web is case sensitive, it will be extremely difficult to locate a claimant entry, if entries are inconsistent. Use the format guideline below when making entries.

- **Name Format:** Examples to refer to when entering a name into STARS Web. JONES JR, JAMES L JONES III, JAMES N JONES, JAMES Do not leave spaces in the last name. EXAMPLE: SANFELIPPO rather than SAN FELIPPO. Hyphenated names can stay hyphenated. EXAMPLE: SMITH-JONES entered as SMITH-JONES Remove the apostrophes from names such as O'MALEY. EXAMPLE: O'MALEY is entered as OMALEY
- **Periods, Commas**: Do NOT use periods after middle initials or Jr, Sr, etc.
- **Address & Name Change:** If the claimant's name or address changes, notify the claims examiner to make these changes.
- **Time:** When entering a claim use military time for the time of injury. STARS Web has military time broken out by ½ hour increments.

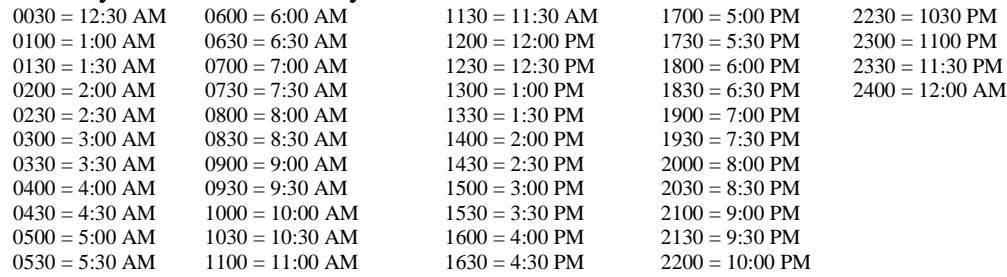

- **GPR/Non GPR:** The GPR field is entered as a number. No decimals or percent signs will be allowed when trying to save the claim. Non GPR is calculated by what is entered in the GPR field.
- **Date of Hire:** Date of hire is defined as seniority with the State of Wisconsin, not the current agency, e.g. Claimant started working for UW System on January 1, 2001 but previously worked for Department of Transportation (DOT). Date of hire is the date the employee began with DOT.
- **Dates**: Enter year as four digits, e.g. 2006.
- **Completeness of Entry:** When entering a claim, make sure to complete all fields. The more complete the data going in, the better the data coming out on reports.
- **OSHA Updating:** Each campus is responsible for updating the OSHA information.

#### 03/21/06 Page 15 of 69

# **CREATING NEW CLAIMS**

STARS Web auto generates each new claim number after the claim has been saved. A new, unique number will be assigned automatically to the claim. **DO NOT alter the claim number.**

To add a new claim: click on "**Add New Claim**" under Claims on the Static menu or click on "**Add New Claim**" on the Dynamic menu.

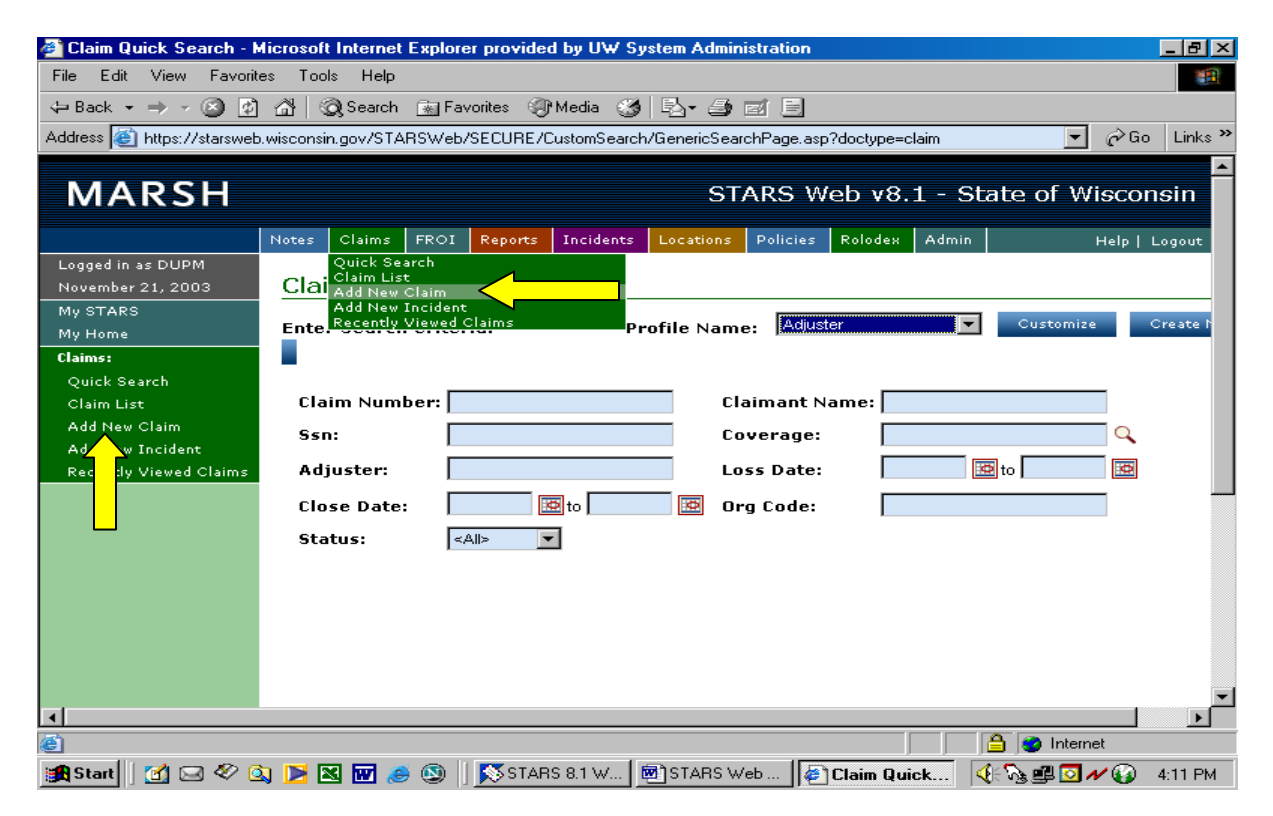

**Note: The claim number will not be assigned until after all mandatory fields are entered and the claim is saved. The claim number is to be entered on form UWS/OSLP-1EMP along with the name of claims examiner and claim type, e.g. incident, medical only, or lost time.**

# **CREATING NEW CLAIMS (Continued)**

Claim Pages

**Claim Coverage Field**: Select the coverage from the drop down box shown below. Click

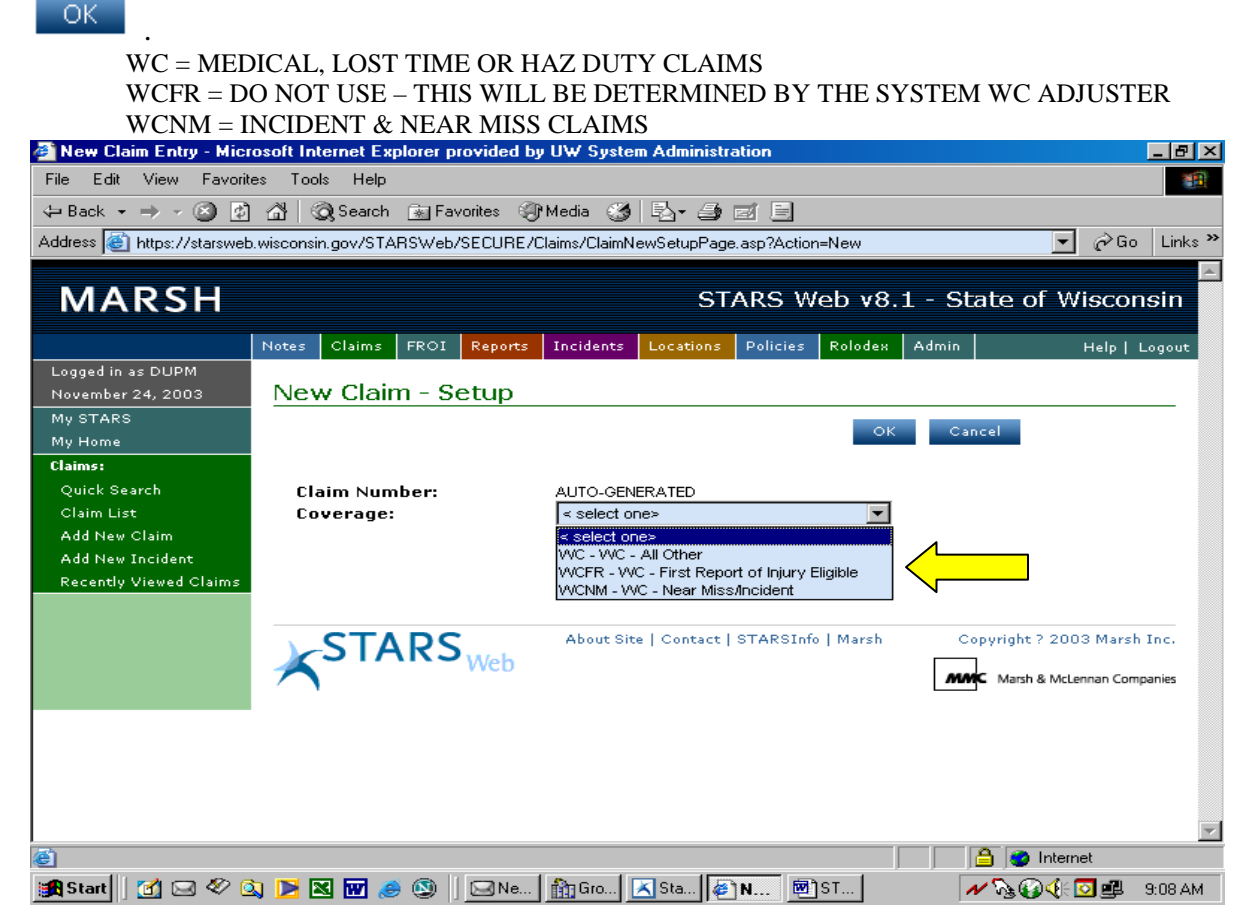

A blank claim folder will then appear in which you will complete all the fields where the information is available. To view the complete screen, use the scroll bar on the right of the screen.

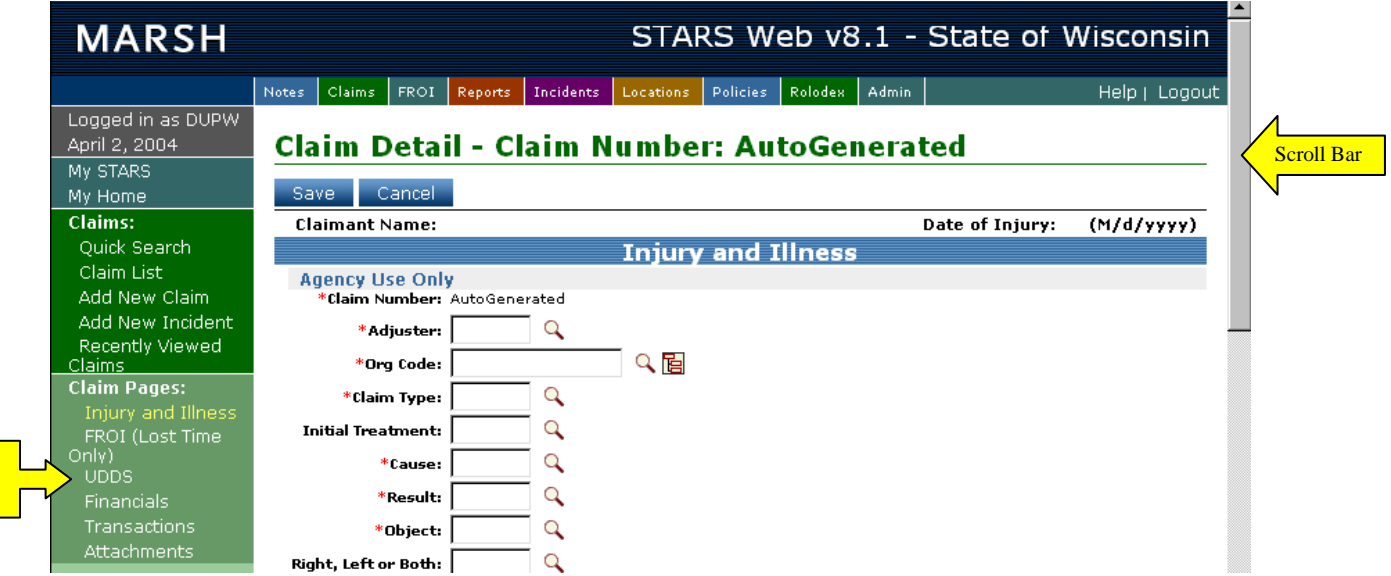

### **INJURY AND ILLNESS SCREEN**

This is the first screen you will see when opening a claim. It shows details on the claim and OSHA information.

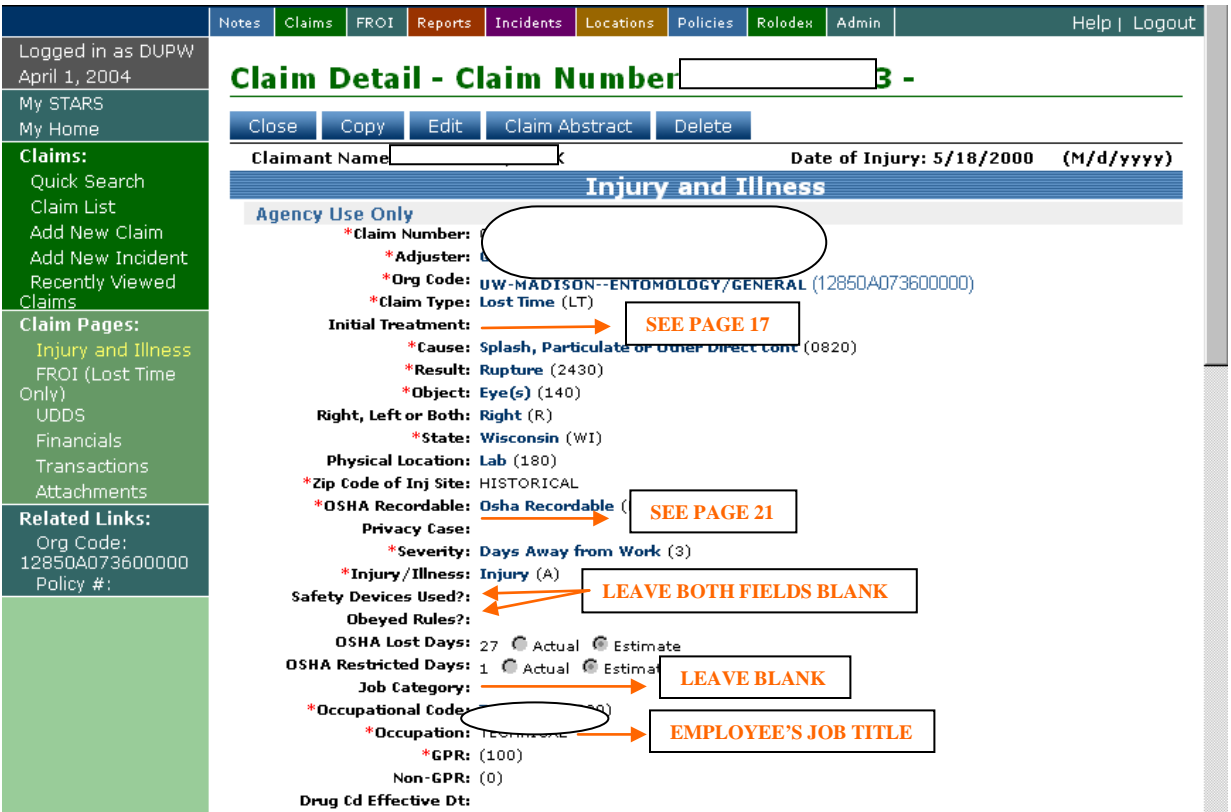

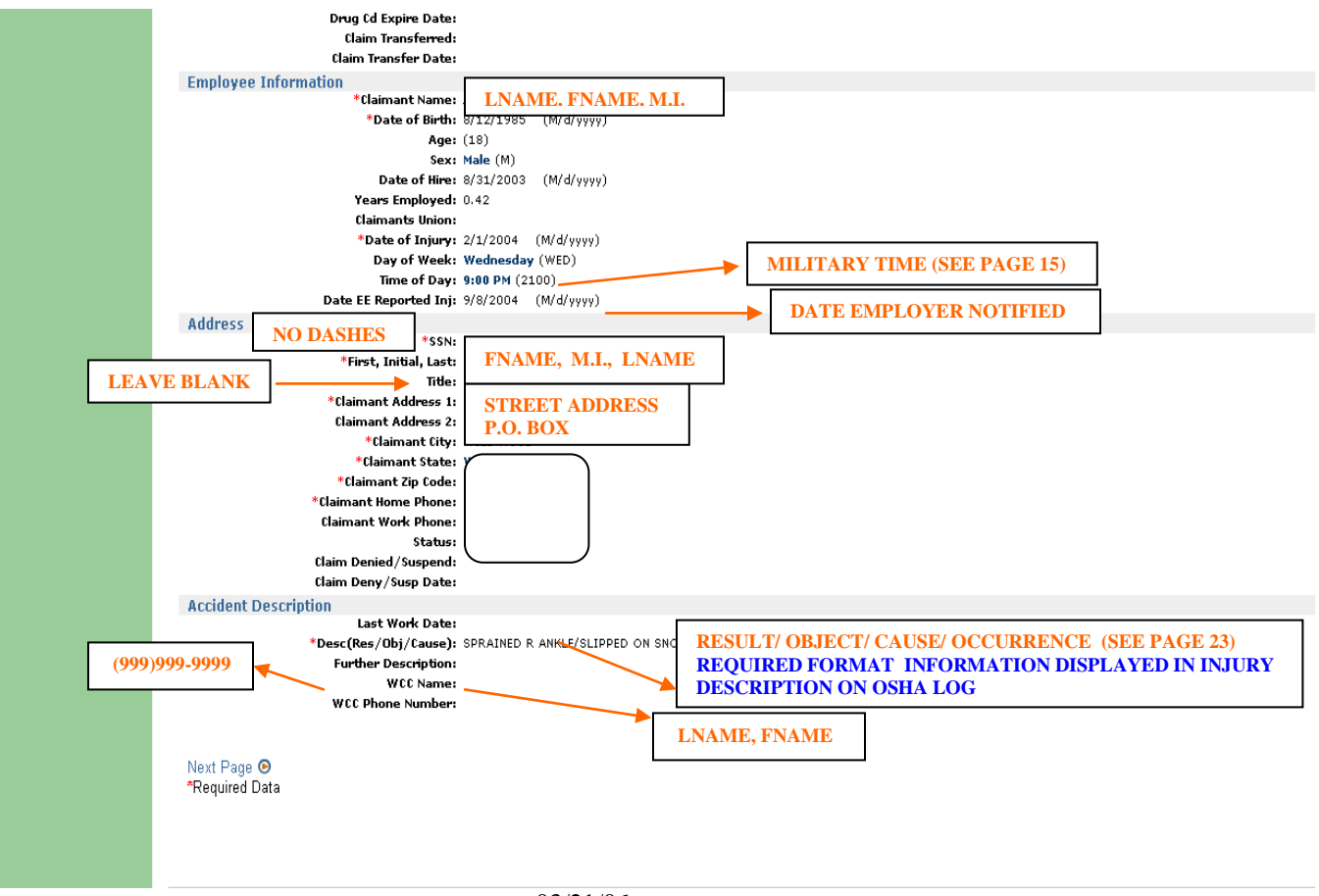

# **INITIAL TREATMENT LOOKUP**

Select from one of the following on the pick list screen – disregard picks 1, 3 and 4.

- 0= Incident Claim
- 2= Medical Claim
- 5= Lost Time or Hazardous Duty Claim(s)

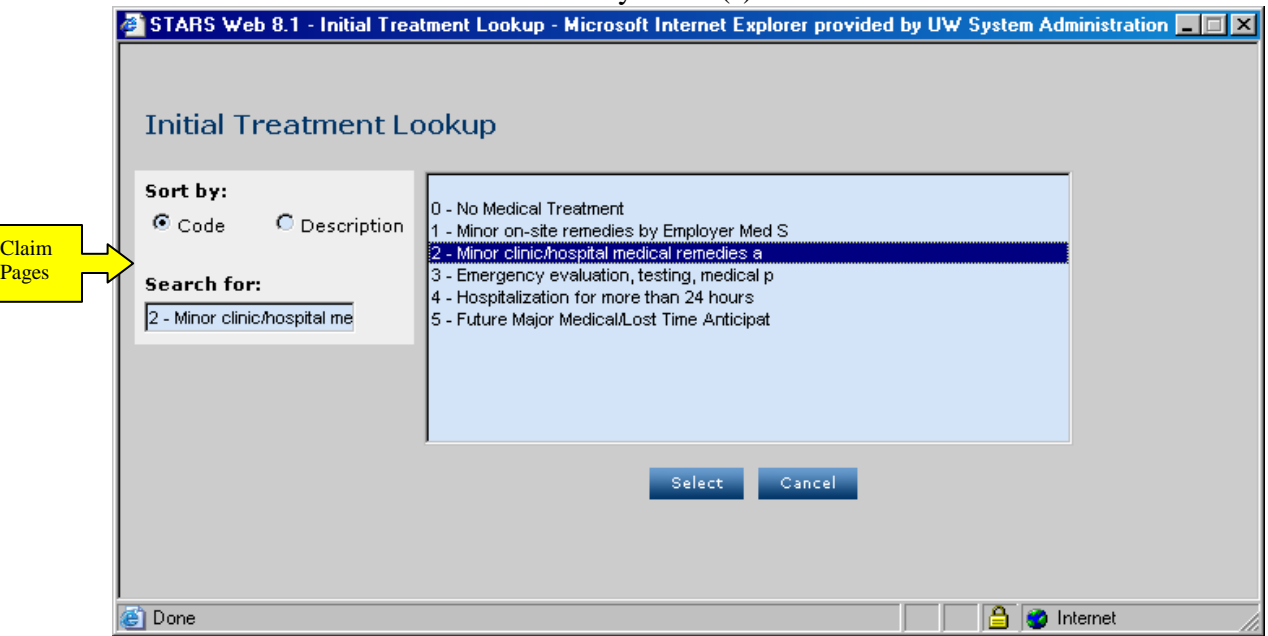

### **ZIP CODE OF INJURY SITE**

Enter campus nine-digit code without hyphen.

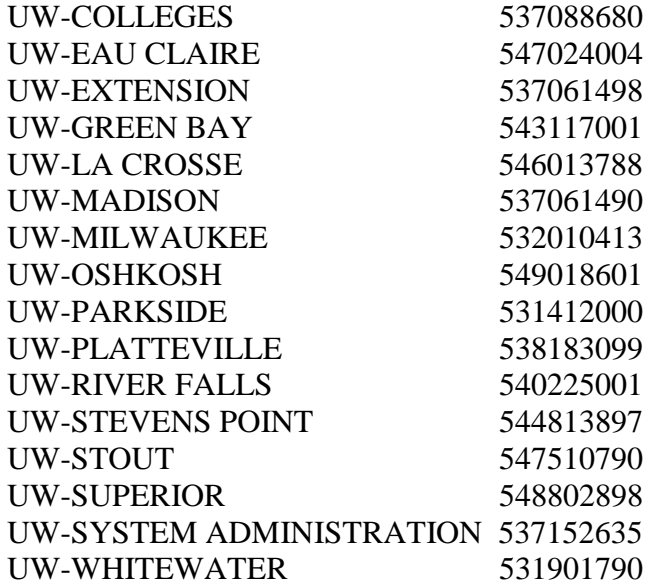

# **OSHA**

### **Recordable - (General Recording Criteria)**

Recordable work-related injuries and illnesses are those that result in one or more of the following:

- 1. Death
- 2. Days away from work
- 3. Restricted work
	- a. Restricted work occurs when, as the result of a work-related injury or illness:
	- b. You keep the employee from performing one or more of the routine functions of his or her job, or from working the full workday that he or she would otherwise have been scheduled to work; or
	- c. A physician or other licensed health care professional recommends that the employee not perform one or more of the routine functions of his or her job, or not work the full workday that he or she would otherwise have been scheduled to work.
	- d. Transfer to another job
	- e. Medical treatment beyond first aid
	- f. Loss of consciousness, or
	- g. Diagnosis of a significant injury or illness.

#### Additional Criteria

You must record the following conditions if they are work related:

- 1. Any needlestick injury or cut from a sharp object that is contaminated with another person's blood or other potentially infectious material (refer to the Privacy Case section in this document)
- 2. Any case requiring an employee to be medically removed under the requirements of an OSHA health standard
- 3. Tuberculosis infection as evidenced by a positive skin test or diagnosis by a physician or other licensed health care professional after exposure to a known case of active tuberculosis.

### **Non-recordable – (Non work related injuries/illness)**

You are not required to record injuries and illnesses if –

- 1. At the time of the injury or illness, the employee was present in the work environment as a member of the general public rather than as an employee.
- 2. The injury or illness involves signs or symptoms solely from a non-work-related event or exposure.
- 3. The injury or illness results solely from voluntary participation in a wellness program or in a medical, fitness, or recreational activity such as blood donation, physical examination, flu shot, exercise class, racquetball, or baseball.
- 4. The injury or illness is solely the result of an employee eating, drinking, or preparing food or drink for personal consumption (whether bought on the employer's premises or brought in). For example, if choking on a sandwich while in the employer's establishment injures the employee, the case would not be considered work-related.

# **OSHA (Continued**)

**Note:** If the employee is made ill by ingesting food contaminated by workplace contaminants (such as lead), or gets food poisoning from food supplied by the employer, the case would be considered work-related.

- 5. The injury or illness is solely the result of an employee doing personal tasks (unrelated to their employment) at the establishment outside of the employee's assigned working hours.
- 6. The injury or illness is solely the result of personal grooming, self-medication for a nonwork-related condition, or is intentionally self-inflicted.
- 7. The injury or illness is caused by a motor vehicle accident and occurs on a company parking lot or company access road while the employee is commuting to or from work.
- 8. The illness is the common cold or flu (Note: contagious diseases such as tuberculosis, brucellosis, hepatitis A, or plague are considered work-related if the employee is infected at work).
- 9. The illness is a mental illness unless the employee voluntarily provides the employer with an opinion from a physician or other licensed health care professional with stating that the employee has a mental illness that is work-related.

# **OSHA Privacy Case Designation**

Should a case be deemed private (see injury types below) then enter "Y" for yes and "Privacy Case" will appear on the OSHA 300 form.

You must consider the following types of injuries or illnesses to be private concern cases:

- 1. An injury or illness to an intimate body part or to the reproductive system
- 2. An injury or illness resulting from a sexual assault
- 3. A mental illness
- 4. A case of HIV infection, hepatitis, or tuberculosis
- 5. A needlestick injury or cut from a sharp object that is contaminated with blood or other potentially infectious material
- 6. Other illnesses if the employee independently and voluntarily requests that his or her name not be entered on the log.
	- a. Keep a separate confidential list of the case numbers and employee names for the establishment's privacy concern cases so that you can update cases and provide information to authorized personnel if asked to do so.
	- b. If the information describing the privacy concern case may be personally identifiable even though the employee's name has been omitted, you may use discretion in describing the injury or illness.
	- c. Enter enough information to identify the cause of the incident and the general severity of the injury or illness, but you do not need to include details of an intimate or private nature.

### **OSHA Lost Days & Restricted Days**

- 1. Count the number of calendar days the employee was away from work as a result of the recordable injury or illness. This is counted as one lost day.
- 2. Do not count the day on which the injury or illness occurred in this number. Begin counting days from the day after the incident occurs.

# **OSHA (Continued)**

- 3. If a single injury or illness involved both days away from work and days of restricted work activity, enter the total number of days for each.
- 4. A restricted day is counted when the employee has returned to work but continues on restrictions and/or has temporary partial lost time. This is counted as one restricted day.
- 5. You may stop counting days of restricted work activity or days away from work once the total of either or the combination of both reaches 180 days.

#### **Severity Lookup**

Generally you will select from one of the following on the pick list screen.

0= Incident Claim

1= Medical Claim

- $3=$  Lost Time or Hazardous Duty Claim(s) 4 or more days lost from work.
- 4= Restricted Work or Job Transfer with no lost work days.

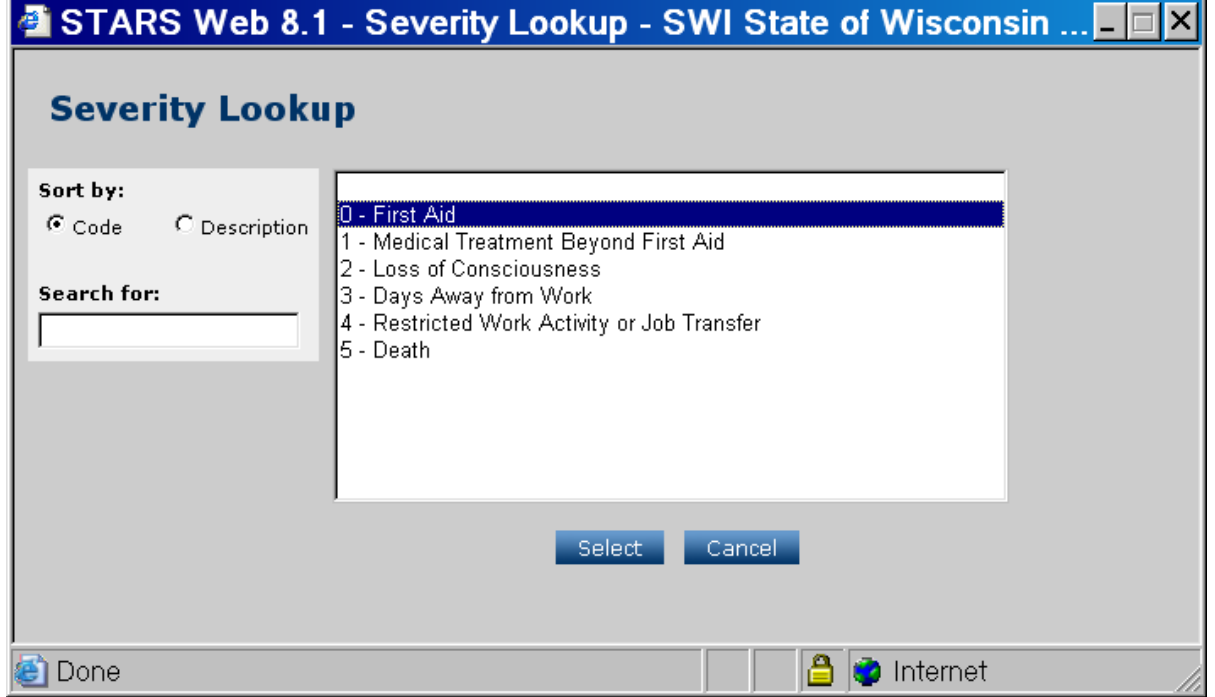

### **Injury/Illness**

Injuries include cases such as, but not limited to: a cut, puncture, laceration, bruise, contusion, fracture, chipped tooth, insect bite, electrocution, amputation, or a thermal, chemical, electrical, or radiation burn. Sprain and strain injuries to muscles, joints and connective tissues are classified as injuries when they result from a slip, trip, fall, or other similar accidents.

Illnesses include both acute and chronic illnesses, such as, but not limited to, a skin disease, respiratory disorder, or poisoning.

# **OCCUPATION- FREE FORM FIELD (e.g. there is no established pick list)**

This field is used to populate "Occupation" on the WKC-12 as well as the Occupation field on the OSHA log. Enter the employee's job title. (Example: Custodian; Maintenance Mechanic; Professor). The field is 20 characters in length, abbreviate as needed.

### **DESCRIPTION (RESULT, OBJECT, CAUSE)**

This description is a narrative of the loss descriptor codes in the following order: Result/Object/Cause. The text entered in this field populates section F "Description of Injury" on the OSHA log. **Here are examples of how the claim description field should look based on loss codes used:**

**Claim Desc:** CUT HEAD STRUCK AGAINST BOOK CASE DOOR Loss descriptor codes used in this example: 2135/110/0430

**Claim Desc:** SPRAIN R SHOULDER PUSHING AND PULLING FURNITURE Loss descriptor codes used in this example: 2440/310/1270

**Claim Desc:** PINCHED FINGERS BETWEEN CHAIRS Loss descriptor codes used in this example: 2060/380/0450

### **CLAIMANTS UNION**

Enter claimant's union designation from the pick list in STARS or use corresponding STARS code from list below. Bargaining unit can be located in the payroll system under the PEIQ, PLAI or INQY. The purpose of this field is to allow report runs for union identification purposes.

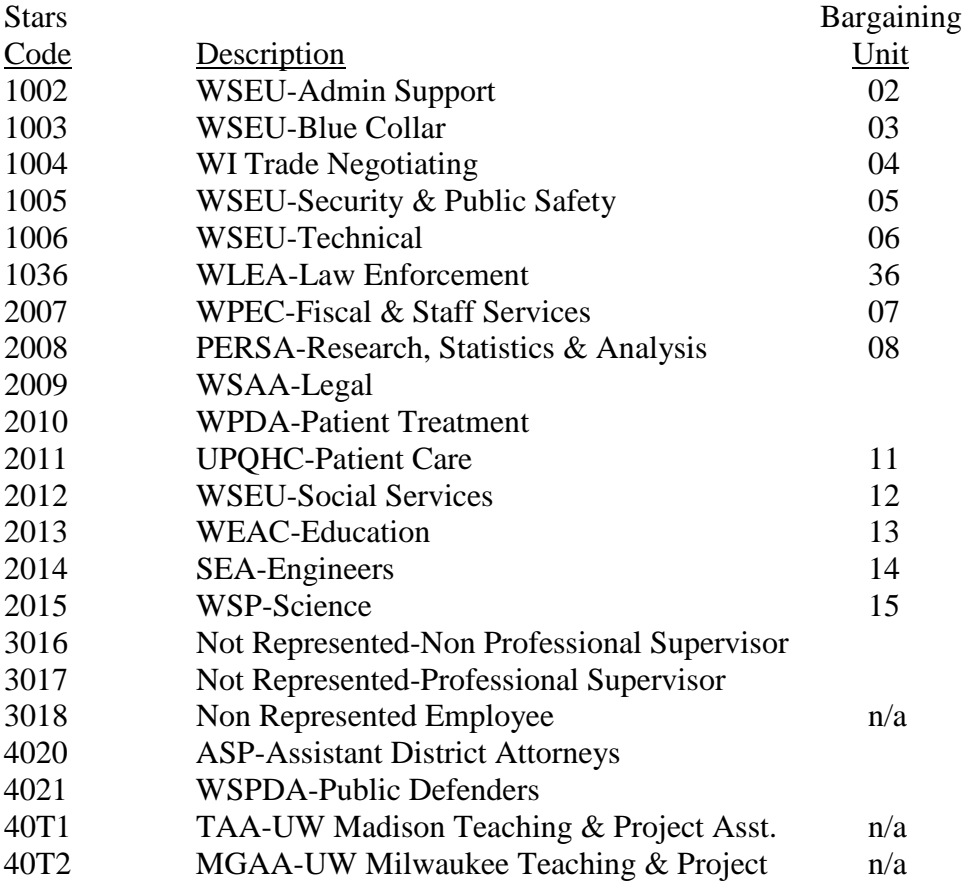

# **WCC NAME & PHONE NUMBER**

Enter Campus Coordinator name as last name, first name and phone number as (999)999- 9999.

# **CLAIM PAGES**

STARS Web claim data is organized into claim pages. The claim pages are listed on the left side of the screen; click on the page name to access. The claim pages for Worker's Compensation are as follows:

- **Injury and Illness**
- **FROI (First Report Of Injury)** (Lost Time & Hazardous Duty Claims Only)
- **UDDS** (Used only by University of Wisconsin)
- **Financials\***
- **Transactions\***
- **Attachments\***

\***Note: These pages are available for viewing only.**

# **REQUIRED FIELDS**

Before saving a claim, you must have the required fields complete. There is a red asterisk (\*) to the left of a field description name on the STARS Web screen to indicate required fields. **Although not all fields are marked as required fields, all fields should be filled in if applicable.** By using complete and accurate data on the system we are able to produce complete and accurate reports.

- **Adjuster**
- **Organizational Code (see pg. 25)**
- **Claim Type**
- **Result (see pg. 54)**
- **Object (see pg. 58)**
- **Cause (see pg. 60)**
- **Zip Code of injury site (see pg. 19)**
- **Occupational Code (see pg. 43)**
- **Occupation (see pg. 23)**
- **State**
- **GPR \***
- **Claimant Name**
- **Date of Injury**
- **Social Security Number**
- **Date of Birth**
- **Claimant Address & Home Phone**
- **Claim Description (see pg. 23)**
- **OSHA Recordable**
- **Injury/Illness**
- **Severity**
- **Coverage (see pg. 17)**

**\***GPR is a numeric field; STARS Web will prompt you with an error when saving the claim if a percent sign, words, or decimals are entered. Non GPR field is calculated by the information that is entered into the GPR field.

# **ORGANIZATIONAL CODE**

The organizational code (aka Org Code) is broken down as: 1= State of Wisconsin; 285= UW; 0; C711002= UDDS; 000. If your organizational code is not on the pick list on the claim page, select the nearest code and contact UW System Administration as indicated below.\*

# **UDDS CODE**

The UDDS number is captured on the UDDS screen. Leave this field blank in cases where the organizational code was not in the organizational code pick list. However, the "Fund" and "Allocation %" must be completed.

**Note: The UDDS pick list sort default is "Code". Click on the "Description" column heading before typing in your UDDS and beginning your search**

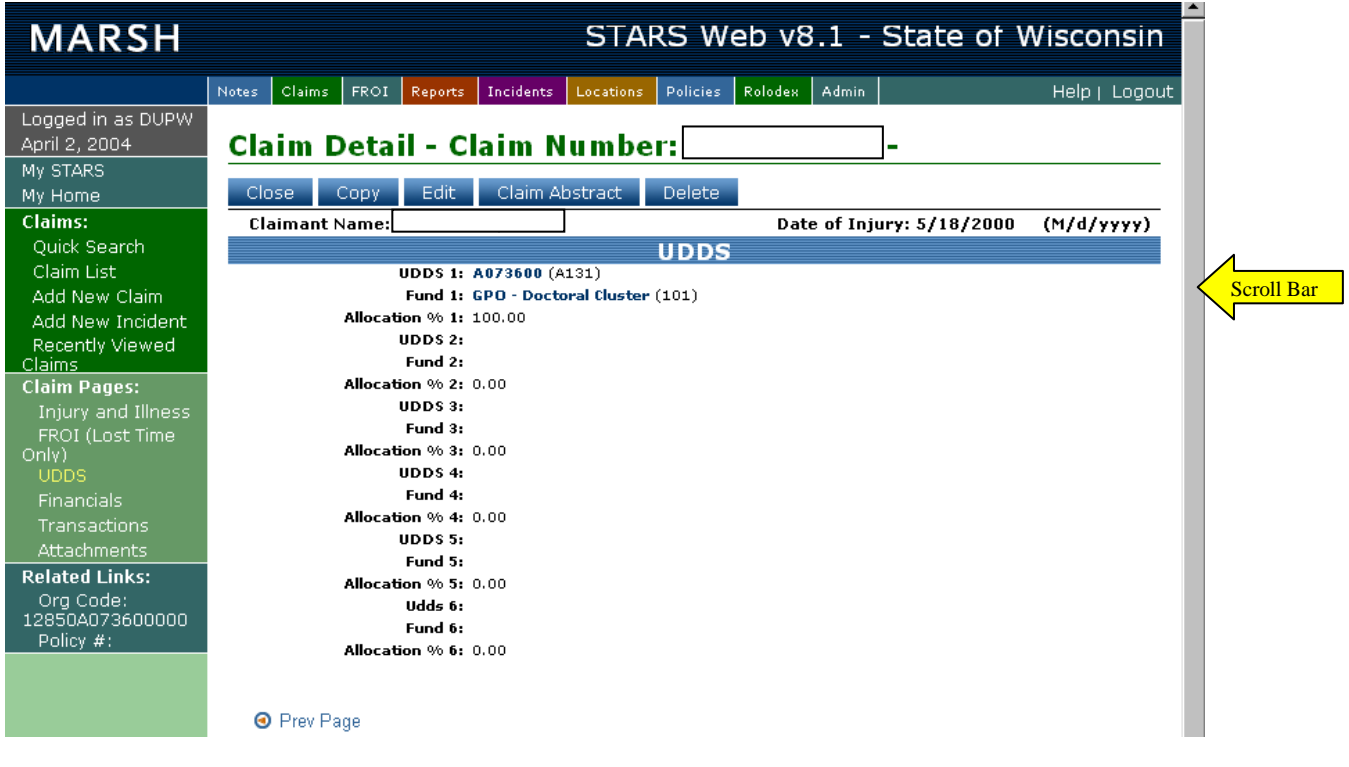

\*After the claim has been entered and saved, send an email to: [dholt@uwsa.edu](mailto:dholt@uwsa.edu) with the subject line "Org Code" and the body of the message as follows:

012345678(claim #) Mary Smith (claimant name) L999999 (UDDS to be added)

By way of this email you will have requested the addition of the organizational code to the STARS database and also the updating of this information in the claim. The claim will be updated on the STARS without notification to the institution. In cases of split funding it will be important to specify which UDDS (1-6) needs addition/updating.

# **SEARCHING FOR AN EXISTING CLAIM**

Click on "Quick Search" under Claims on the menu bar.

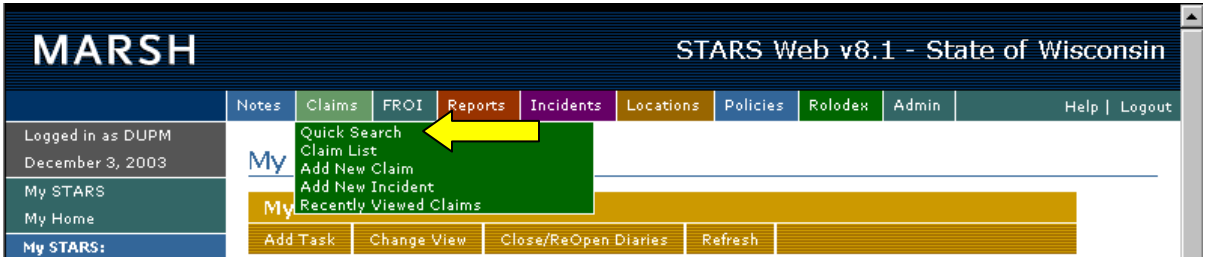

On the Quick Search screen, pictured below, fill in the search criteria you wish to use and then click on Search.

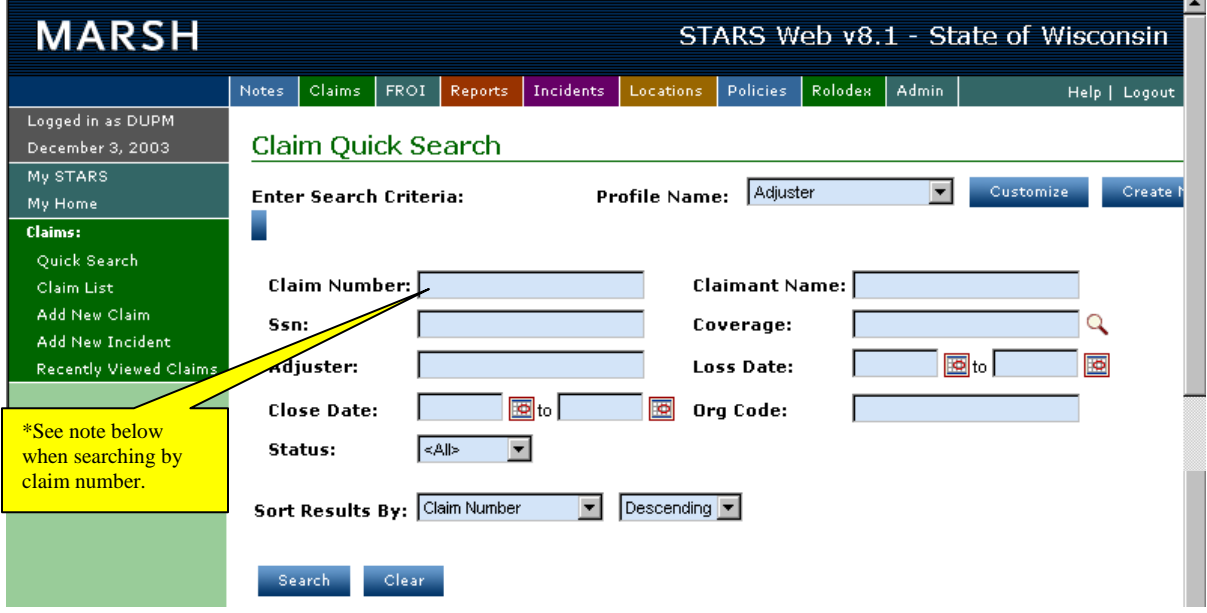

#### **\* Note: When you type the claim number do not use any spaces or dashes.**

 $\overline{ }$ 

If your search results in more than one page of information, the additional pages will be listed at the bottom. You can narrow your search by adding more criteria to the search screen and clicking on search again.

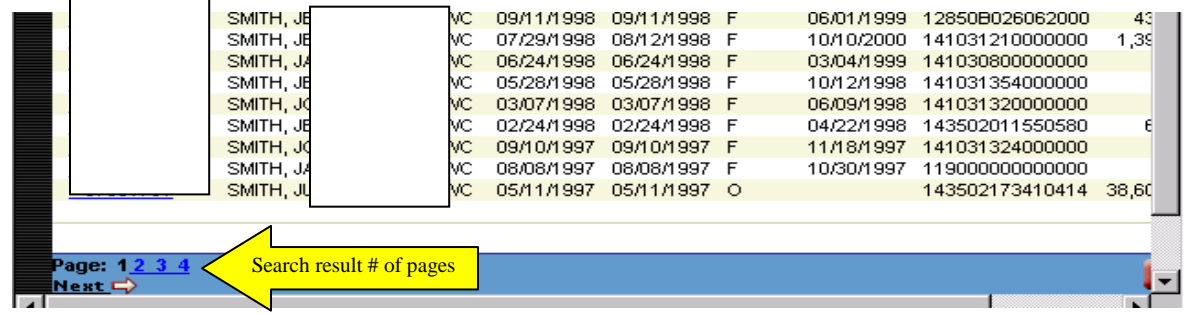

# **FROI SCREEN**

The FROI, First Report of Injury, screen shows you information on the wage, work schedule and TTD rate. This data will be transmitted during EDI process to DWD for lost time claims only. This information is only viewable in STARS Web.

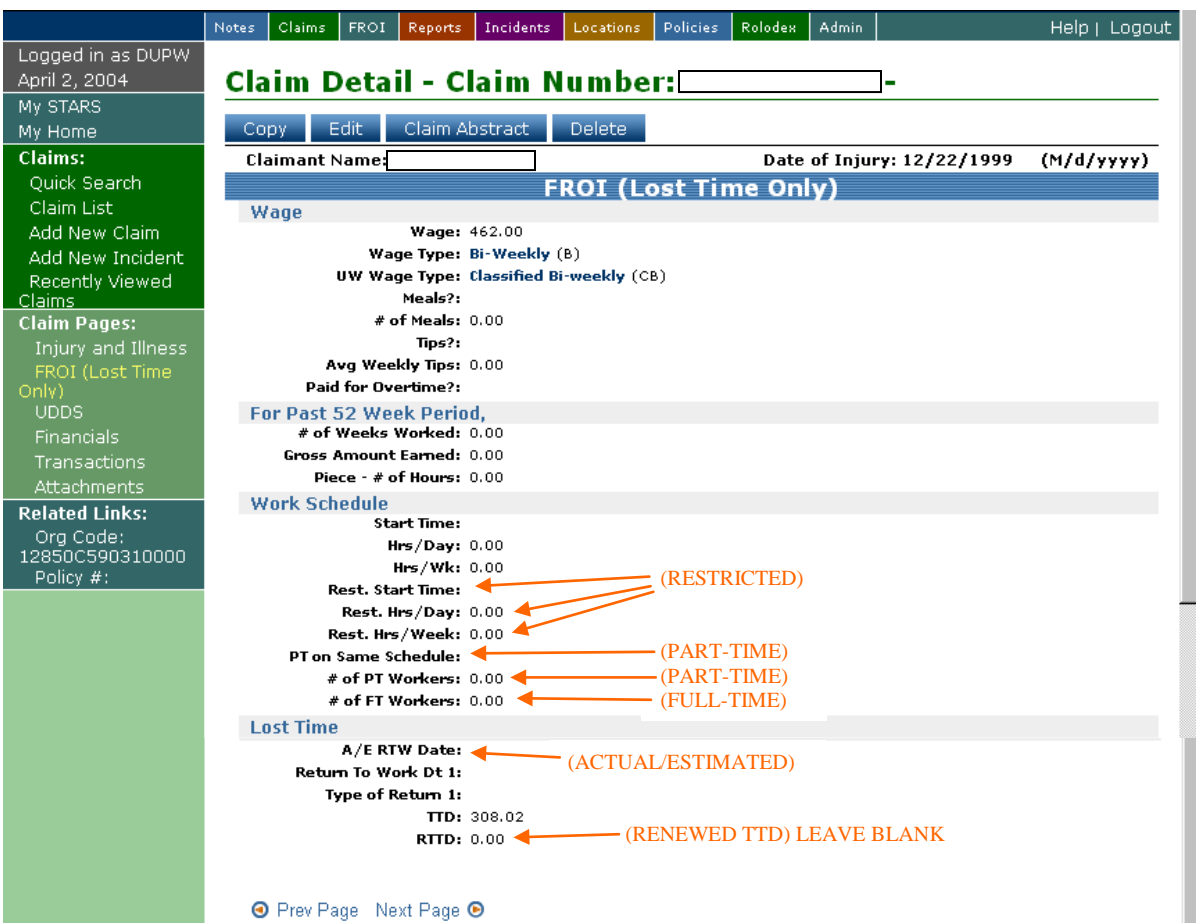

**O** Prev Page Next Page <sup>O</sup>

# **FINANCIAL SCREEN**

To access this screen, click "Financials" on the dynamic menu to the left under "Claim Pages". This screen shows a breakdown of the financials paid, reserved and incurred on a claim. To view financials as of a Prior Valuation Date simply select "Prior", indicate the

claim value date you would like to see and click  $\begin{bmatrix} 1 & 0 & 0 \\ 0 & \end{bmatrix}$ . To change it back simply click on "Current" and click  $\frac{OR}{OR}$ 

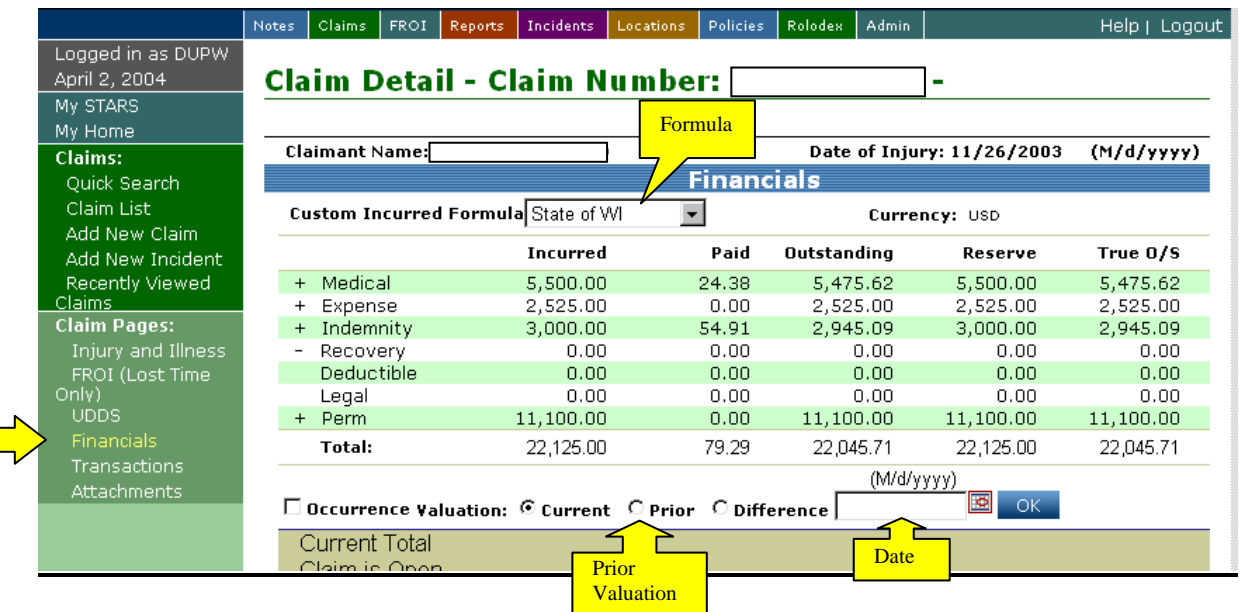

#### **State of Wisconsin (SWI) Worker's Compensation Formulas**

State of WI is the default formula. To view claim using alternative formulas select from the **Custom Incurred Formula** drop down list.

Available Formulas for Worker's Compensation are listed below.

- Net Incurred = Medical + Expense + Indemnity-Recovery-Deductible
- Total Cost = Medical + Expense + Indemnity
- State of Wisconsin = Medical + Expense + Indemnity + Perm Recovery
- Recovery Only = Recovery +
- IND Cost = Expense + Indemnity + Perm Recovery
- Custom MED = Medical Recovery
- Custom  $IND = Indemnity + Perm Recovery$
- Custom  $EXP = Expense Recovery$

The  $+$  and  $-$  signs are listed beside the payment type to show you how STARS is calculating the data.

# **TRANSACTION SCREEN**

To view the Transactions from within a claim click on "Transactions" on the far left of the screen.

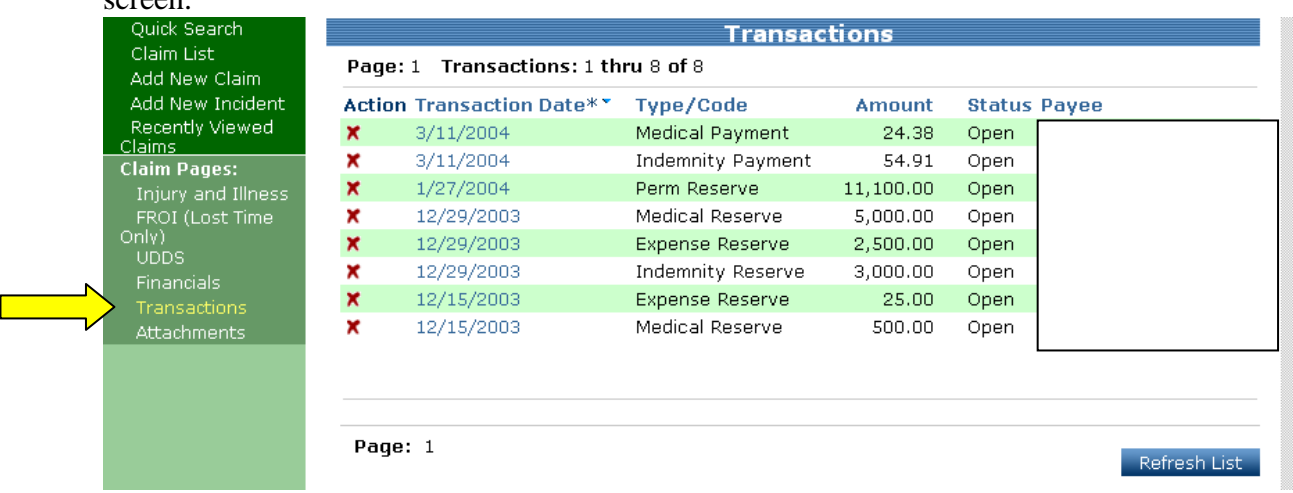

This screen gives a list of the transactions that have been made on the claim. Any column in the transaction screen can be sorted in ascending or descending order by clicking on the heading of the column.

#### **STARS Web users cannot create transactions on claims.**

#### **Transaction Detail**

**The Second Second** 

To see the detail of the transaction click on the date of the transaction you wish to open.

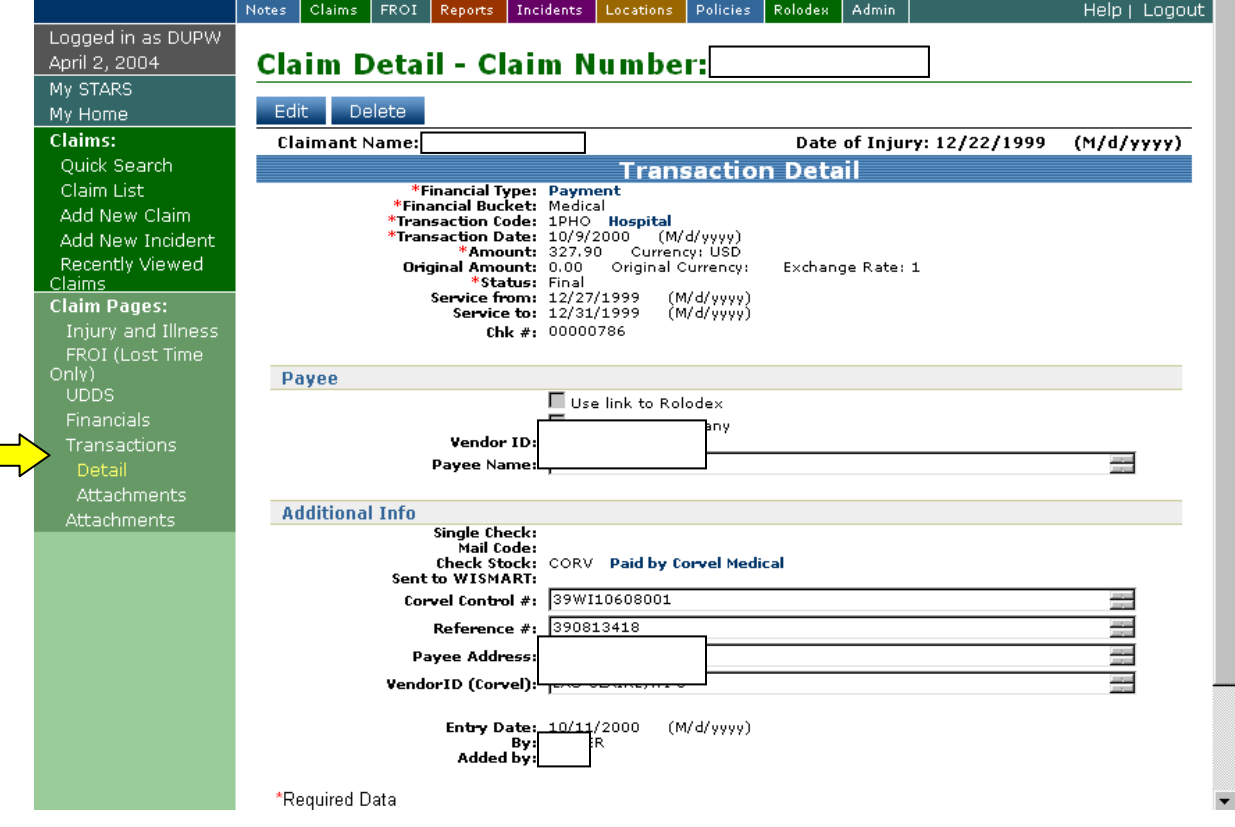

# **ATTACHMENTS**

Once in a claim, you can see the list of claim attachments by clicking "Attachments" on the left side of the screen. Attachments include Rolodex entries, notes, Word documents, etc. STARS Web users can create an attachment or note allowing them to provide additional claim information to the examiner. Due to confidentiality, State of Wisconsin Worker's Compensation will not allow the attachments to be opened.

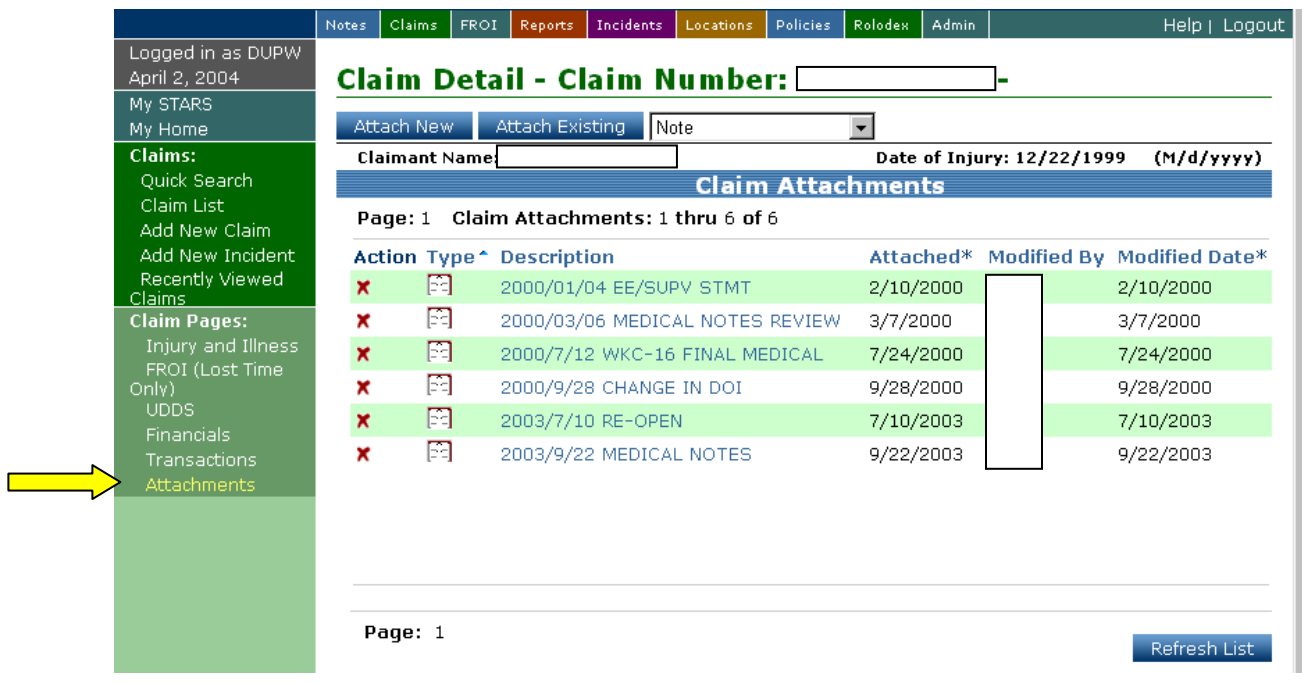

### **Entering Notes**

To attach a new note to a file:

- Attach New  $\bullet$  Click on
- Enter note description (see page 31 for example)
- Select the note category "WEB"

Save Type your note in the window with the following format then click on

# **Please be sure to notify the adjuster of any notes that have been entered.**

# **ATTACHMENTS (Continued)**

#### **Note Format**

In **Description** line enter today's date in year/month/day format, then subject of note (in this example "EESTMT" for employee statement and "SUPVSTMT" for supervisor statement); the category is **Web**; leave the note date blank; in body of note type today's date in month/day/year format, enter body of note and your initials at the end. (In this example EE and SUPV statements each list the date they were signed).

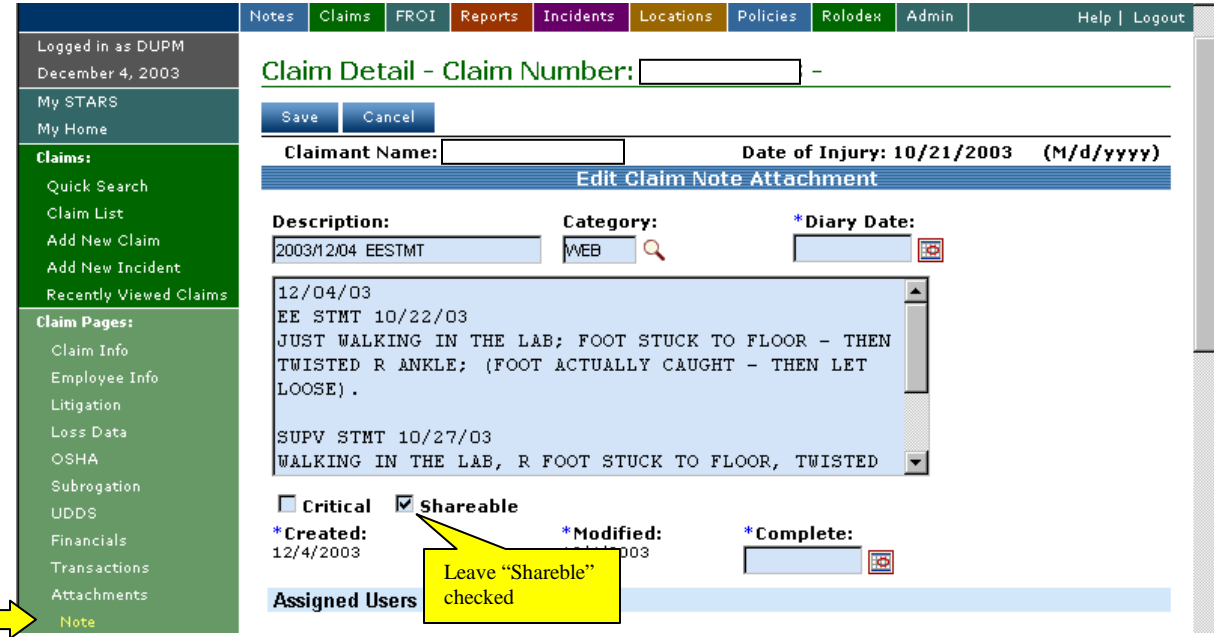

# **RECENTLY VIEWED CLAIMS**

To see your recently viewed claims, Click on "Recently Viewed Claims" under Claims on the static menu to display a list of the last 250 claims that you recently accessed. This will assist you in locating a claim that you were previously working on.

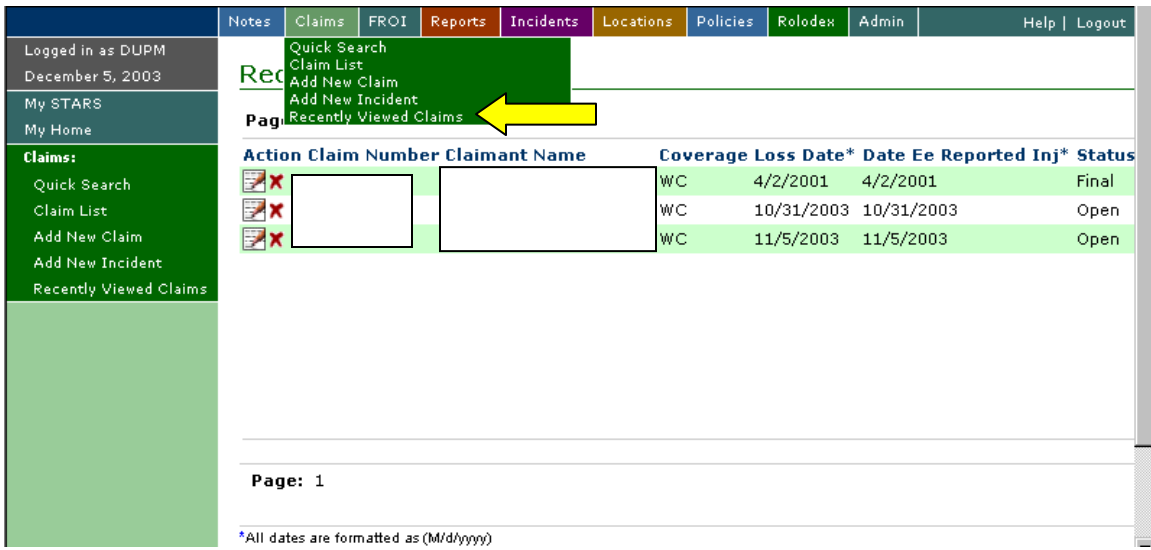

# **REPORTS**

The Report Menu gives five options:

- Add New Report: report wizard for creating a new report.
- Available Reports: report listing of all completed reports.
- Report Status: check status of your report.
- Completed Reports Folder: report listing of your completed reports.
- Report Schedules: report listing of your scheduled reports.

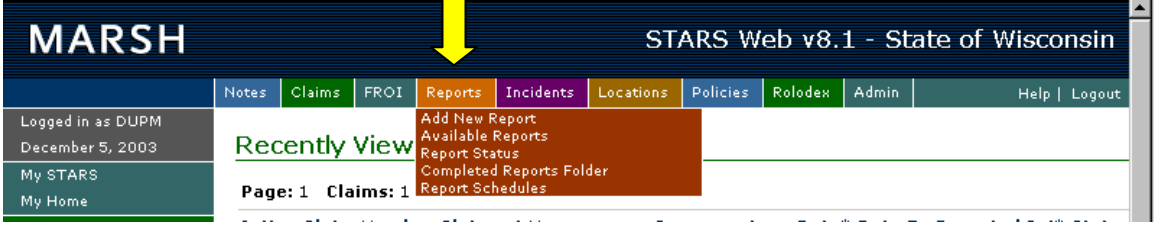

### **Create New Report**

Highlight the Report tab and click on "Create New Report", Select the Report Group (use templates from the Claim-Detail, Claim-Summary or Transaction report groups) and Template and click on "Next"

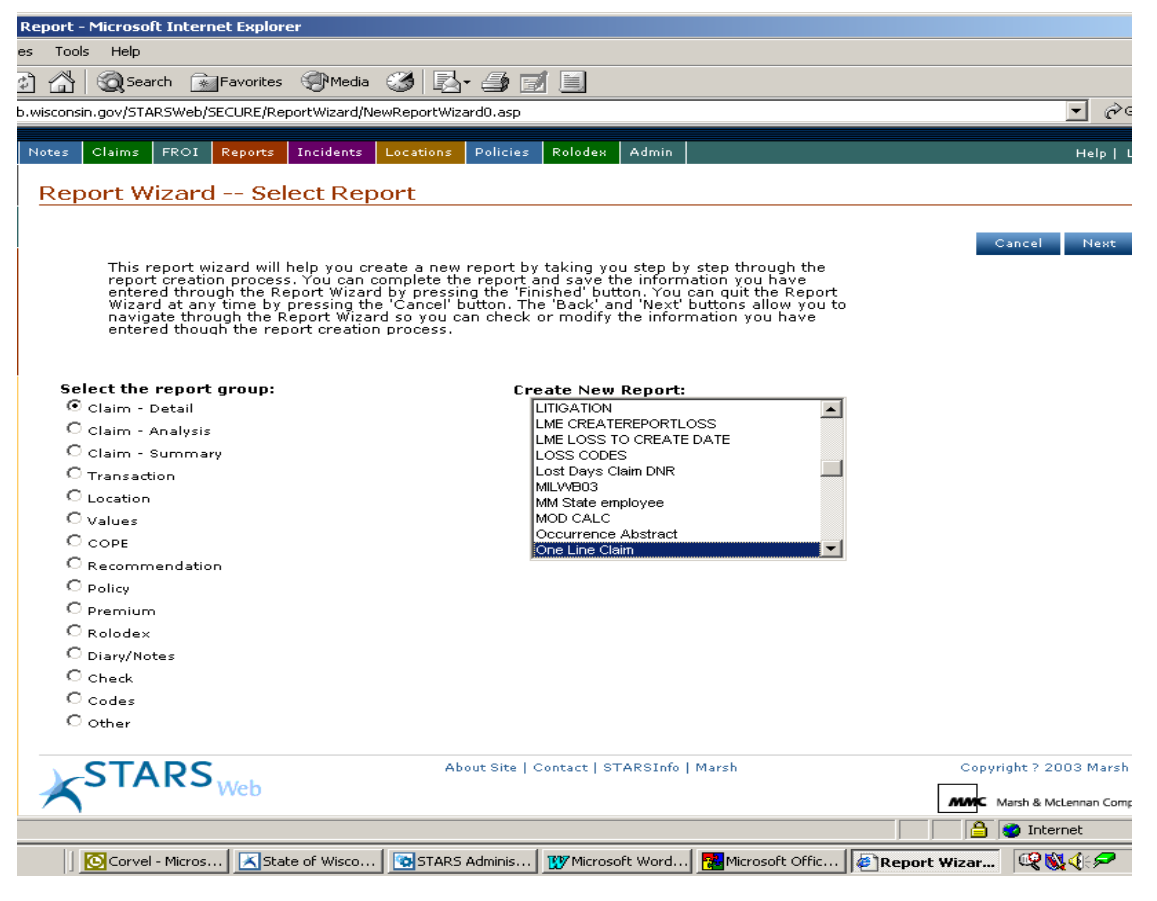

The format for naming your report is: Your initials followed by a descriptive report name. Example: DLH – UWSA 3<sup>rd</sup> Qtr Claim Counts. Select the "UWSCHED" Report Group. Heading 1 & Heading 2 print out on the finished report. Click on "Next"

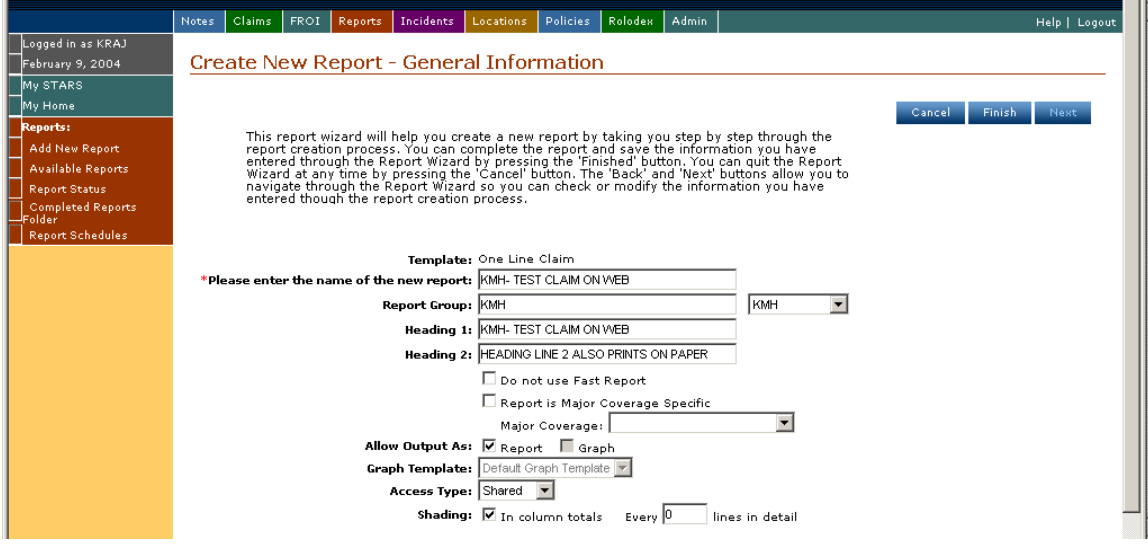

Complete the "Select Data" screen to narrow down the select criteria for your report- Click on "Next"

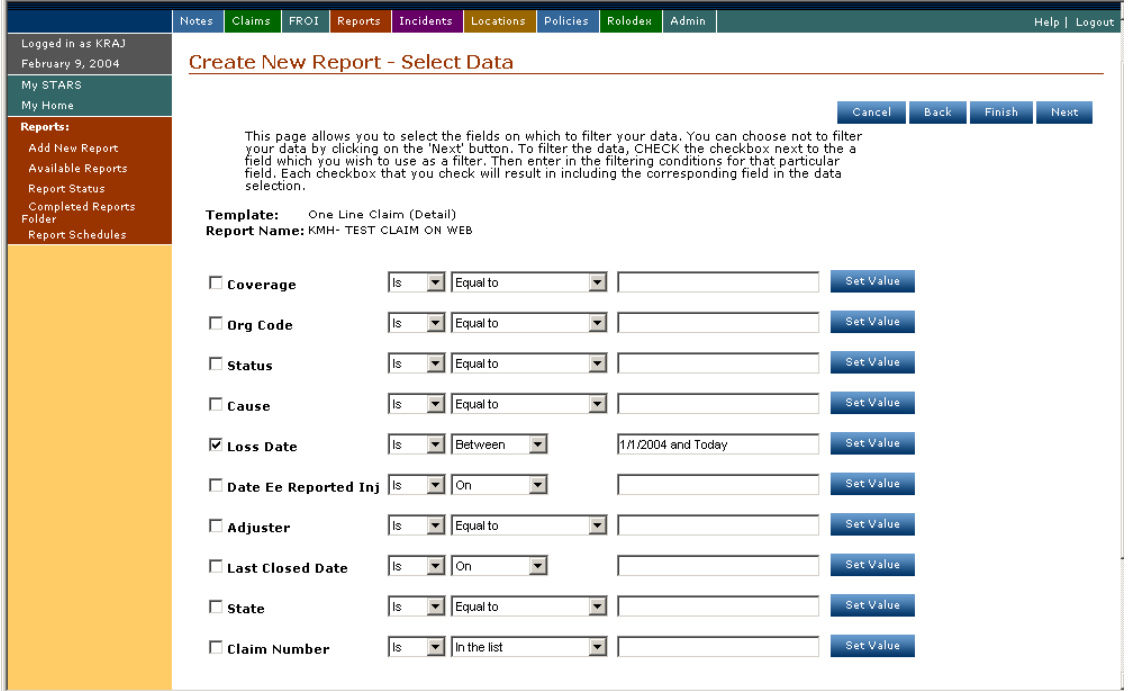

Complete the Sort Data screen and click on "Finish"

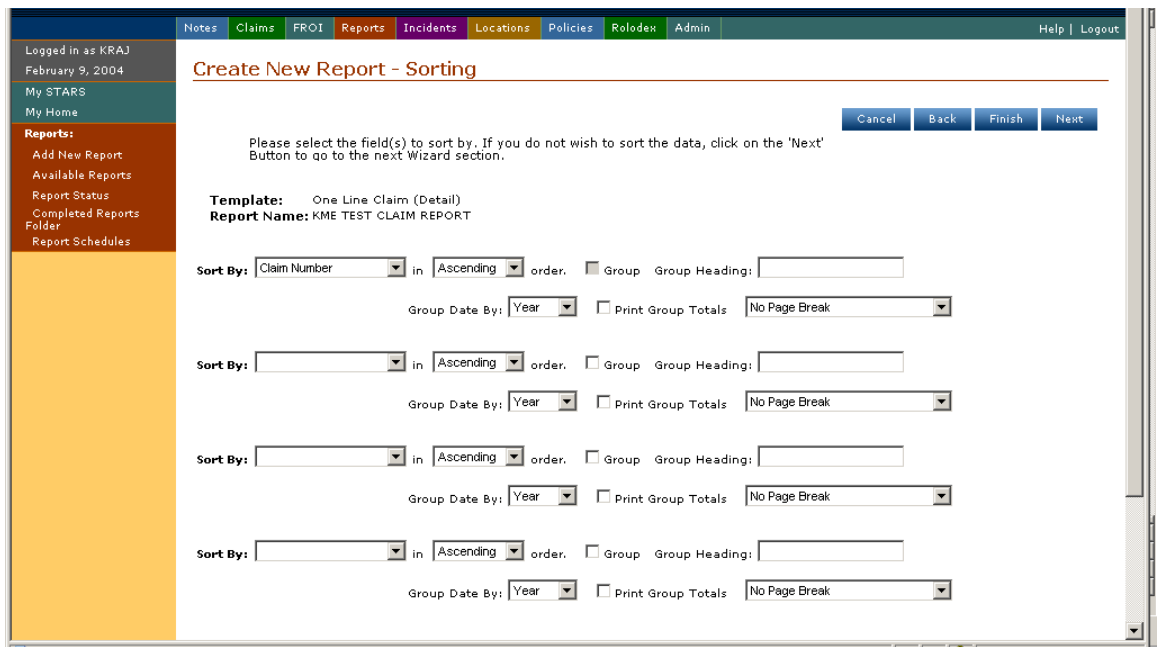

Once you click on "Finish" you will be prompted that the Report Saved. At this point you will be able to view the report details, run the report, or set up the schedule on the report.

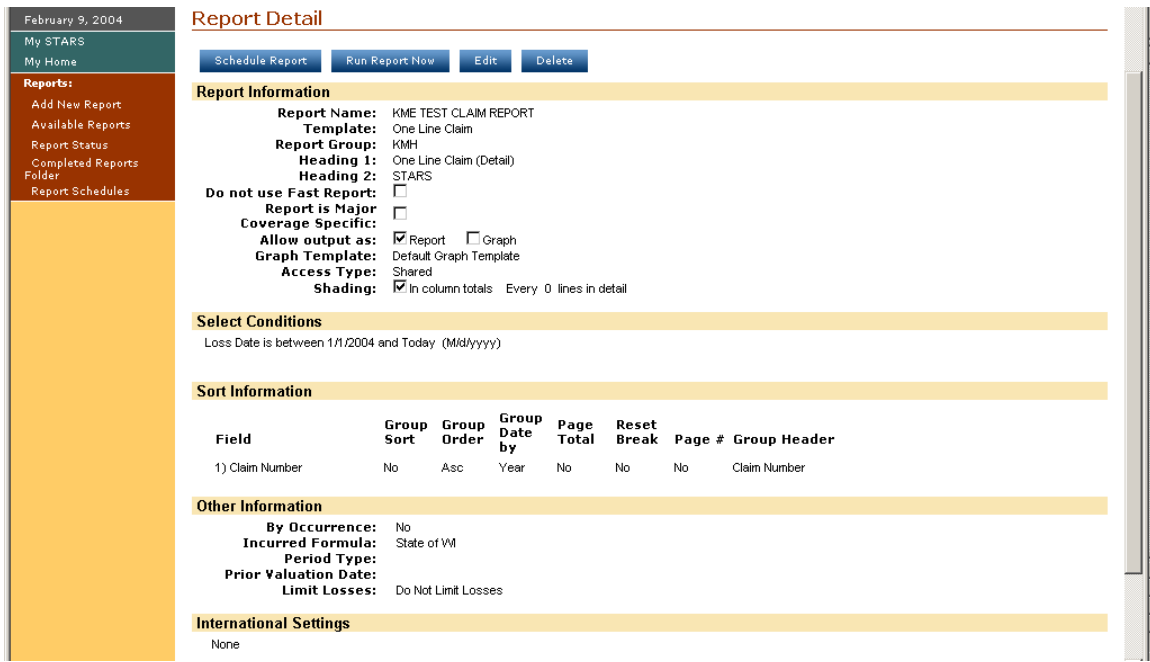

#### **Searching for an Existing Report**

When **Available Reports** opens, all available reports are listed. To navigate through the list of reports, scroll up and down and click the page number on the bottom of the screen to move to a new page of reports.

If you want to quickly find a report, fill in the field box(es) above the report name list and click Refresh List

To print a report check the box next to the report name and click  $\mathbb{R}^{\text{un Report Now}}$ . Another way you can print a single report for immediate printing is to click the image of a "Running Man"  $\mathcal{R}$ . The "Running Man" image is located to the left of the report information. You may also choose to print a report from a report's detail page which can be obtained by clicking on the report name. The **Report Detail** screen provides you with detailed information about the selected report.

Scheduling a report for printing at a later date is very similar to the immediate printing a report. Instead of selecting Run Report Now you will select Schedule Report . Both the report detail page and the report list page have the schedule button. Another way to schedule a report from the report list page is to select the schedule icon **w** which is located to the left of  $\mathcal{K}$ 

Selecting the "Edit Report" icon  $\mathbb{R}$  allows you to edit a report. Do NOT edit reports whose name begins with Web in parenthesis. You may also select the "Add Reports to My STARS" icon  $\star$  to add reports to your My STARS feature for quick and easy access.

The "Delete Report" icon  $\mathbf{\times}$  allows you to delete only the listing of a report you create from the **Report Request Listing** screen. To remove the entire structure of the report from STARS you'll need to contact your Agency's STARS Administrator, Dawn Holt.

Reports created by your Agency's STARS Administrator for UW Institutions use are placed in the UWSCHED Report Group and have report names beginning with WEB in parenthesis (WEB). **Please do not delete or edit these reports.**

#### **Report List Screen**

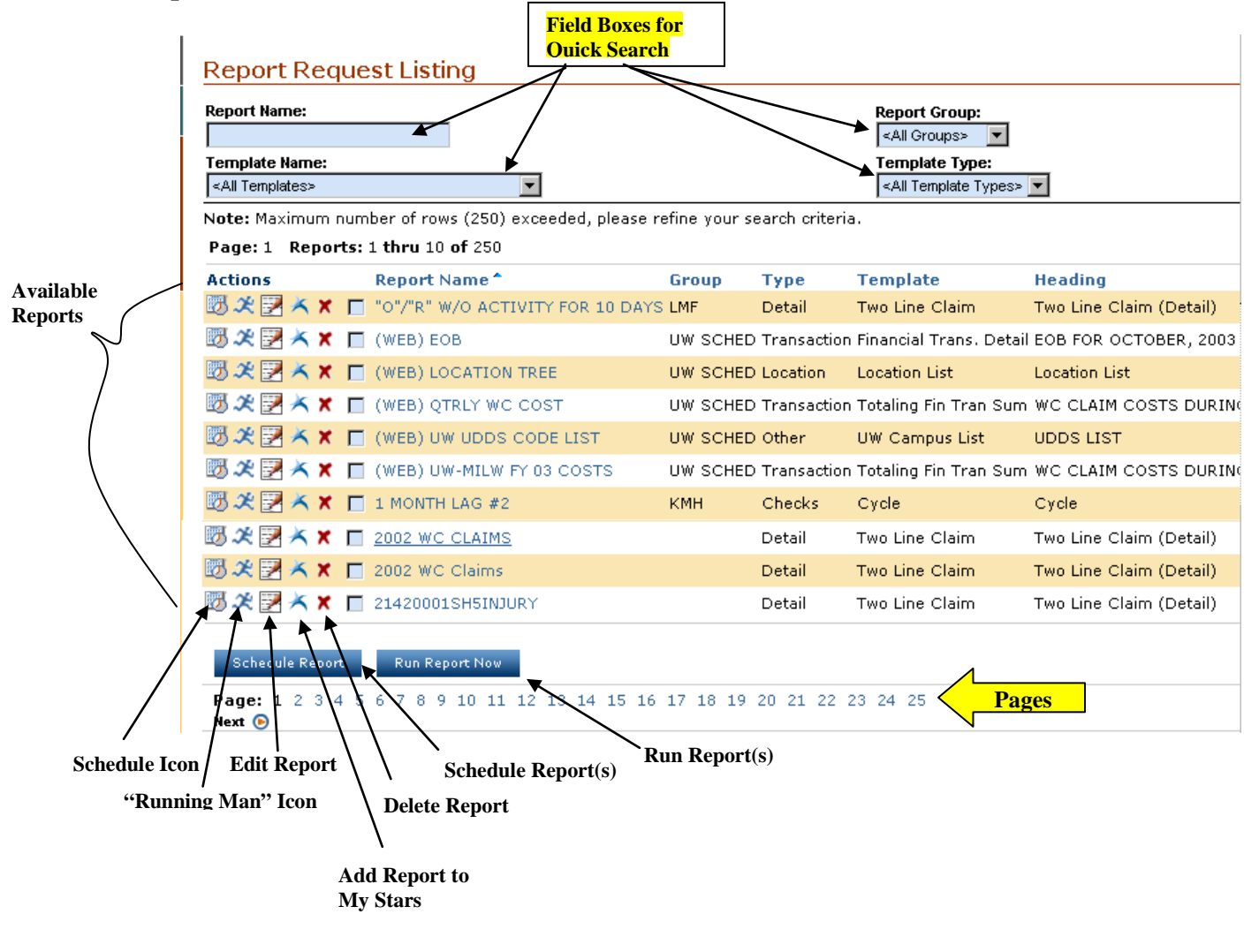

#### **Schedule Reports Screen**

To schedule a report to print at a later time click on the "Schedule" icon  $\blacksquare$  or

Schedule Report **a** (after you put a check  $\sqrt{\ }$  mark in the box in front of a report name).

- First select how often you want the report to print: once, every so many days, on the first day of…, on the last day of…, or on a certain day of the month.
- Select the day and time the first report will print.

To continue manipulating the Schedule Reports options click **Next**, otherwise click Finish: .Schedule Report(s) Cancel<sup>1</sup> Finish: Nest. This report wizard will allow you to schedule one or more reports to be run at the time you specify. If you wish to run the report immediately and only one time, you can simply press the 'Finished' button on this screen. If you wish to schedule the report to run periodically, select the frequency below the 'Run this report' label which best suits you scheduling needs, and set all the corresponding fields. Report(s) to schedule: Use Report bursting on this report  $E<sub>1</sub>$ 

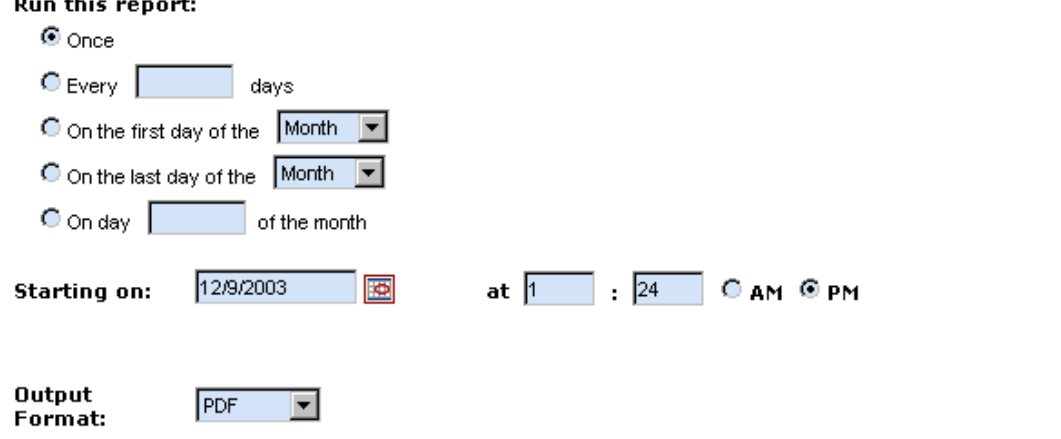

#### **Distribute Report**

To distribute the report to your folder or that of another, choose the user ID from the pick list and "add" to selected users list. Click to place the report in another STARS user's **Reports Status Listing** where it will run and be placed in that STARS user's **Completed Reports Folder**.

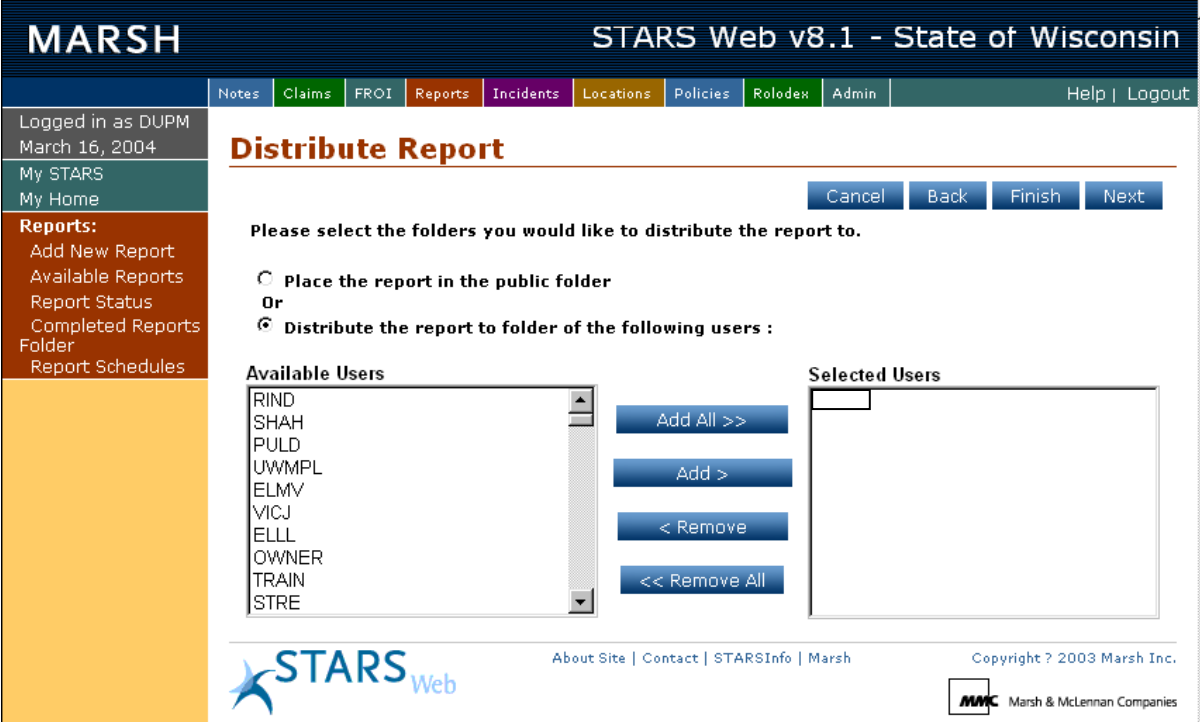

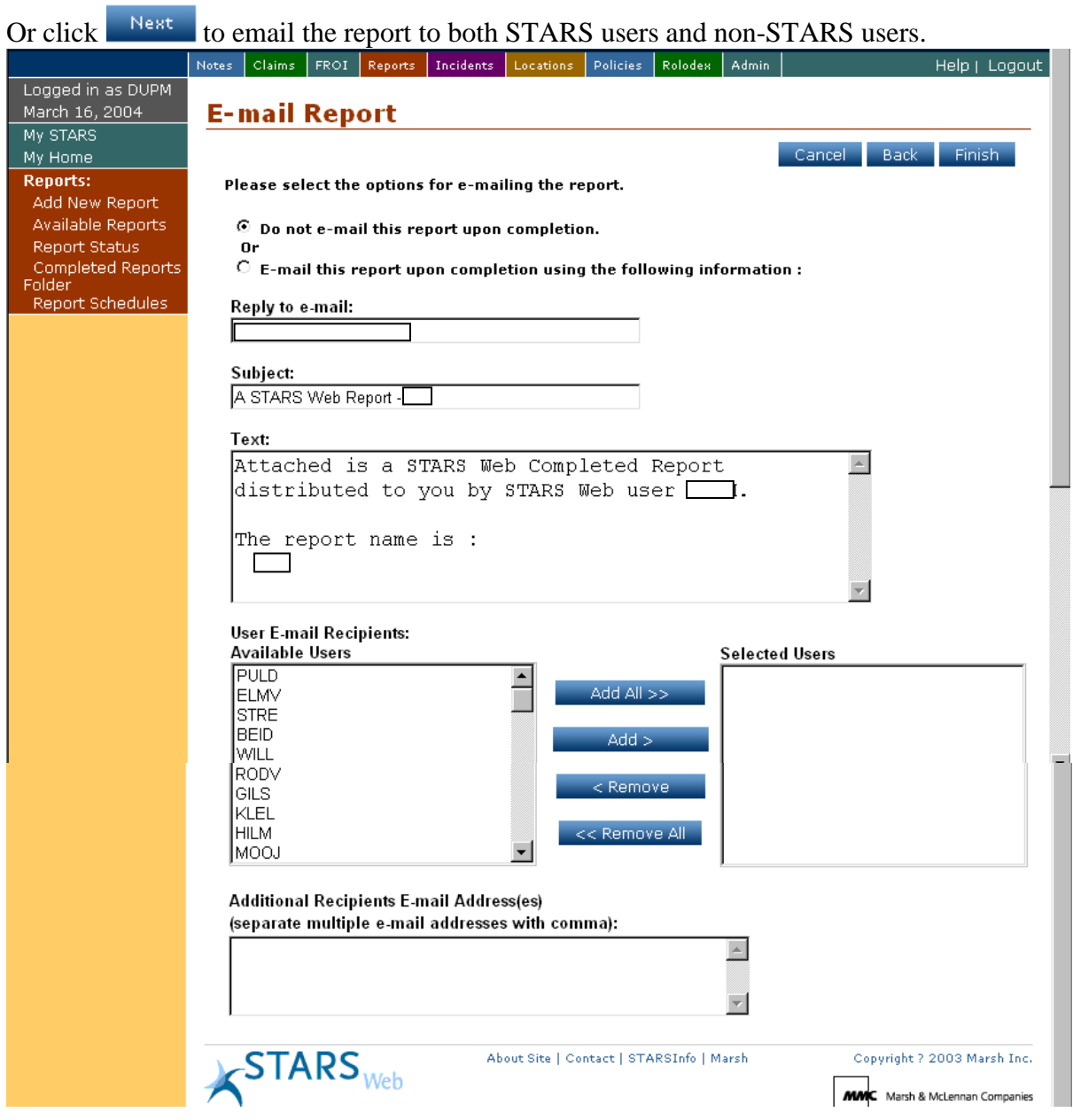

#### **Report Status**

The Report Status page lists all the reports you have submitted for printing. Click

Refresh List or **Filter** to view your reports status. Should the status of your report not be progressing, click or . To find the reason for a report failing to run, click the report title and look under the Execution Information heading.

From the status page you can view a completed report and also delete a report.

To view the report, click the eyeglasses icon,  $\mathbf{\hat{\omega}}$ 

**To delete the report**, click on the red  $\boldsymbol{\times}$ . (See page 35 & 41 for Delete Report info.)

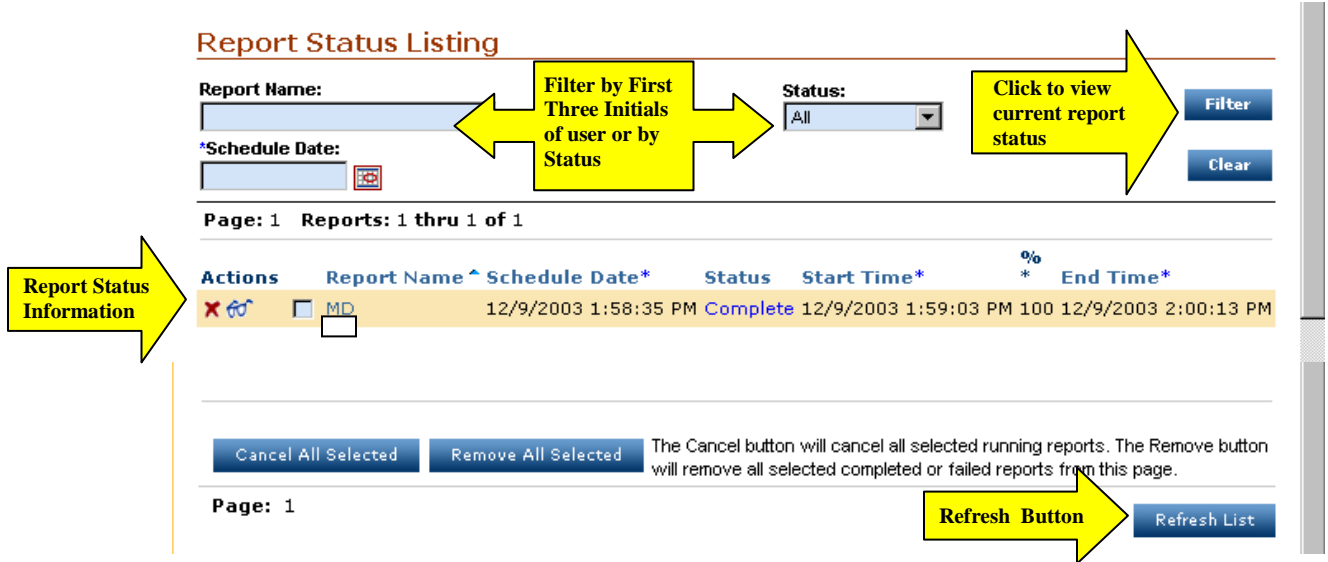

**FYI:** After running or scheduling your report your web browser or computer may be closed or shut off. Report status may be checked at a later time. You may also "Save" your completed report (from Acrobat Reader) to a local drive or print it directly from Acrobat Reader.

#### **Completed Reports Folder**

The Completed Reports Folder shows all reports that are complete and ready for viewing. Similar to other sections in STARS Web you may use the quick search fields located above the list to narrow down your selection.

From the completed reports folder you can view report details, delete a completed report, view a report and email a report. Report details can be viewed by clicking the report title.

# **Delete Report**

Deleting a report can be accomplished by clicking  $\star$  or checking the box next to the report title and selecting **Remove All Selected** And, like the Report Status page you will view the report by clicking the eyeglass icon  $\sigma$  or to email, select the envelope  $i$ con $\blacksquare$ 

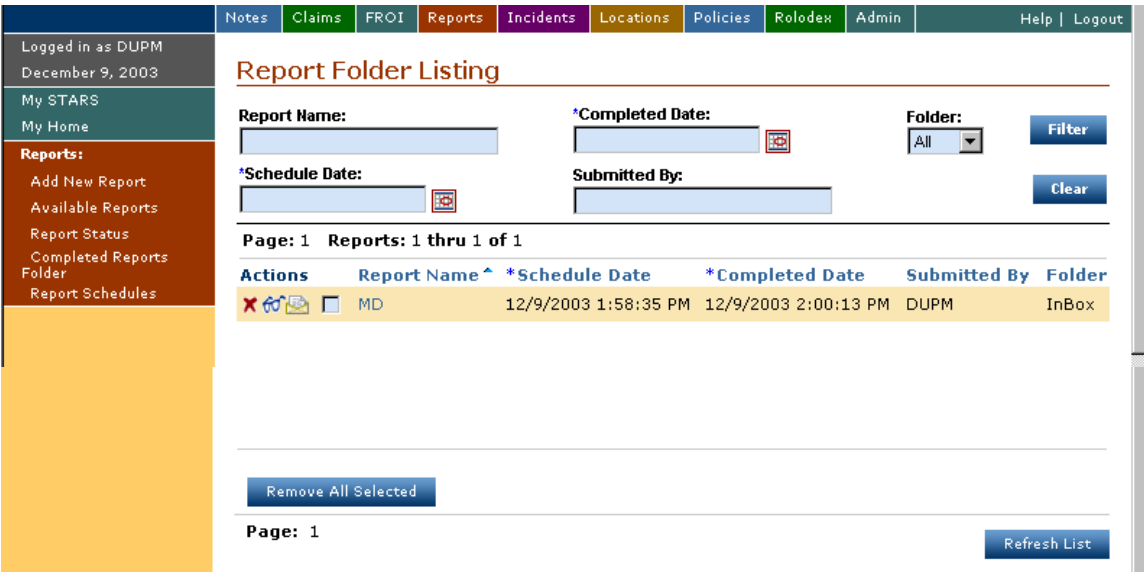

# **ADMINISTRATOR MENU**

The Admin menu gives you five choices:

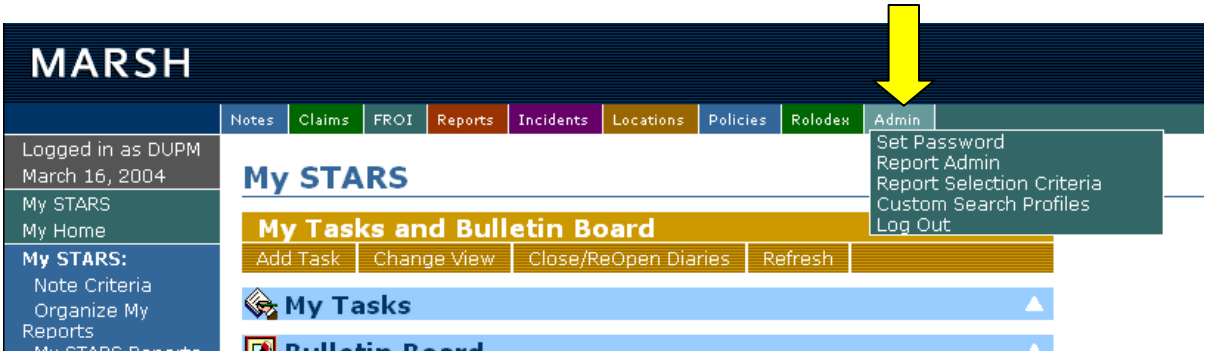

- Set Password: allows a user to change their password.
- Report Admin: this option is only available to administrative users.
- Report Selection Criteria: this option is only available to administrative users.
- Custom Search Profiles: using this you may modify search parameters or create a new custom designed search from scratch.
- Log Out: of STARS Web by using the Log Out choice. See page 6.

### **ERRORS**

If you are getting errors make sure to check with your organization's help desk personnel to ensure your systems are running properly.

If you get an error, please e-mail the following to your STARS Administrator:

- Screen Print of the Error
- Name of person who received the Error
- What the person was doing when the Error occurred
- Where you were in the system when the Error occurred
- What time the Error occurred

Please try to be as specific as possible so we are able to re-create, trouble shoot, and correct or notify you of the reason for the error.

**UW Help Desk Contact** UW System Administration Dawn Holt [dholt@uwsa.edu](mailto:dholt@uwsa.edu) (608)265-4658

#### **CODES**

#### **Occupation Codes**

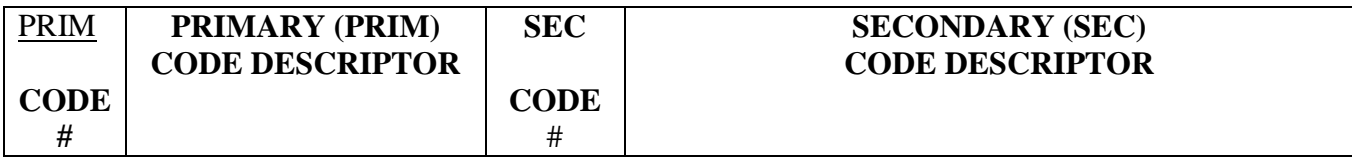

#### **0100 ADMINISTRATION**

This category is illustrative of the following job titles:

Administrative Officer Agency Secretary Bureau Director Business Director Chancellor (All, Associate, Assistant) Dean (All, Assistant) Deputy Secretary Division Administrator Executive Assistant Field Supervisor **Governor** Lab Supervisor Legislator (All) Office Supervisor President (All, Vice) Program Manager Section Chief Superintendent (All, Assistant) **Supervision** Warden (All, Deputy)

#### **0200 ADMINISTRATIVE SUPPORT**

This category is illustrative of the following job titles:

Clerical Assistant Data Entry Operator Educational Loan Collector Employment Security Assistant Financial Staff (Clerk, Specialist) Institution Registrar Job Service Associate Legal Assistant Legal Secretary Library Services Assistant Motor Vehicle Representative Payroll & Benefits Staff (Assistant, Specialist) Program Assistant (All) Sales Representative

03/21/06 Page 43 of 69

#### **0200 ADMINISTRATIVE Secretary SUPPORT** Stenographic Reporter

Student Status Examiner Tax Representative Assistant Tax Return Examiner Technical Typist Telephone Operator Tourist Information Assistant Trust Funds Assistant Typesetting Systems Input Operator Typist Typographic Composer Unemployment Comp. Associate Word Processing Operator Worker's Compensation Assistant

#### **0301 BLUE COLLAR AND NON-BUILDING TRADES**

This category is illustrative of the following job titles:

Automotive Equipment Technician Binder Worker Biotron Operator Body and Fender Repair Worker **Exterminator** Forest Fire Equipment Technician **Guide** Locksmith Lottery Storekeeper Motor Vehicle Dispatcher Office Machine Mechanic Offset Press Operator Parking Staff (Attendant, Assistant) PE Sports Equipment Coordinator Property Assessment Staff (Clerk, Worker) **Seamstress** Traffic Signal Mechanic

#### **0302 Custodian Maintenance Staff**

This category is illustrative of the following job titles:

Facilities Repair Worker Gardener (All, Produce, Research) Groundskeeper HVAC Specialist Lawn Care Worker

**0302** Maintenance Mechanic Recreation Room Attendant Tree Pruner

#### **0303 Food Service Worker**

03/21/06 Page 44 of 69

This category is illustrative of the following job titles: Baker **Cook** Food Service Staff (Worker, Laborer, Assistant) **Meat Cutter** 

#### **0304 Laundry Worker**

This category is illustrative of the following job titles: Laundry Services Staff (Assistant, Worker)

#### **0305 Laborer**

This category is illustrative of the following job titles: Corps Member Crew Leader Dairy Plant Worker Experimental Farm Laborer Experimental Herd Assistant Farm Staff (Worker, Lead Worker, Equipment Operator) Game Farm Assistant Laboratory Helper Laborer (All, Lead, Special) Natural Resources Assistant Poultry Worker Rubbish Truck Assistant Upholsterer

#### **0306 Power Plant Operator**

This category is illustrative of the following job titles: Power Plant Staff (Helper, Operator) Utility Plant Operator

#### **0307 Shipping Stock Clerk**

This category is illustrative of the following job titles: Book and Film Member Federal Property Assistant Industries Specialist Records Center Staff (Clerk, Coordinator) Shipping and Mailing Clerk Stock Clerk Storekeeper Typographer

#### **0308 Motorized Equipment Operator**

This category is illustrative of the following job titles: Feed Mill Operator Interstate Transportation Driver Motor Vehicle Operator Patrol Boat Engineer Semi Driver

03/21/06 Page 45 of 69

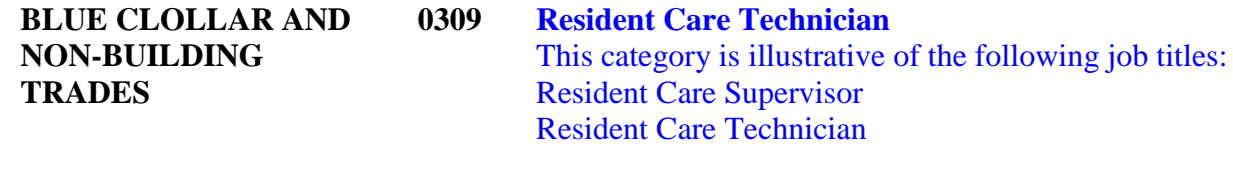

#### **0310 Psychiatric Care Technician** This category is illustrative of the following job titles: Psychological Services Technician

#### **0401 BUILDING TRADES**

This category is illustrative of the following job titles:

 **Building Trades Asbestos Worker Bricklayer Carpenter Electrician 0406 Painter Plasterer 0408 Plumber Steamfitter Tile Setter 0411 Welder**

#### **0500 EDUCATION PROFESSIONALS**

This category is illustrative of the following job titles:

Aviation Consultant Education Staff (Coordinator, Consultant, Director) Library Staff (Librarian, Associate) Professor (All, Full, Associate) Teacher Training Officer

#### **0600 ENGINEERING PROFESSIONALS**

This category is illustrative of the following job titles:

Air Management Engineer Civil Engineer (All) Construction Representative Electrical Engineer Electronic Engineer Engineering Consultant (All) Engineering Specialist (All) Environmental Civil Engineer Environmental Engineering Spec. Facilities Designer Hydrologist Manufacturing Engineer Mechanical Engineer

03/21/06 Page 46 of 69

# **PROFESSIONALS** Nuclear Engineer

**0600 ENGINEERING** Natural Resources Engineer Public Service Engineer

> Radiation Engineering Specialist Specification Writer Surveyor Waste Management Engineer Water Regulation Engineer Water Resource Engineer Water Supply Engineer Zoning Engineer

#### **0700 FISCAL AND PROCUREMENT PROFESSIONALS**

This category is illustrative of the following job titles:

Accountant Agriculture Auditor Auditor Budget & Management Analyst Budget & Policy Analyst Budget System Coordinator Business Enterprise Specialist Business Manager Financial Examiner Fiscal Specialist Fuel Tax Auditor Procurement Specialist Purchasing Agent Purchasing Manager Revenue Agent Revenue Auditor Revenue Tax Specialist Tax Conferee

#### **0801 HEALTH CARE**

This category is illustrative of the following job titles:

#### **0801 Health Care**

Dental Staff (All, Dentist, Assistant, Hygienist) Developmentally Disability Specialist Diagnostic Radiological Technician Medical Assistant Medical Lab Technician Medical Records Staff (All, Librarian, Technician) Nursing Staff (All, RN, LPN Assistant, Clinician, Consultant, Instructor, Specialist) Nursing Supervisor Occupational Therapist Pharmacist (All, Consultant) Physical Therapist

03/21/06 Page 47 of 69

Physical Therapy Assistant Physician Physician Assistant Psychiatrist Psychologist

Radiotherapy Technician Respiratory Therapist

Speech Therapist

#### **0802 Nursing Assistant**

#### **0900 PROFESSIONAL STAFF SERVICES**

This category is illustrative of the following job titles:

Actuary Administrative Assistant Archeologist **Architect** Archivist Area Services Specialist Attorney (All, District, Assistant) **Chaplain** Chaplain Education Coordinator Children's Hearing Specialist Claims Examiner Client Rights Facilitator Client Services Assistant Commodity Distribution Specialist Community Services Specialist Community Treatment Specialist **Conservator** Consumer Specialist Corrections Complain Examiner Court Liaison Crime Victims Claims Specialist Crisis Intervention Worker **Curator Dietician** Dietician Technician Disability Determination Specialist Economic Opportunity Specialist Economist Emergency Government Specialist Employee Assistant Specialist Employment Relations Specialist Environmental Coordinator Equal Opportunity Specialist

03/21/06 Page 48 of 69

**0900 PROFESSIONAL** Excise Tax Staff (Agent, Representative, Investigator) **STAFF SERVICES** Federal Property Specialist Graphic Artist Health Care Rate Analyst Hospital Administration Consultant Industry & Labor Training Staff (Coordinator, Representative) Insurance Analyst Insurance Examiner Investment Analyst Job Service Staff (Analyst, Specialist) Labor Market Analyst Loan Analyst Management Information Specialist Motor Vehicle Program Specialist Offender Classification Specialist Paddock Judge Parole Commission Member Payroll & Benefits Systems Coordinator Personnel Staff (Manager, Specialist) Printing Technician Probation and Parole Agent Professional Social Services Program and Planning Analyst Program Coordinator Program Production Coordinator Program Writer-Producer Property Assessment Specialist Public Defender Investigator Public Information Officer Public Utility Staff (Analyst, Auditor) Real Estate Specialist Safety Coordinator Sales and Marketing Specialist Securities Examiner Social Services Collection Staff (All, Coordinator, Specialist) Special Agent Tourist Promotional Representative Trade Practices Analyst Trust Fund Specialist Unemployment Benefits Counselor Unemployment Benefits Staff (Analyst, Specialist) Unemployment Contribution Specialist University Benefit Specialist Veterans Benefits Specialist Vocational Rehab. Staff (Counselor, Specialist) Volunteer Coordinator Worker's Compensation Analyst Youth Services Specialist

> 03/21/06 Page 49 of 69

#### **1000 SCIENCE PROFESSIONALS**

This category is illustrative of the following job titles:

Agriculture Marketing Consultant Air Management Specialist Biologist Chemist Cytologist (All) Environmental Analyst Environmental Enforcement Spec. Environmental Health Specialist Environmental Toxicologist Fisheries Biologist Food Scientist Forensic Scientist Forester Forestry Specialist Health Physicist Hydrogeologist Medical Technologist Meteorologist Microbiologist Natural Resources Educator Natural Resources Research Scientist Parks and Recreation Specialist Plant & Disease Specialist Plant Pest and Disease Specialist Public Health Sanitarian Soil Scientist State Patrol Chemist Veterinarian Waste Management Specialist Wastewater Specialist Water Regulation Specialist Water Resources Management Spec. Water Supply Specialist Water Zoning Specialist Wildlife Biologist

#### **1101 SECURITY AND PUBLIC SAFETY**

This category is illustrative of the following job titles:

# **1101 Security and Public Safety**

Agrichemical Specialist Aircraft Pilot 1 Animal Health Consultant Chemical Test Coordinator Consumer Specialist Environmental Health Engineer Food Safety Consultant

03/21/06 Page 50 of 69

# **SECURITY AND 1101** Forest Ranger

**PUBLIC SAFETY** Lifesaving Station Operator Marketing Inspector Meat Safety Consultant Migrant Labor Consultant Motor Vehicle Services Specialist Multiple Product Grader Occupational Safety Consultant Plumbing Consultant Police Communications Operator Plumbing Consultant Traffic Safety Representative Unit Supervisor

### **1102 Law Enforcement Officer**

This category is illustrative of the following job titles: Conservation Warden Environmental Warden Police Detective Police Officer State Patrol Inspector State Patrol Trooper

### **1103 Correctional Officer**

This category is illustrative of the following job titles: Correctional Supervisor Detention Facilities Specialist Enforcement Cadet Safety Specialist Warden Special Investigative Warden Youth Counselor

#### **1104 Security Officer**

This category is illustrative of the following job titles: Security Director

#### **1105 Firefighter**

This category is illustrative of the following job titles: Fire Crash Rescue Specialist

#### **1106 Safety Inspector** (Define)

This category is illustrative of the following job titles: Animal Health Inspector Boiler Safety Inspector Building Inspector Elevator Safety Inspector Fire Safety Inspector Flammable Liquid Inspector Food Safety Inspector Meat Safety Inspector Migrant Labor Inspector

03/21/06 Page 51 of 69

# **SECURITY AND 1106** Mining Safety Inspector

**PUBLIC SAFETY** Occupational Safety Inspector Produce Inspector Regulation Compliance Investigator Weights & Measures Inspector

#### **1200 TECHNICAL**

This category is illustrative of the following job titles.

Agriculture Lab Technician Aircraft Mechanic Aircraft Pilot 2 Audiovisual Production Staff (Assistant, Specialist) Audiovisual Services Staff (Assistant, Coordinator) Barber **Beautician** CADD Specialist Cast Technician Cereal Chemist Chemical Lab Technician Child Care Counselor Communications Technician Coordinator-Photo Services Data Processing Operator Technician DNA Technician **Drafter** Electronics Technician Engineering Aid Engineering Technician Environmental Lab Technician Equipment Fabricator Exhibits Technician Fingerprint Class. Technician Fire Control Dispatcher Fish Propagation Technician Fisheries Management Technician Food and Meat Sampling Technician Forestry Technician Glass Technician Grain Inspector Grain Technician Graphic Staff (All, Designer Technician) Herd Improvement Technician Histology Technician Home Health Care Equipment Tech. Horticulture Technician Instruction Lab Technician Instruction Shop Coordinator Instrument Maker Laboratory Animal Caretaker

03/21/06 Page 52 of 69

#### **1200 TECHNICAL** Laboratory Prep. Technician

Management Information Tech. Material Reprocessing Assistant Meat and Animal Procurement Tech. **Mechanician** Media Technician Microbiologist Technician Microfilm Technician **Mortician** Musical Instrument Technician Natural Resource Equipment Operator Natural Resource Research Tech. Necropsy Technician Nuclear Medicine Technician Orthopedic Appliance Technician Perfusionist Staff (Assistant, Technician) Peripheral Equipment Operator Pharmacy Staff (Assistant, Technician) Phlebotomist Photographer Plumbing Consultant Plumbing Plan Reviewer Printing Assistant Private Sewage Plan Reviewer Property Assessment Technician PSL Support Group Coordinator PSL Ultra High Vacuum Specialist Real Estate Technician Recreation Assistant Research Technician Seed Analyst Soil Technician Teacher Assistant Theater Maintenance Coordinator Ultrasound Technician Veterinary Care Technician Weather Technician Wildlife Technician

# **Result Codes**

#### **Please indicate the 4-digit code which best corresponds to the primary diagnosis that was a result of the injury.**

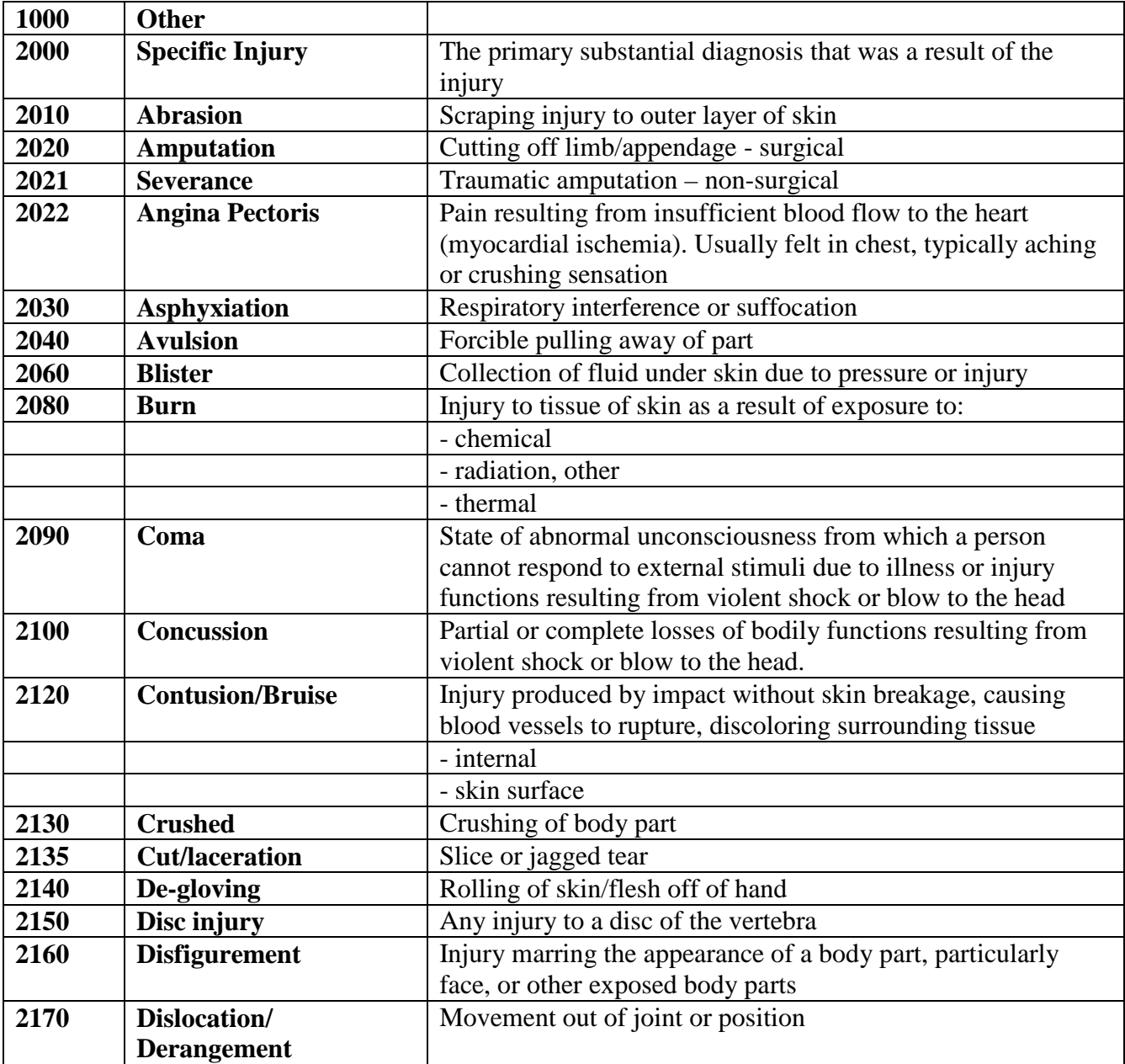

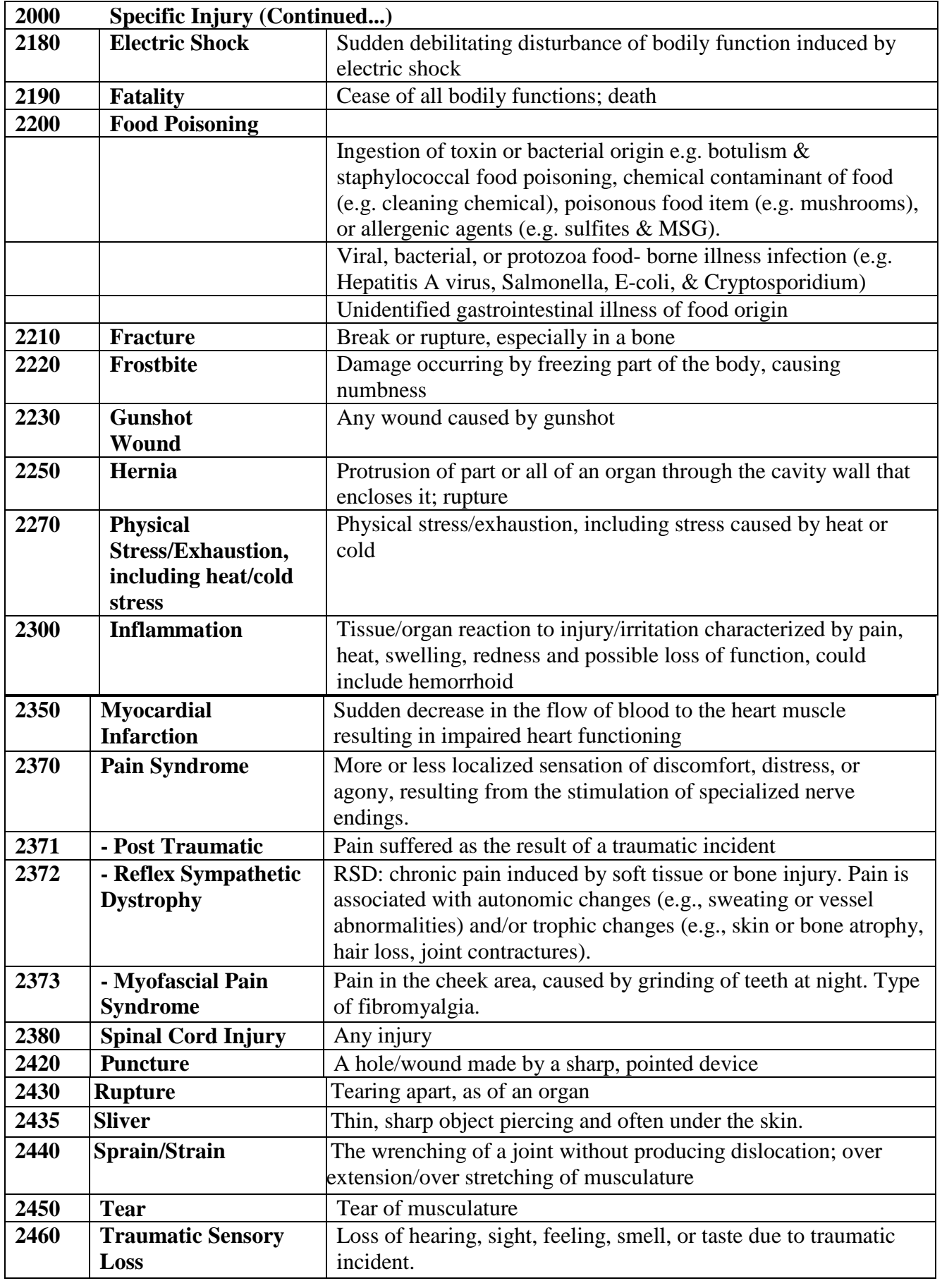

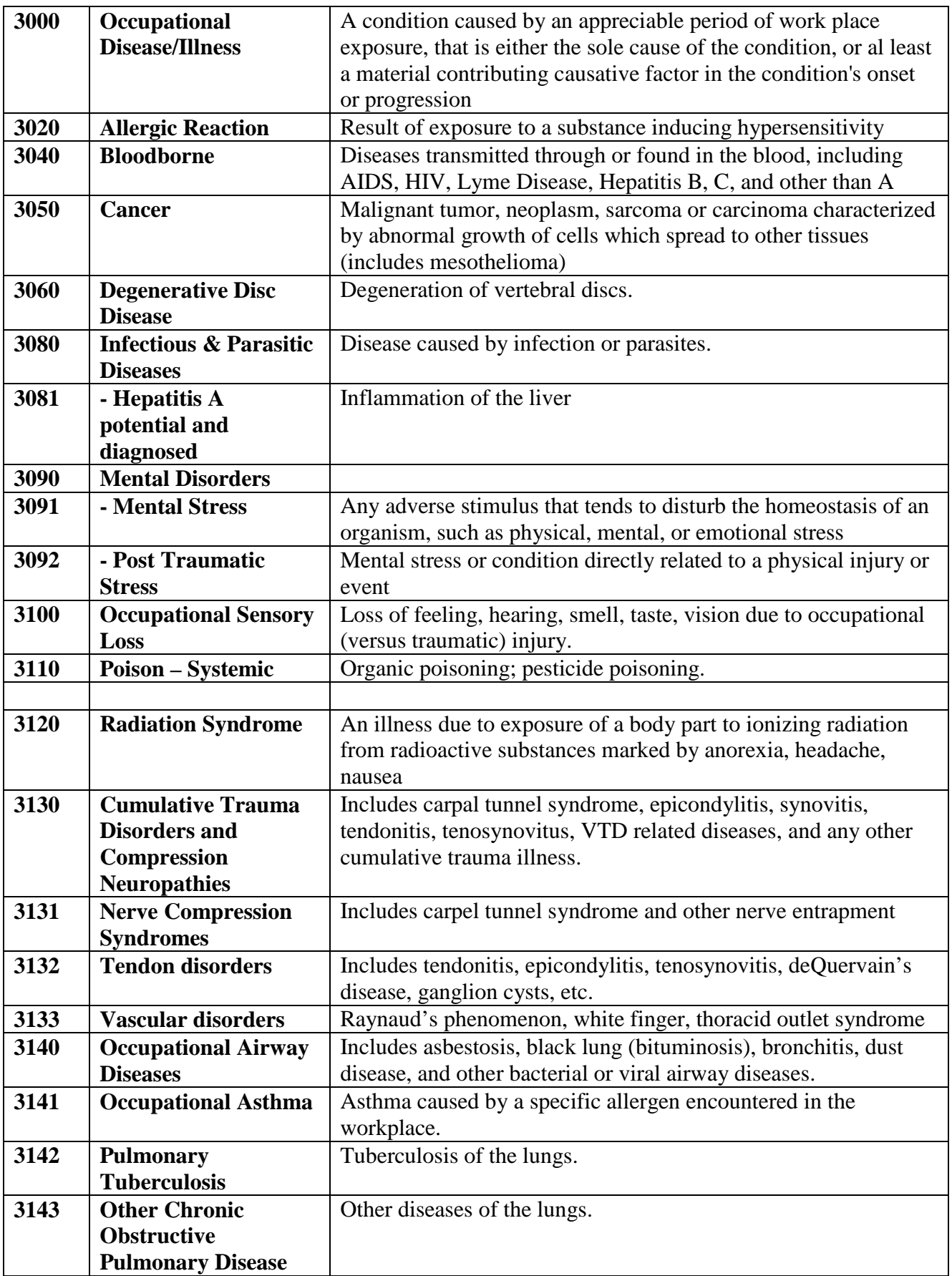

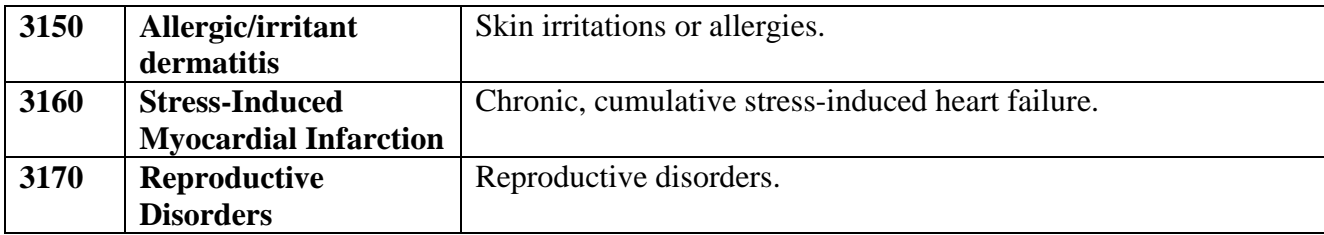

# **Object Codes**

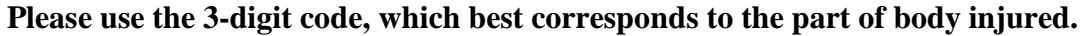

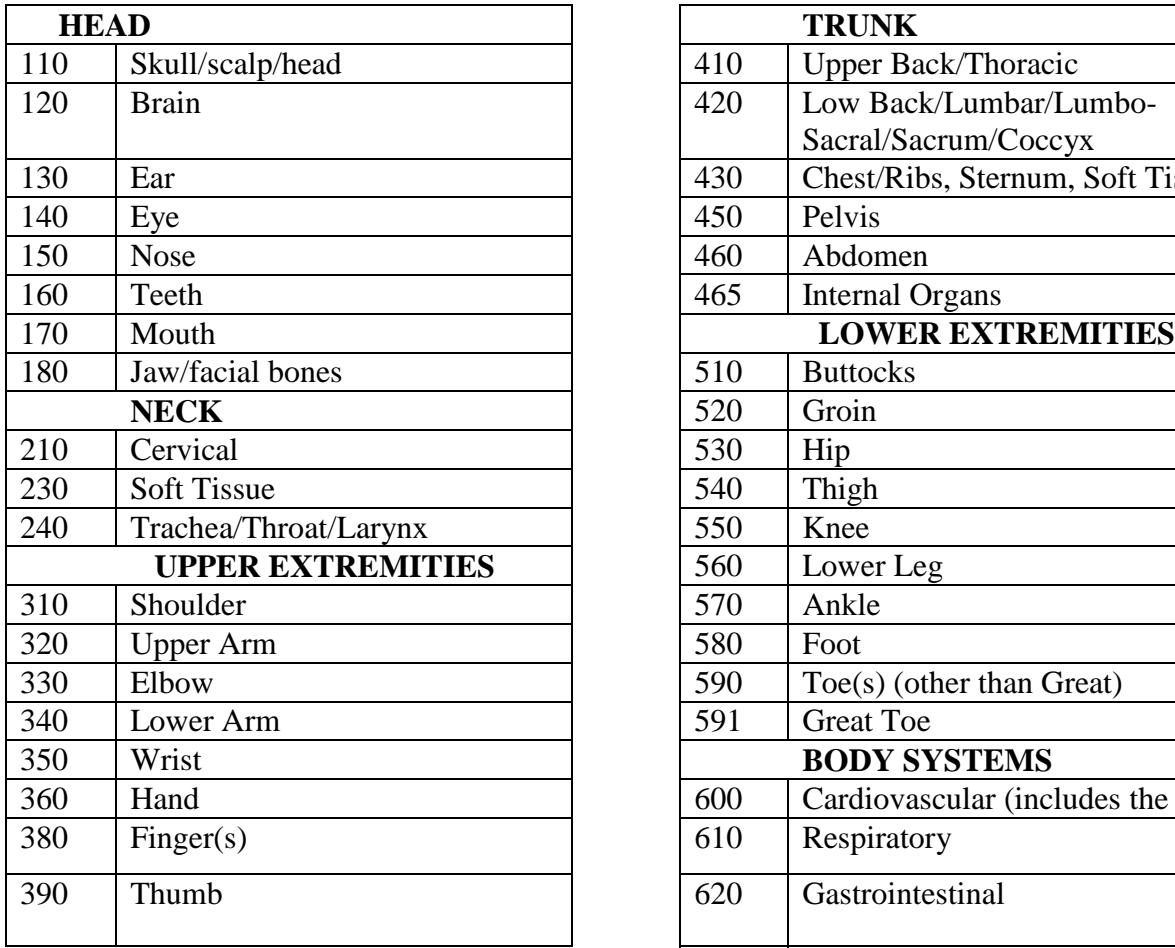

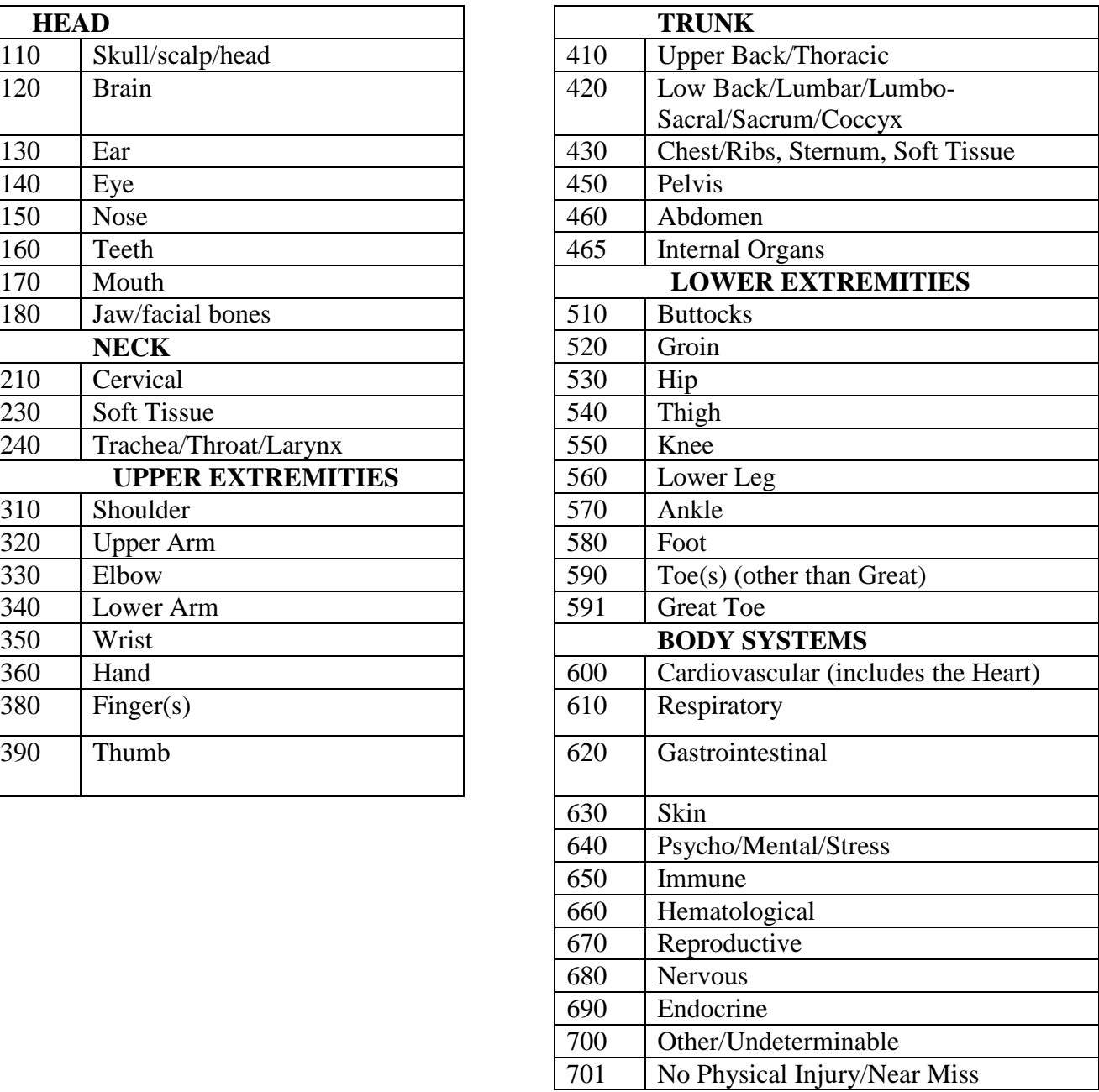

# **Object Codes (cont.):**

# BODY SYSTEM DEFINITIONS

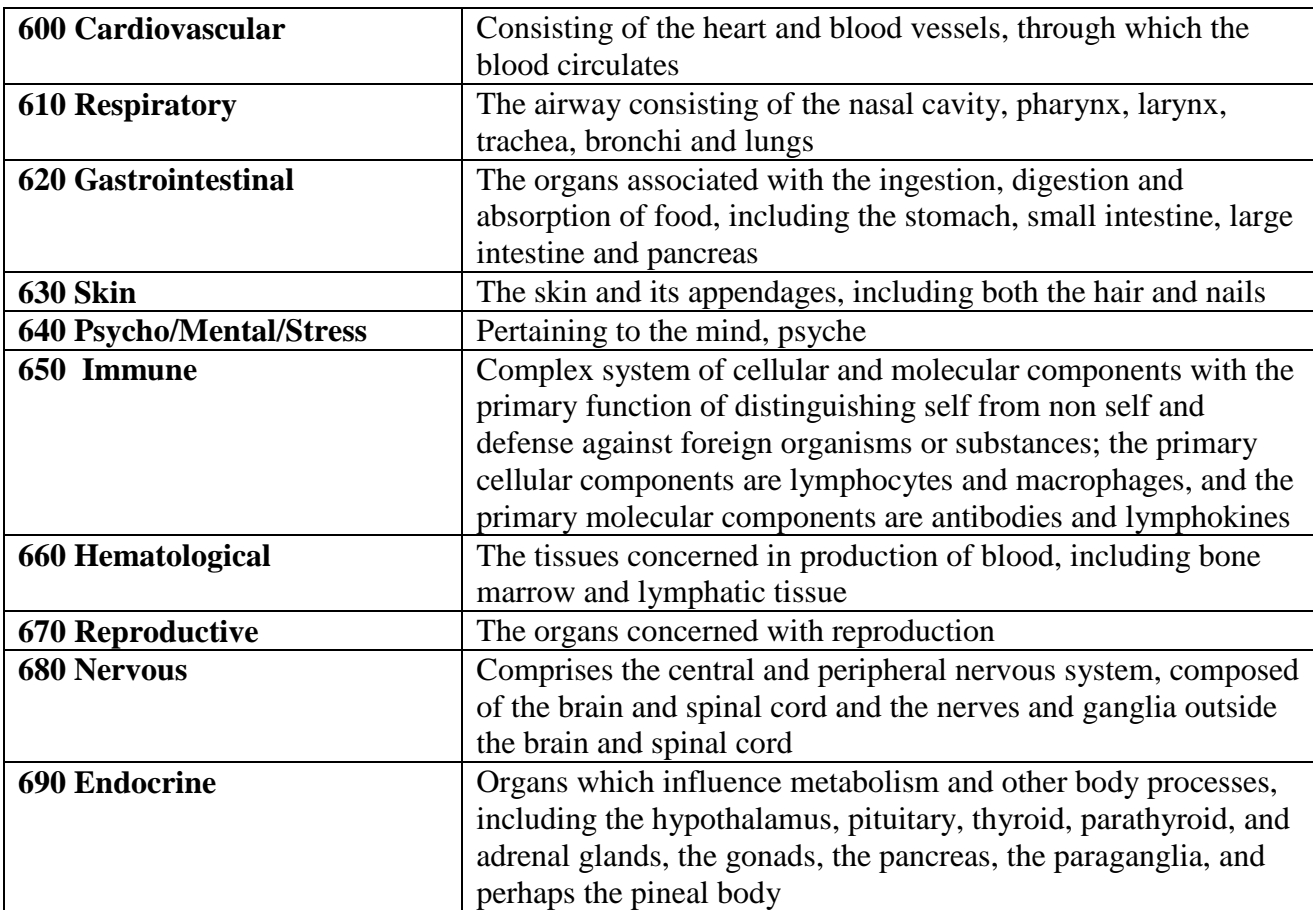

# **Cause Codes**

Please indicate the 4-digit code which BEST corresponds to the action or event that resulted in the cause of the accident, injury or exposure.

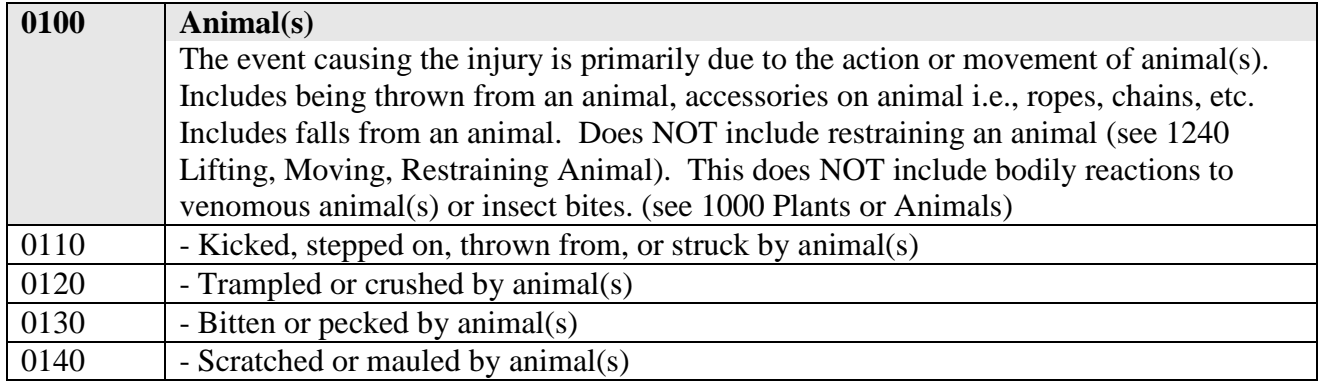

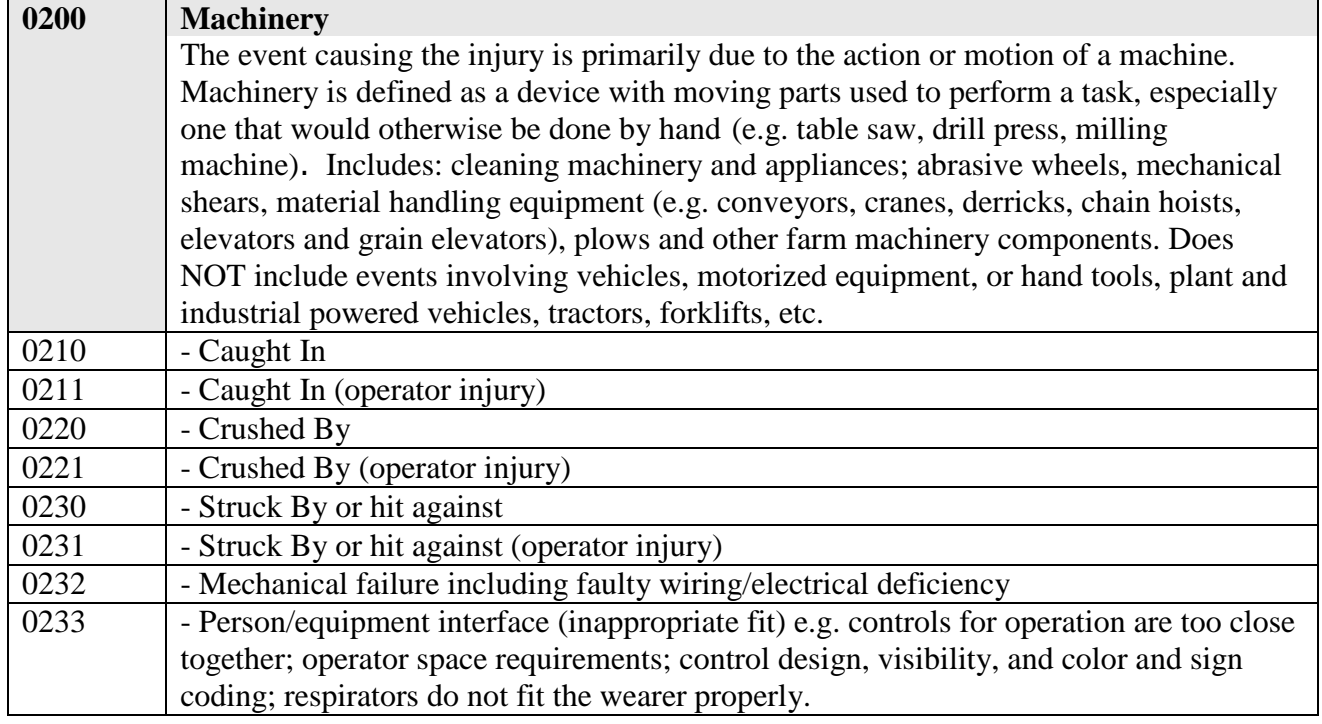

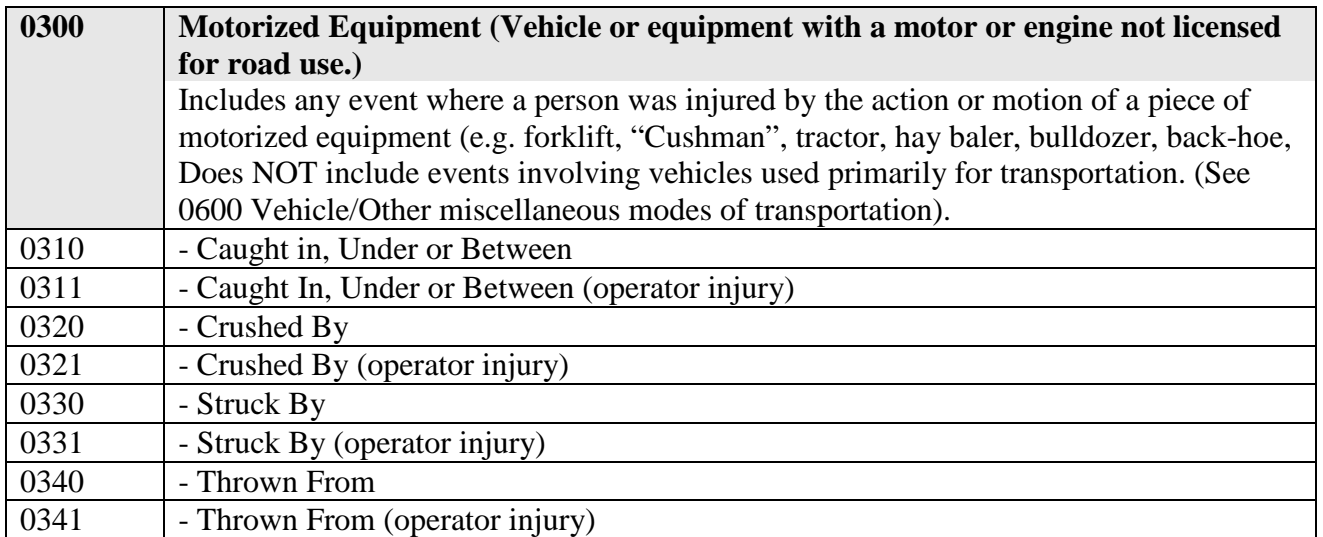

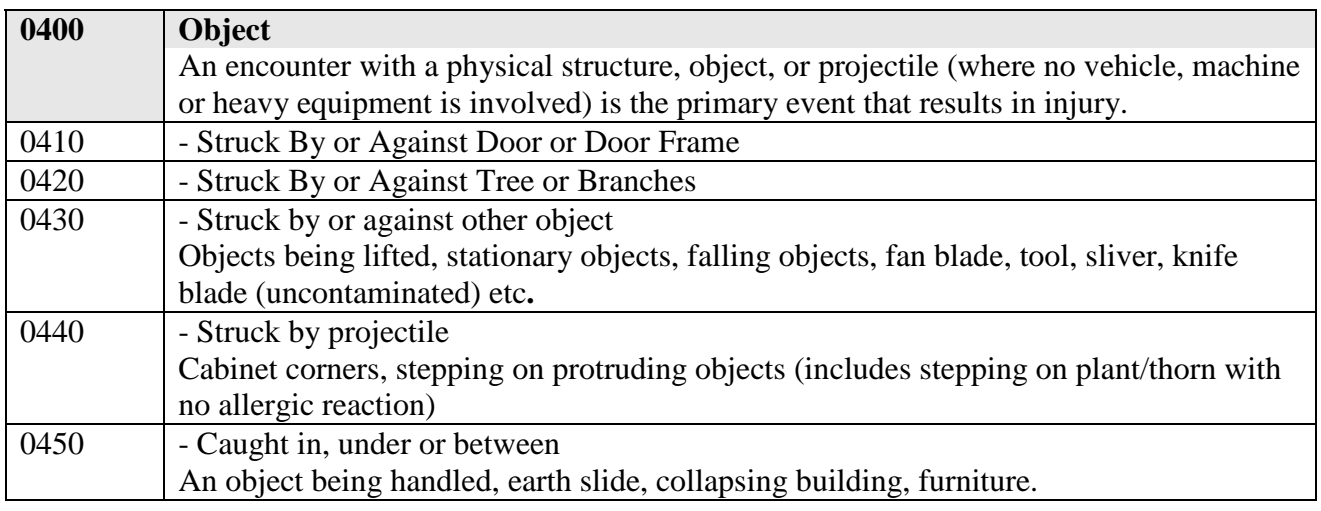

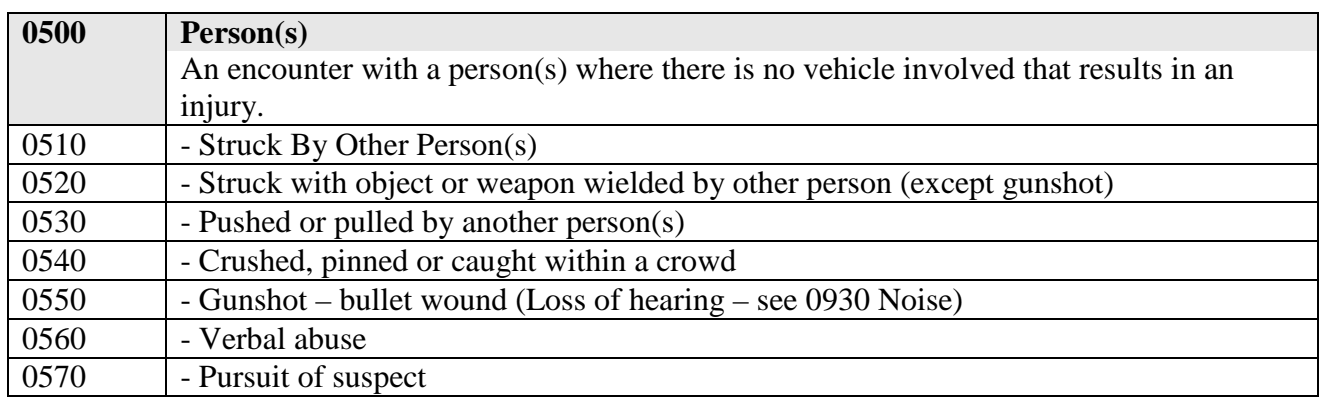

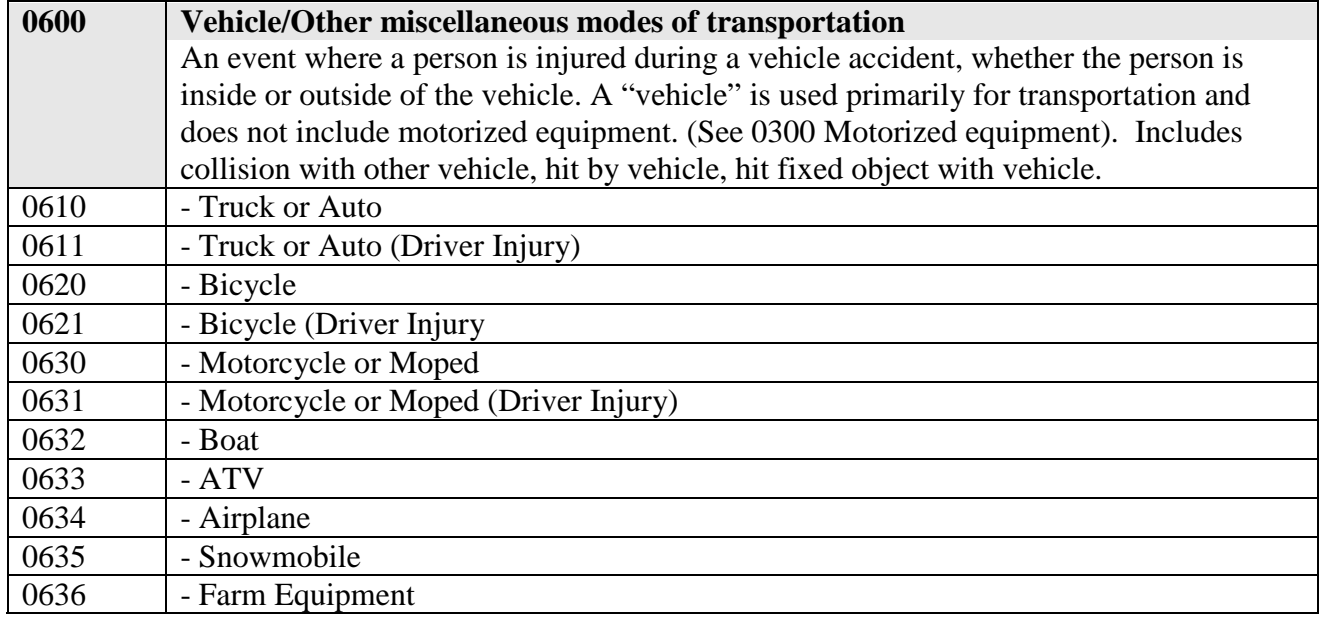

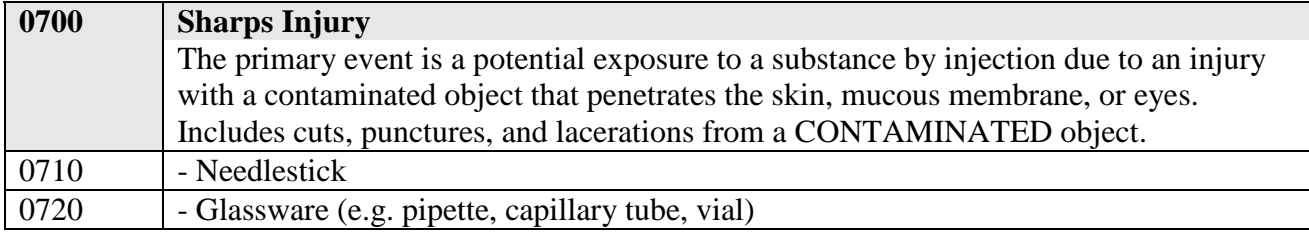

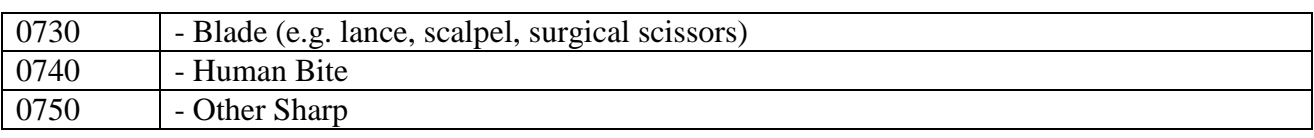

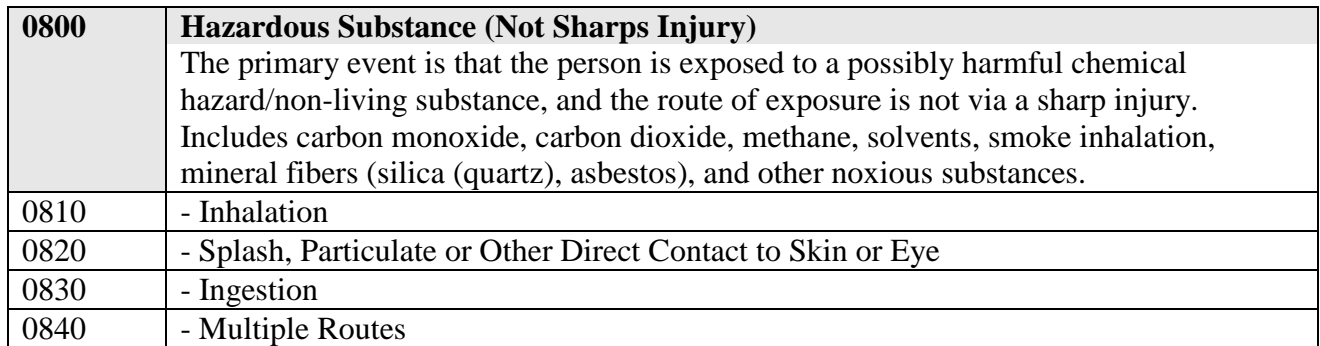

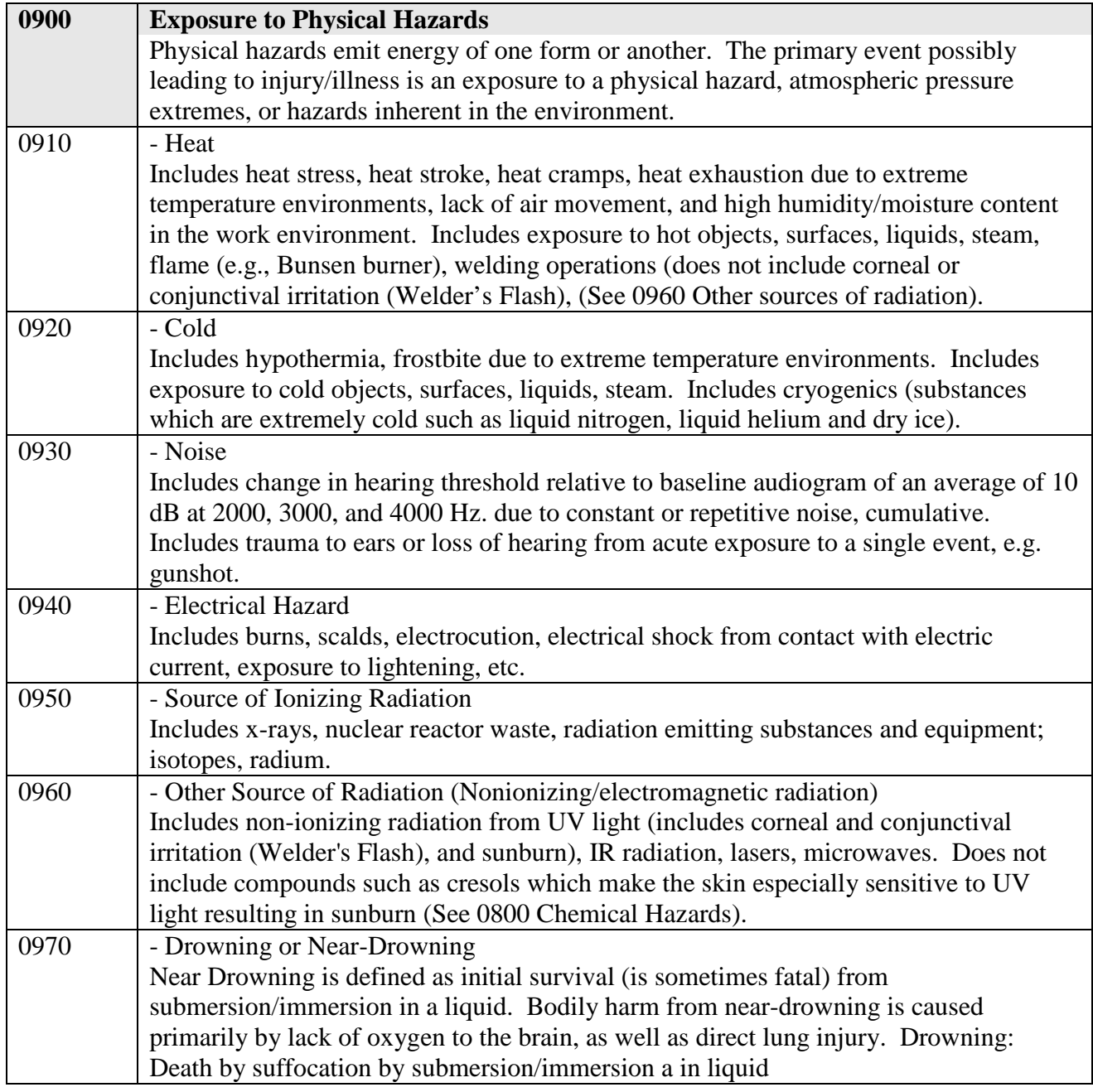

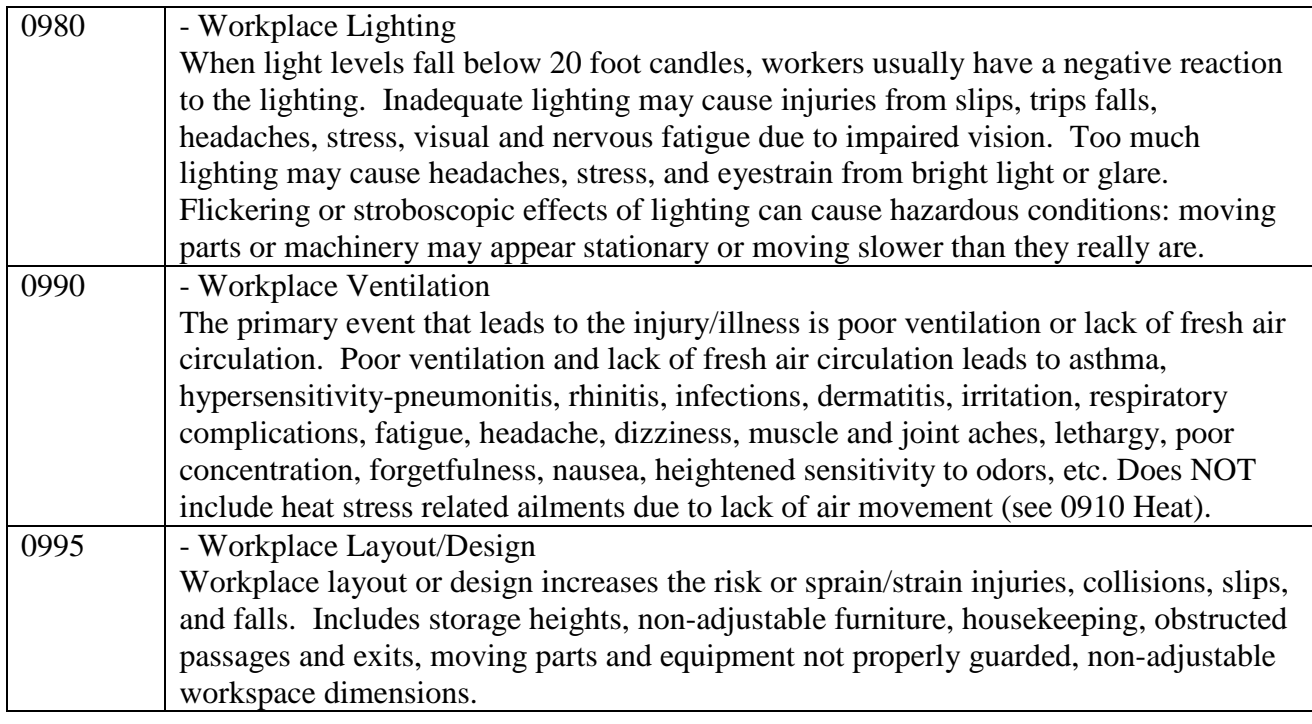

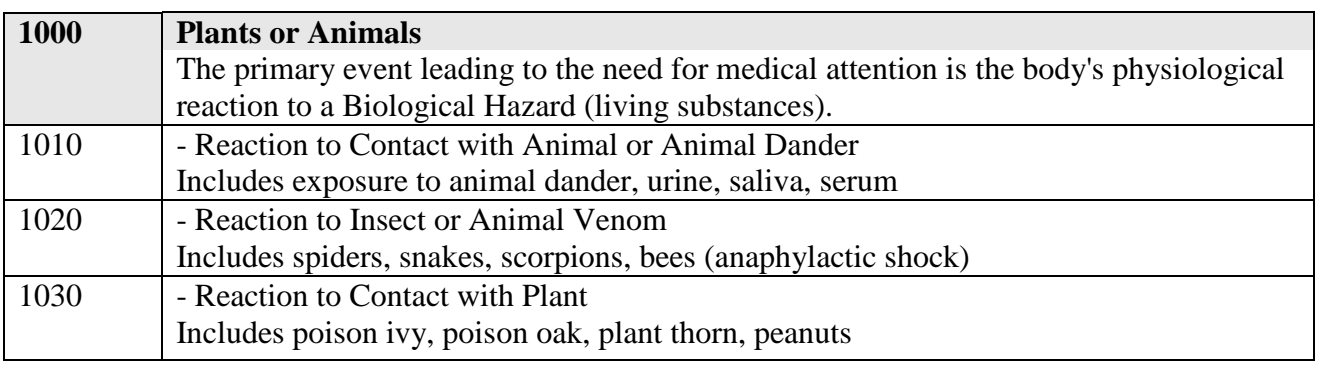

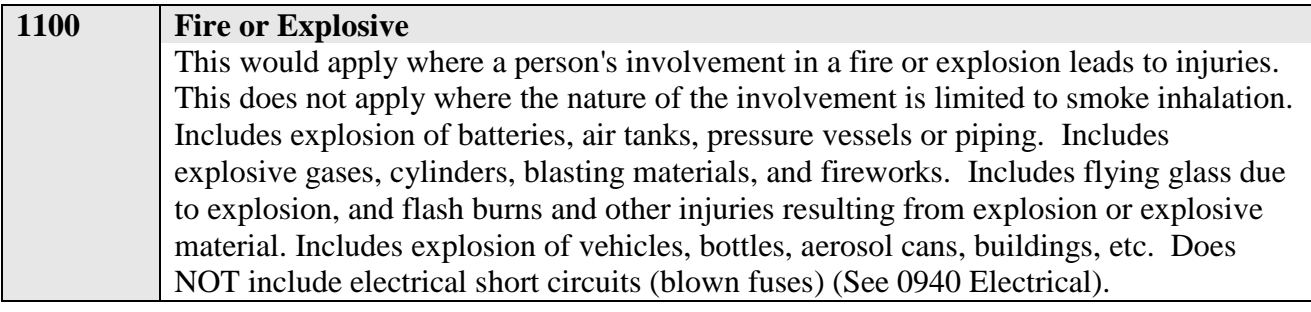

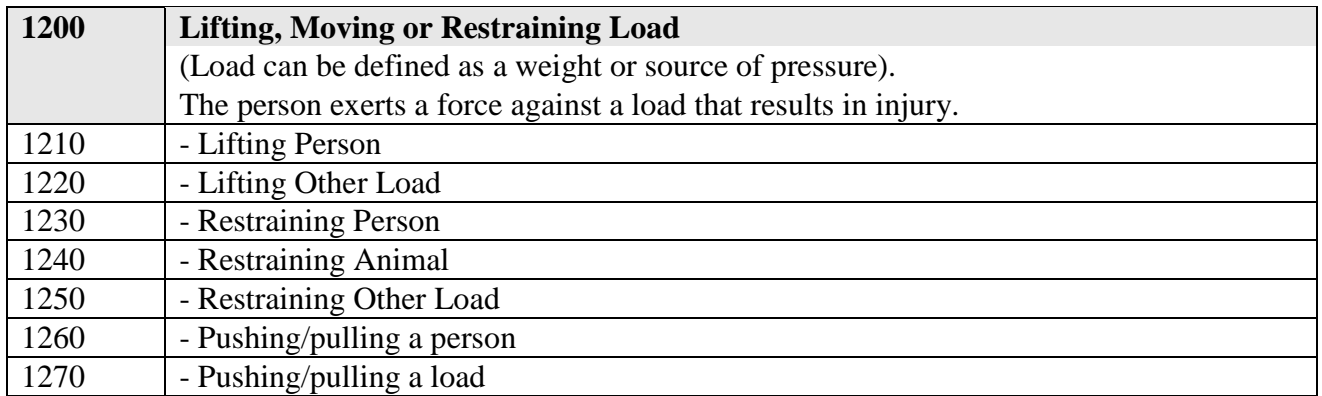

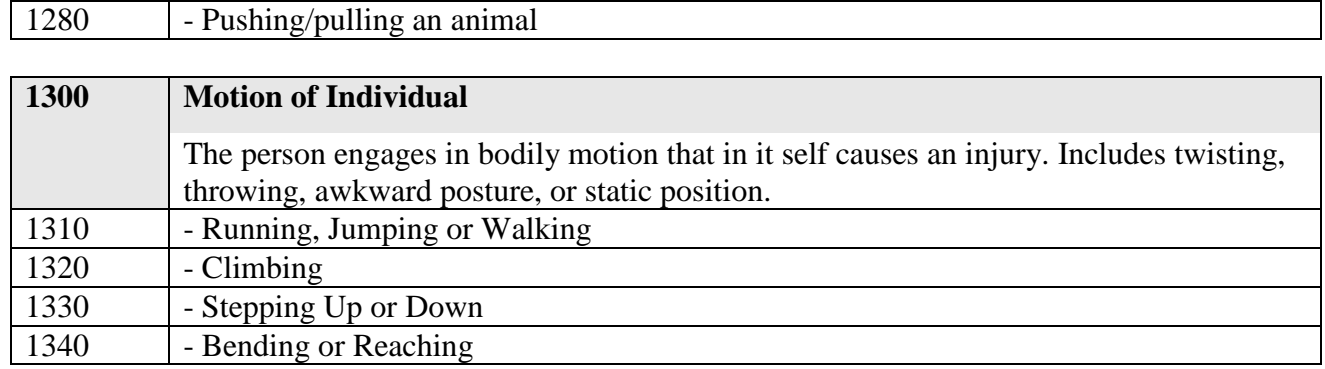

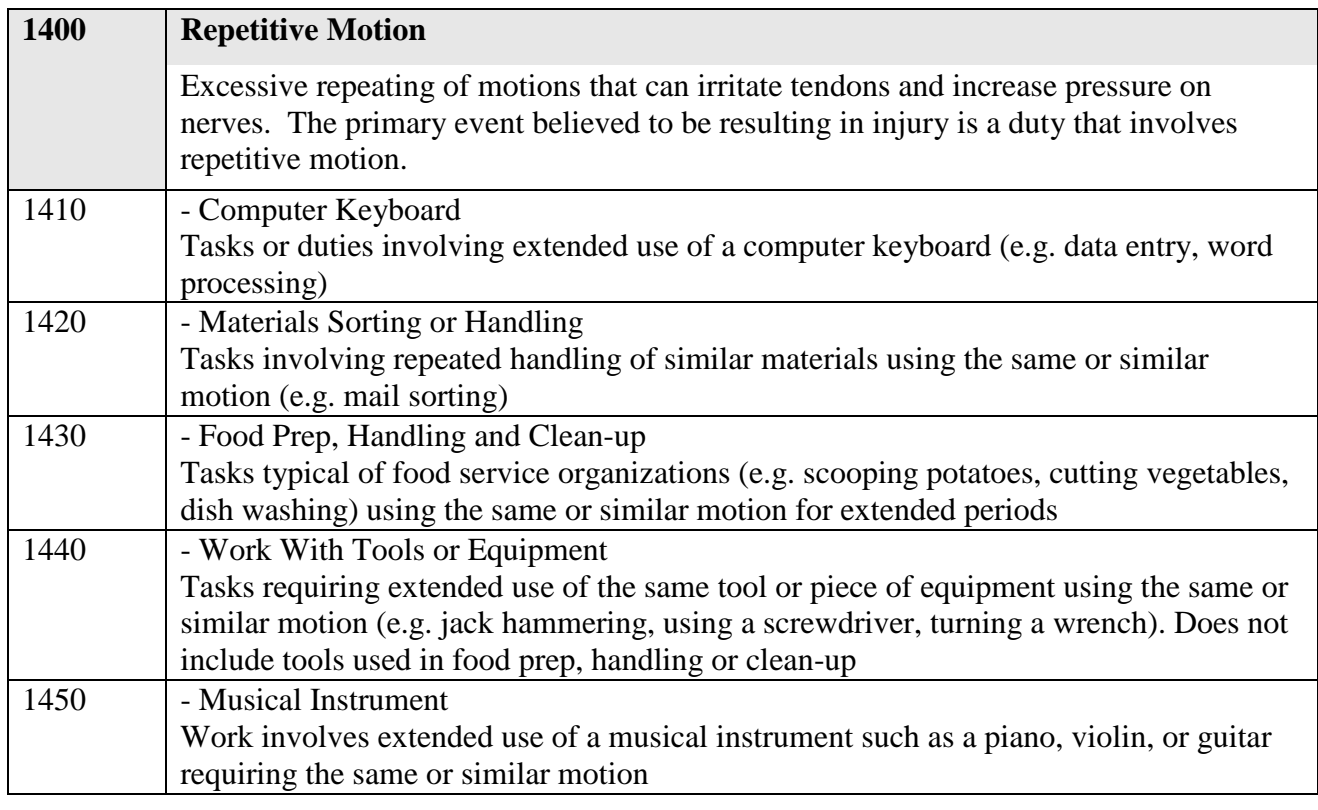

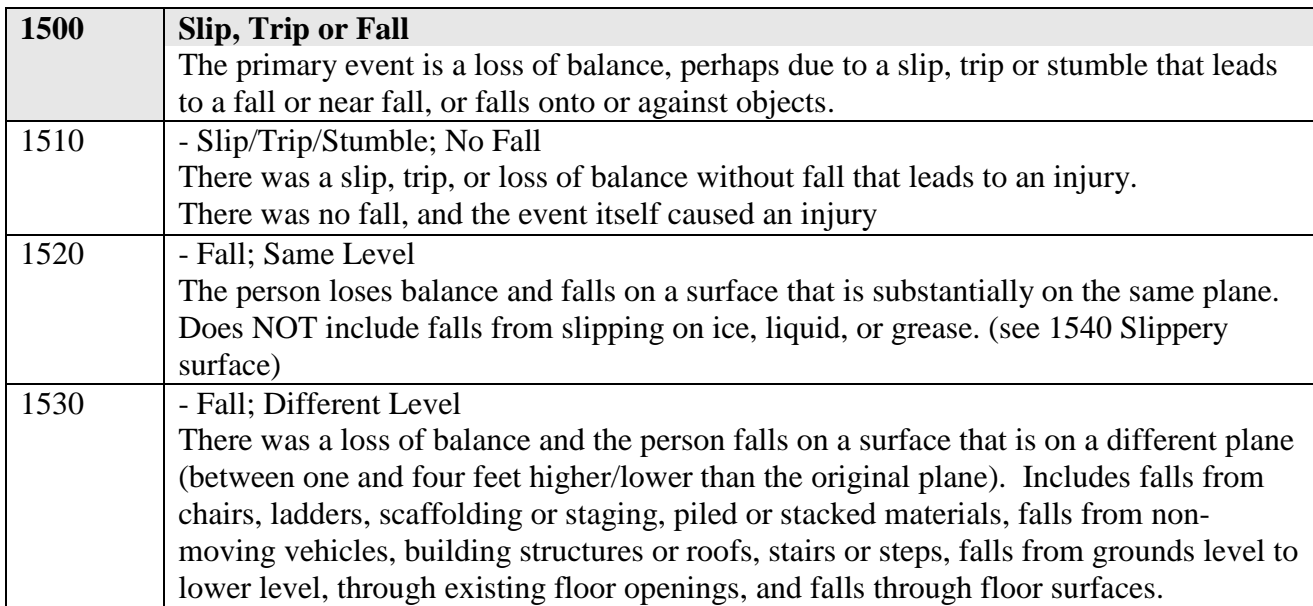

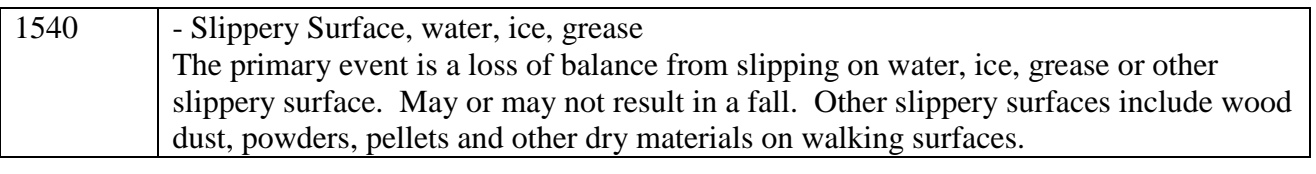

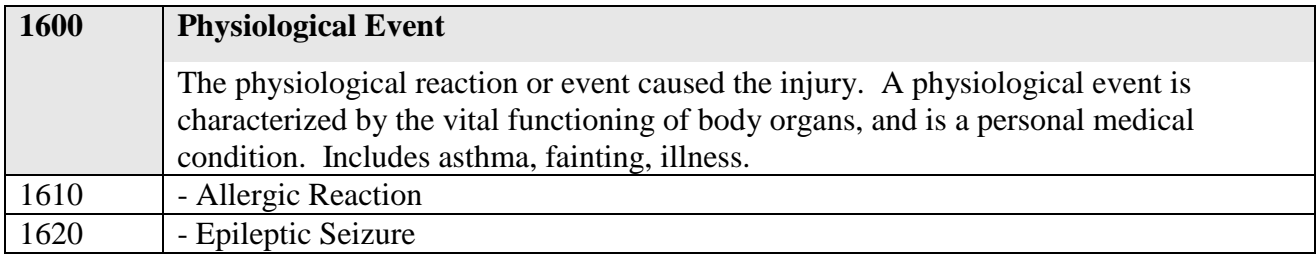

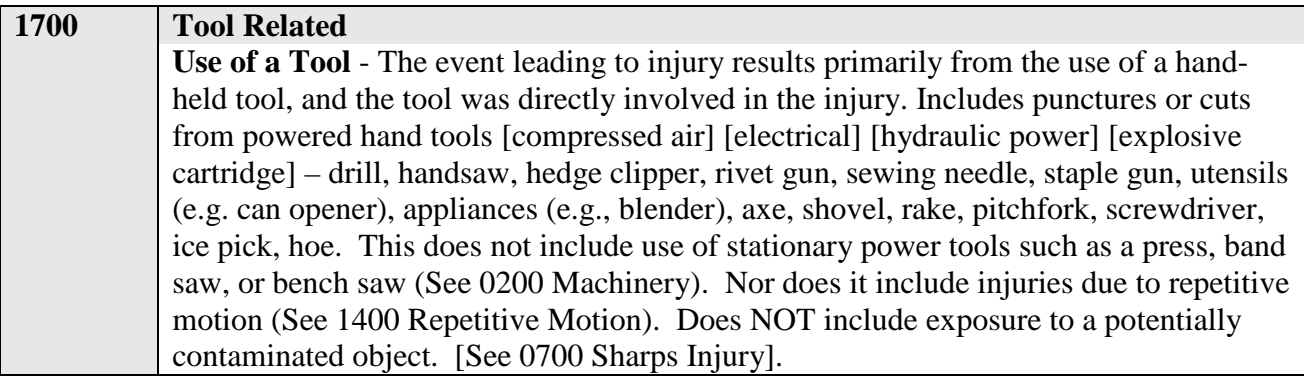

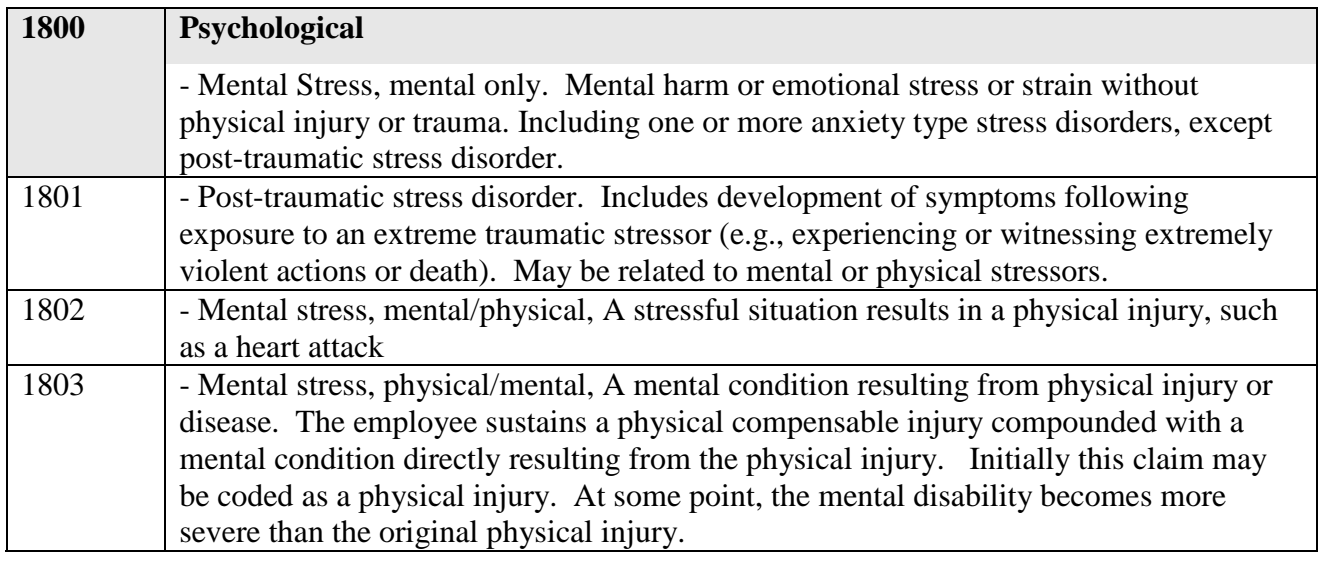

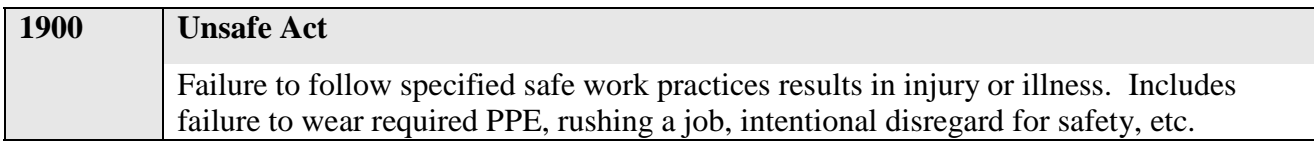

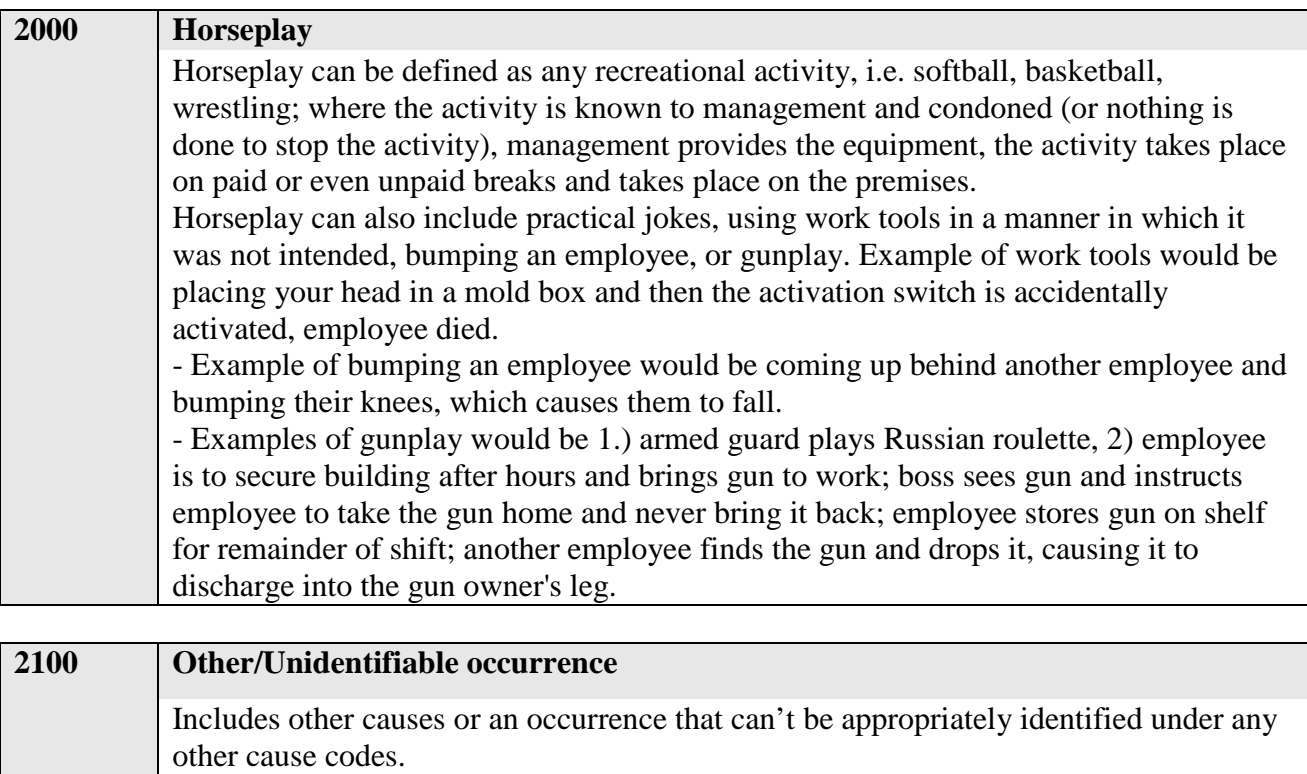

# **Please indicate the 3-digit code which best corresponds to the physical location where the incident or injury occurred**.

#### **Inside Buildings Inside Buildings**

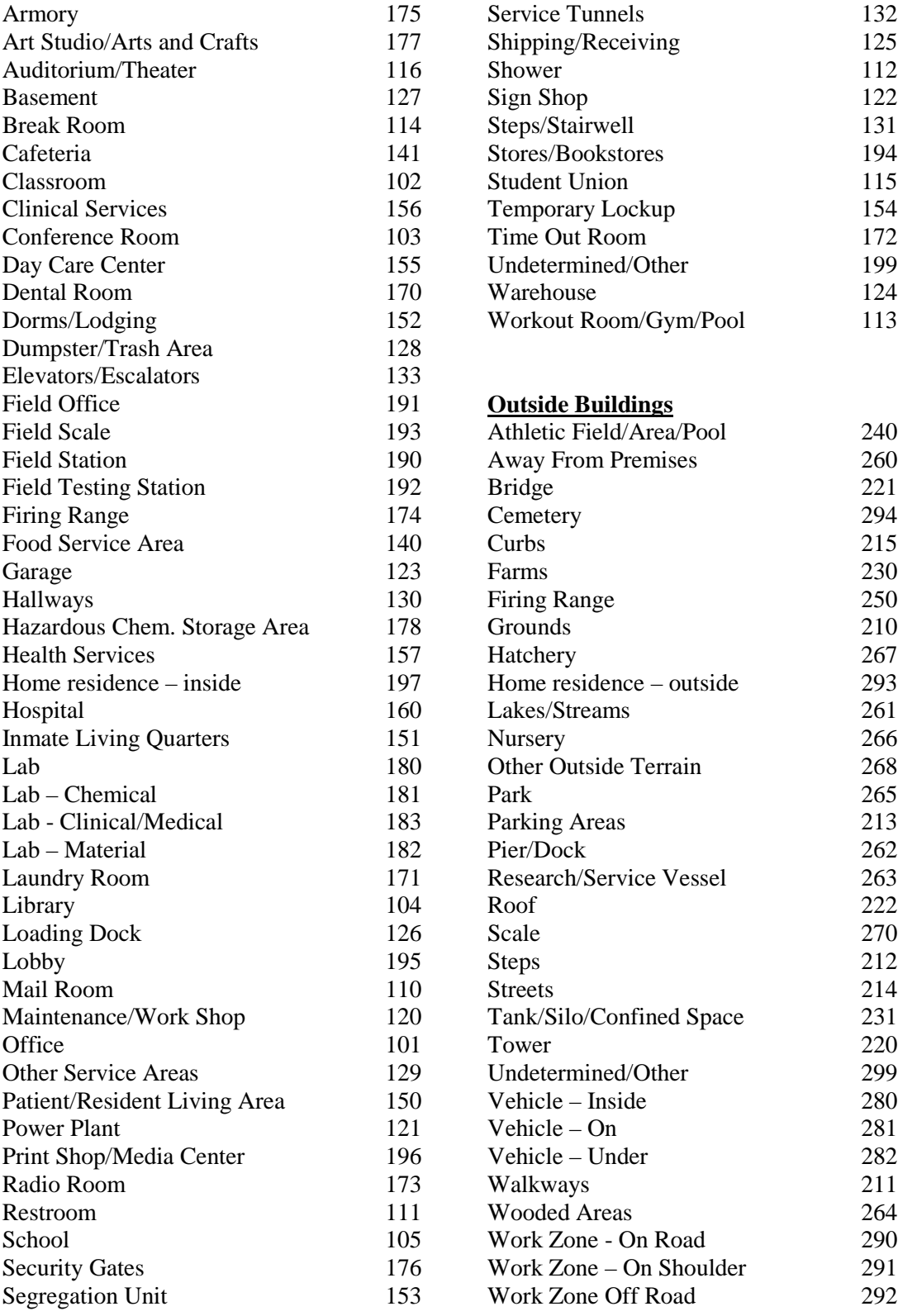

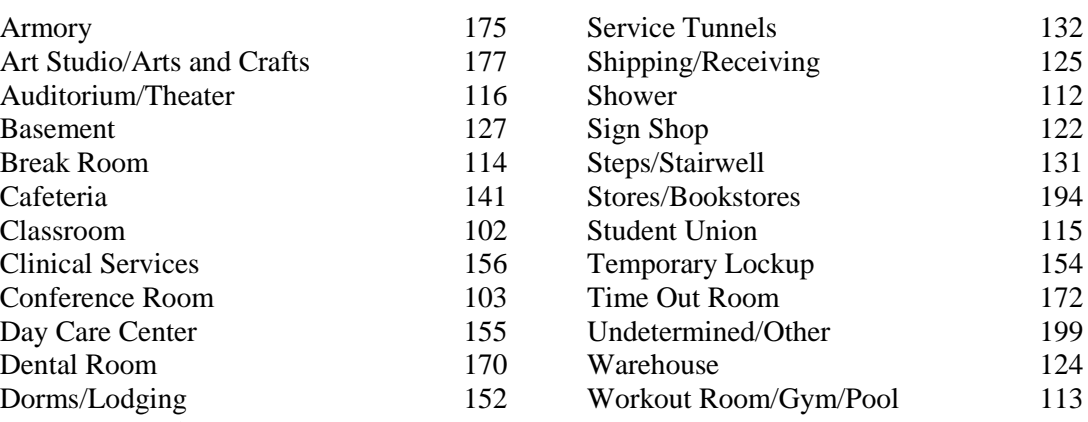

#### **Outside Buildings**

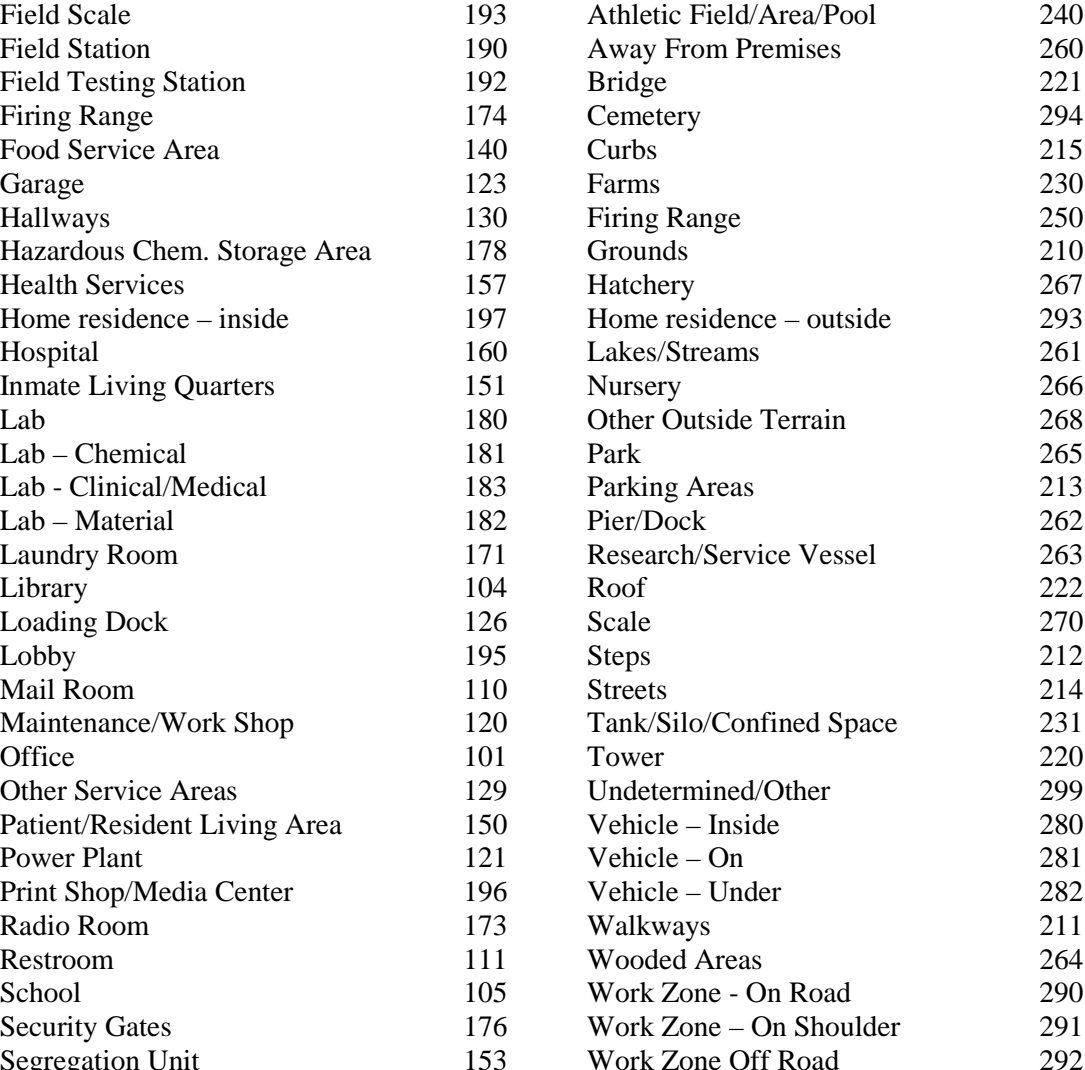

# **Payment Codes**

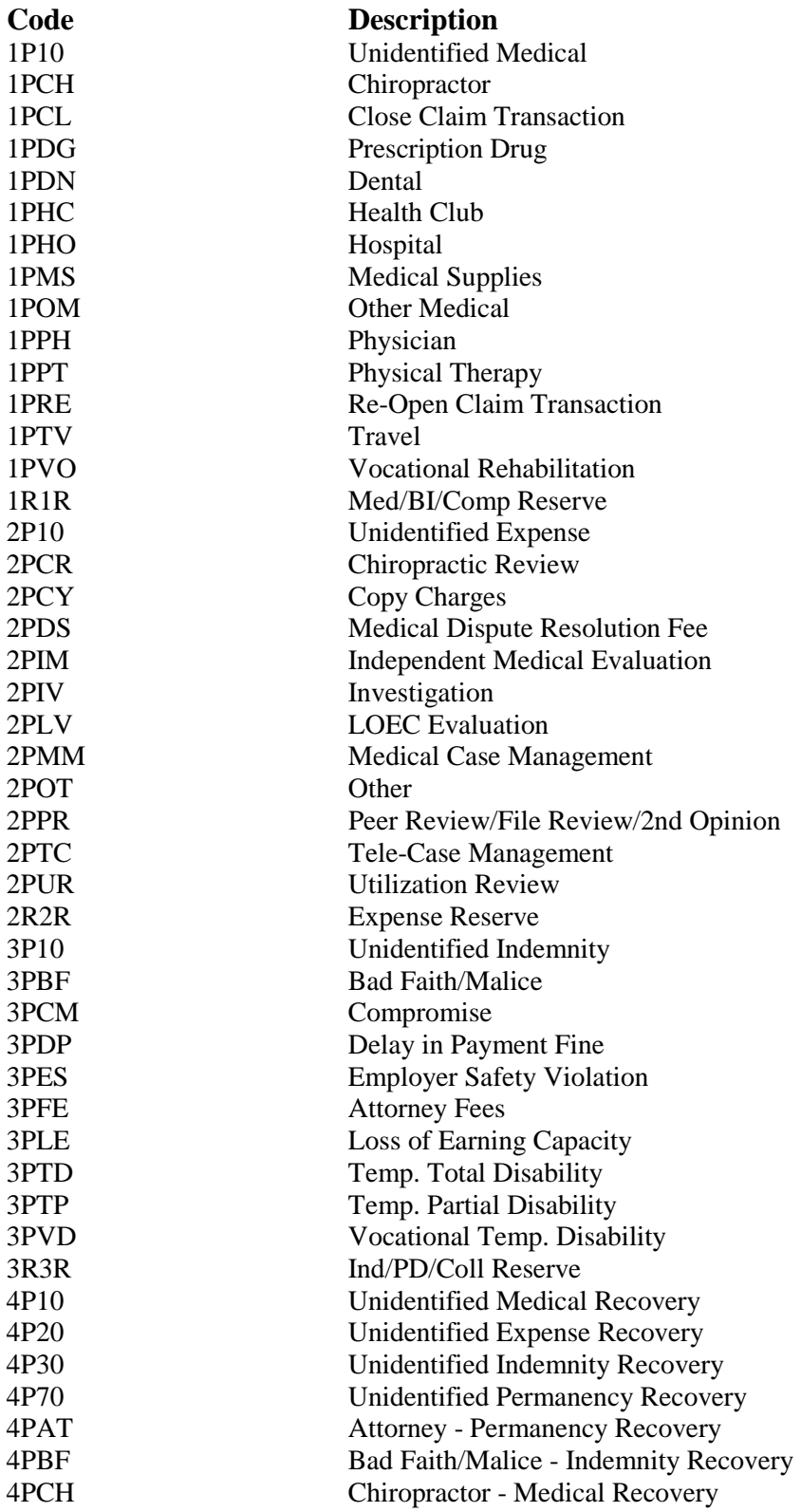

# **Payment Codes (cont.)**

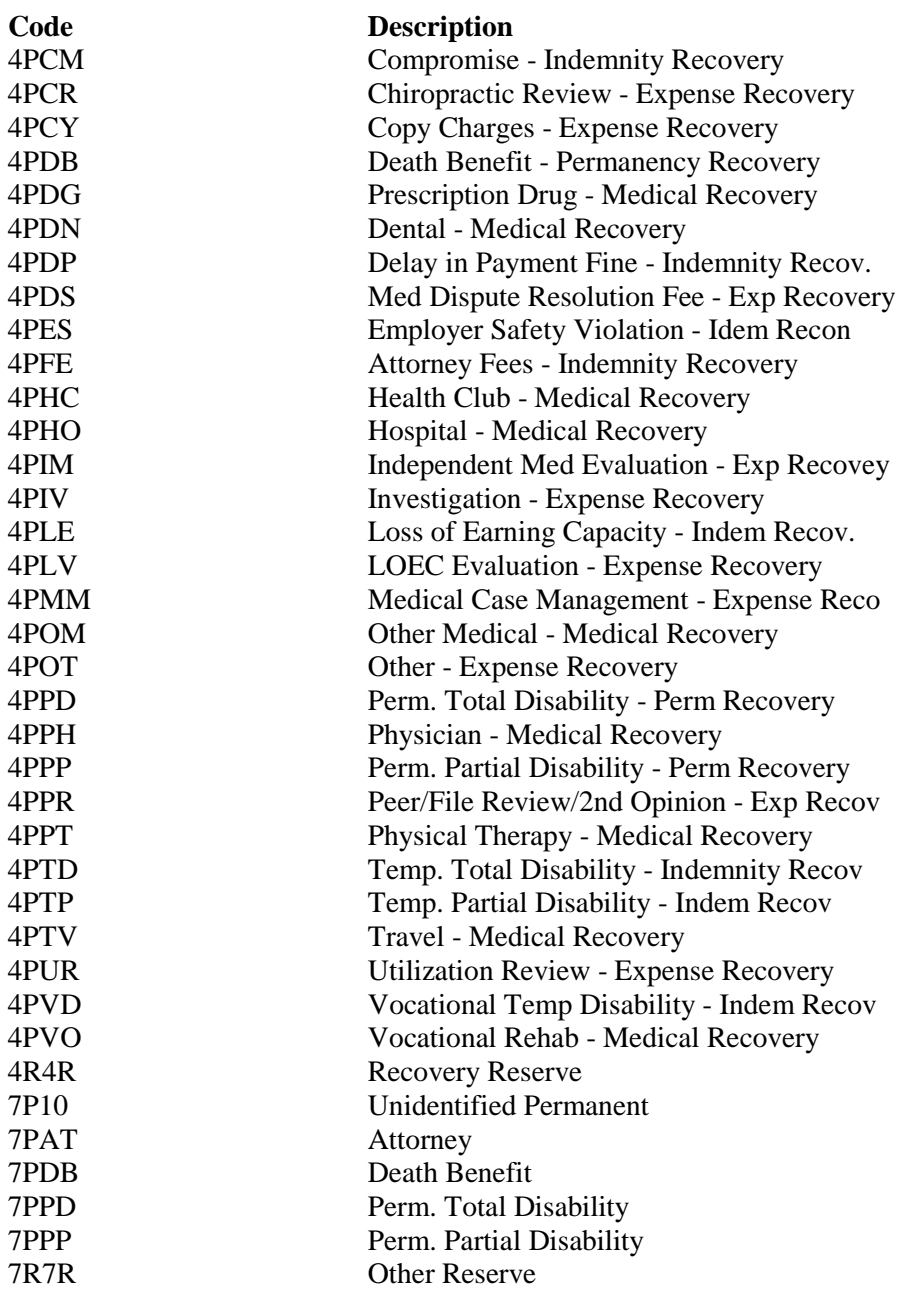